# **GARMIN.**

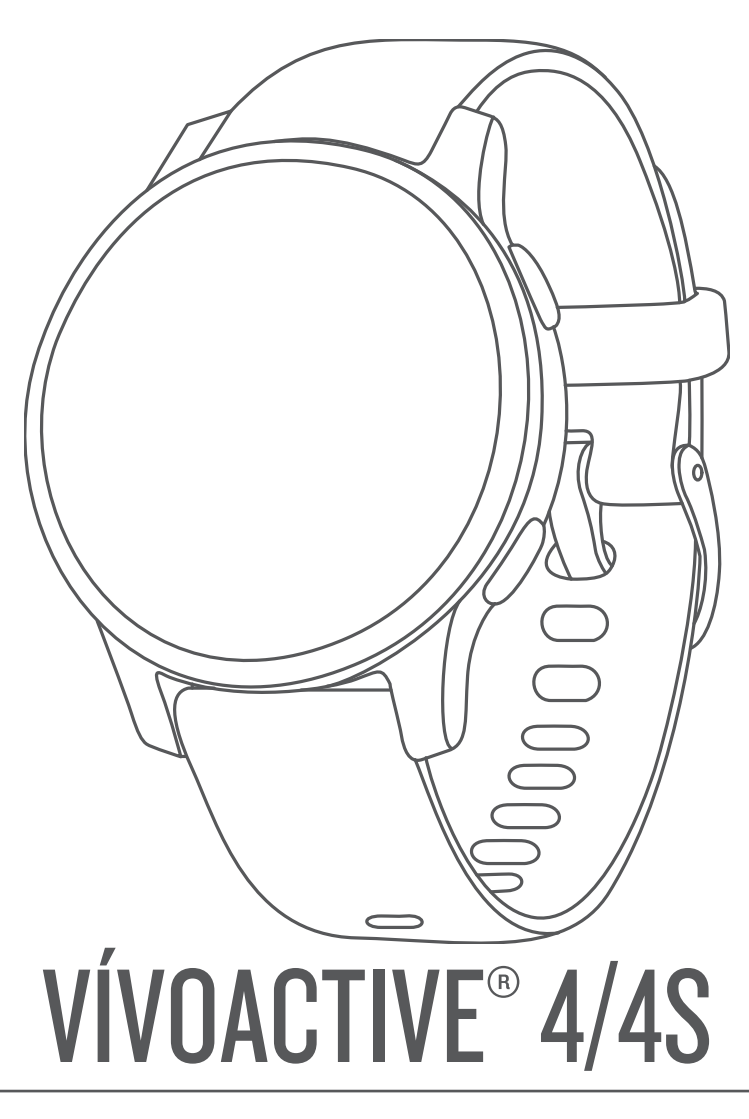

Podręcznik użytkownika

#### © 2019 Garmin Ltd. lub jej oddziały

Wszelkie prawa zastrzeżone. Zgodnie z prawami autorskimi, kopiowanie niniejszego podręcznika użytkownika w całości lub częściowo bez pisemnej zgody firmy Garmin jest zabronione. Firma Garmin zastrzega sobie prawo do wprowadzenia zmian, ulepszeń do produktów lub ich zawartości niniejszego podręcznika użytkownika bez konieczności powiadamiania o tym jakiejkolwiek osoby lub organizacji. Odwiedź stronę internetową [www.garmin.com](http://www.garmin.com), aby pobrać bieżące aktualizacje i informacje uzupełniające dotyczące użytkowania niniejszego produktu.

Garmin®, logo Garmin, ANT+®, Approach®, Auto Lap®, Auto Pause®, Edge® oraz vívoactive® są znakami towarowymi firmy Garmin Ltd. lub jej oddziałów zarejestrowanymi w Stanach Zjednoczonych i innych krajach. Body Battery™, Garmin AutoShot™, Connect IQ™, Garmin Connect™, Garmin Express™, Garmin Golf™, Garmin Move IQ™, Garmin Pay™, tempe™, TrueUp™ oraz Varia™ są znakami towarowymi firmy Garmin Ltd. lub jej oddziałów. Wykorzystywanie tych znaków bez wyraźnej zgody firmy Garmin jest zabronione.

Android™ jest znakiem towarowym firmy Google. Inc. Apple®, iPhone® oraz iTunes® są znakami towarowym firmy Apple Inc. zarejestrowanymi w Stanach Zjednoczonych i w innych krajach. Znak i logo BLUETOOTH® stanowią własność firmy Bluetooth SIG, Inc., a używanie ich przez firmę Garmin podlega warunkom licencji. The Cooper Institute®, podobnie jak wszelkie pozostałe powiązane znaki towarowe, stanowią własność organizacji The Cooper Institute. Zaawansowane analizy pracy serca zostały przeprowadzone przez firmę Firstbeat. iOS® jest zastrzeżonym znakiem handlowym firmy Cisco Systems, Inc., używanym na podstawie licencji udzielonej przez firmę Apple Inc. Wi‑Fi® jest zastrzeżonym znakiem organizacji Wi-Fi Alliance Corporation. Windows® jest zastrzeżonym znakiem towarowym firmy Microsoft Corporation w Stanach Zjednoczonych i w innych krajach. Pozostałe znaki towarowe i nazwy handlowe należą do odpowiednich właścicieli.

Ten produkt ma certyfikat ANT+® . Odwiedź stronę [www.thisisant.com/directory,](http://www.thisisant.com/directory) aby wyświetlić listę zgodnych produktów i aplikacji.

M/N: A03558, M/N: A03618

# Spis treści

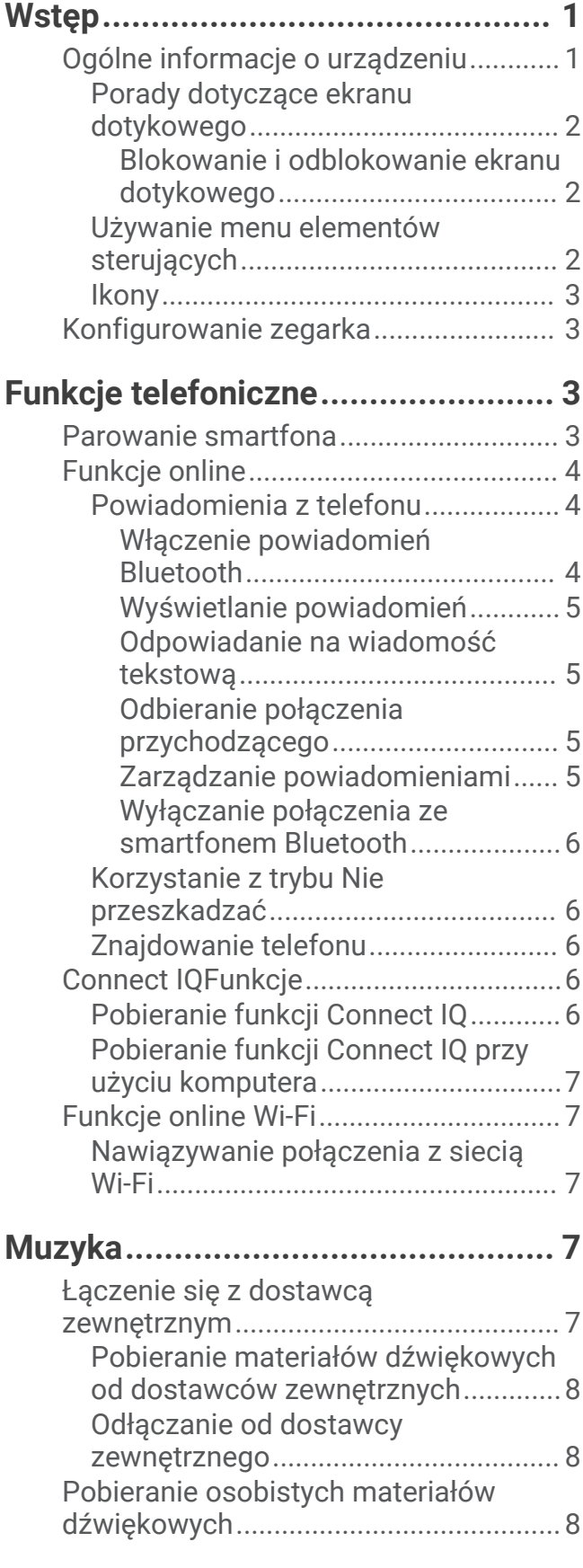

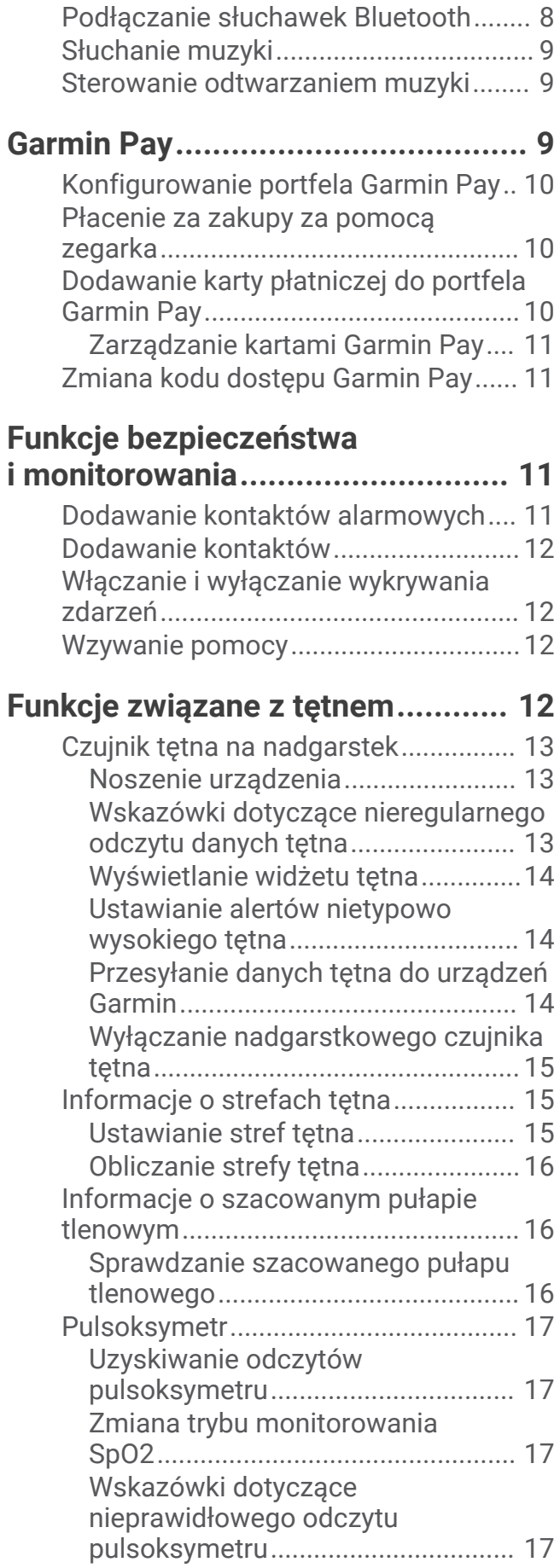

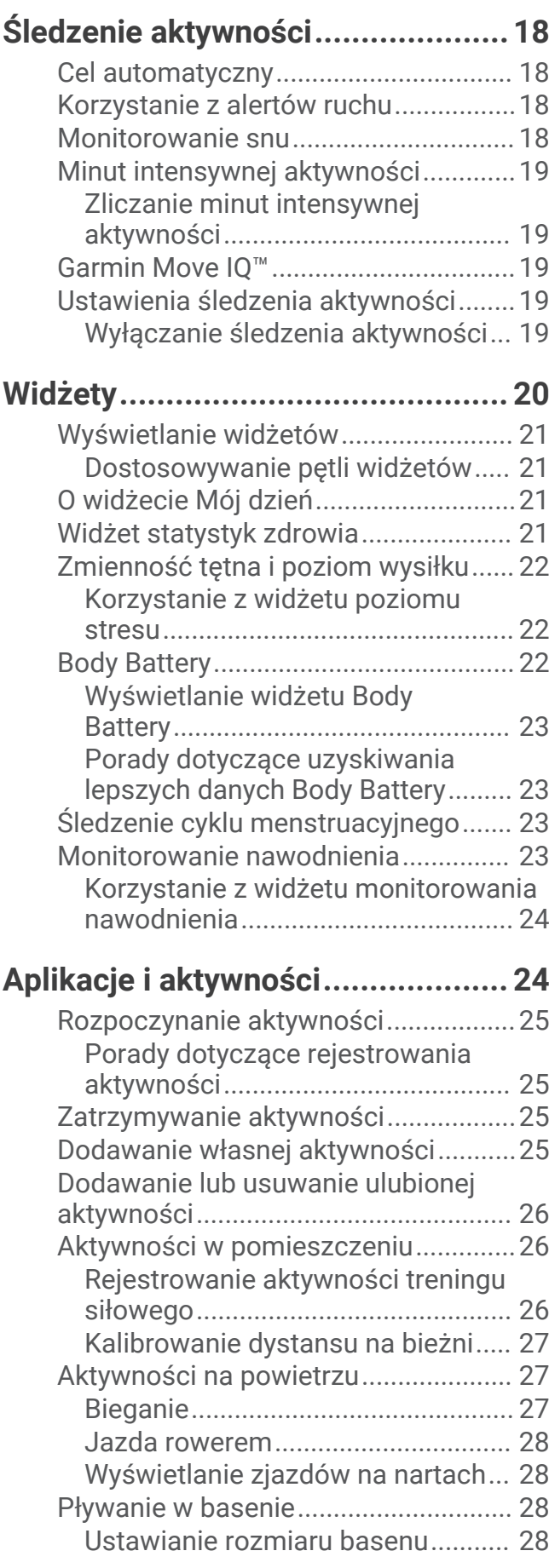

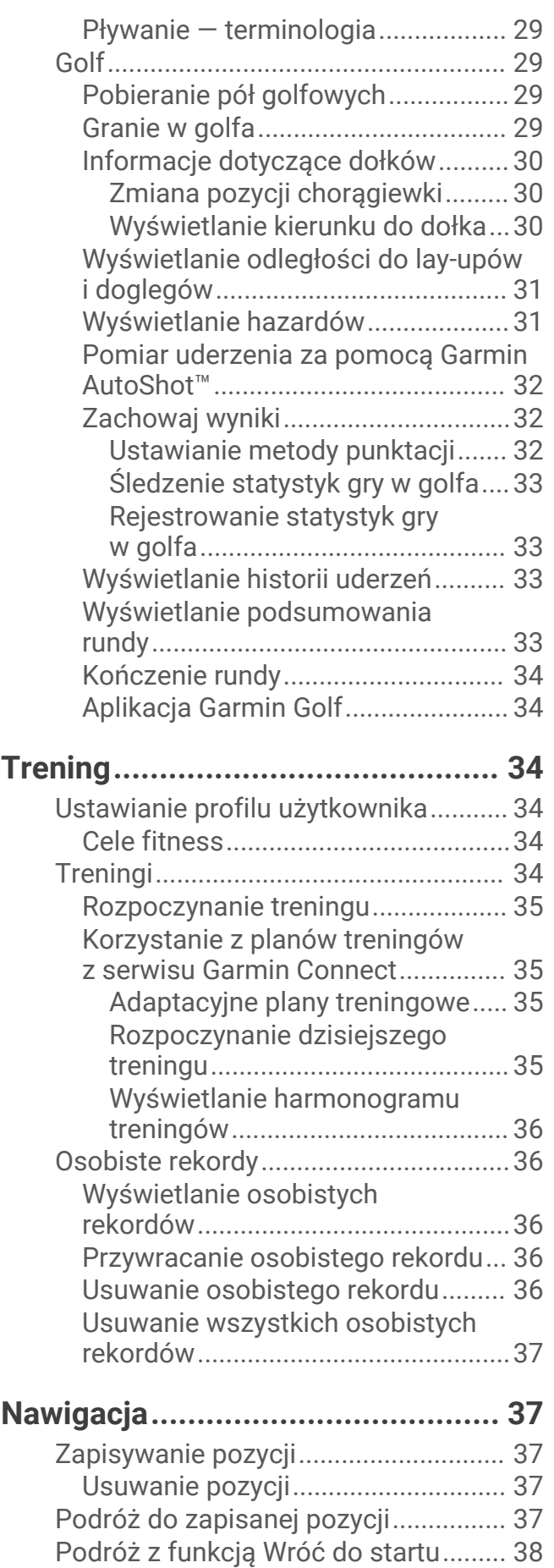

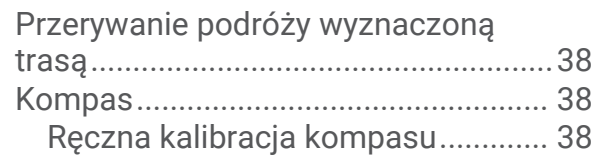

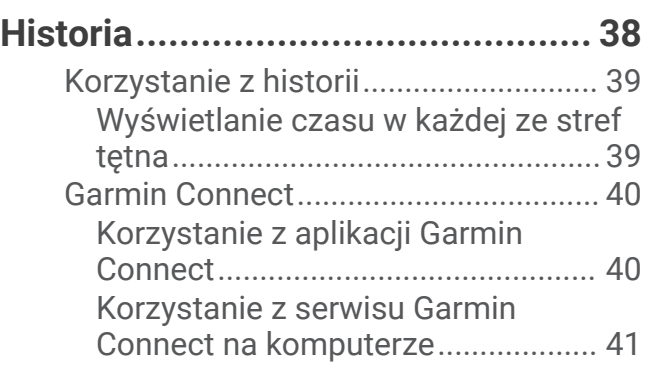

# **[Dostosowywanie urządzenia..........](#page-46-0) 41**

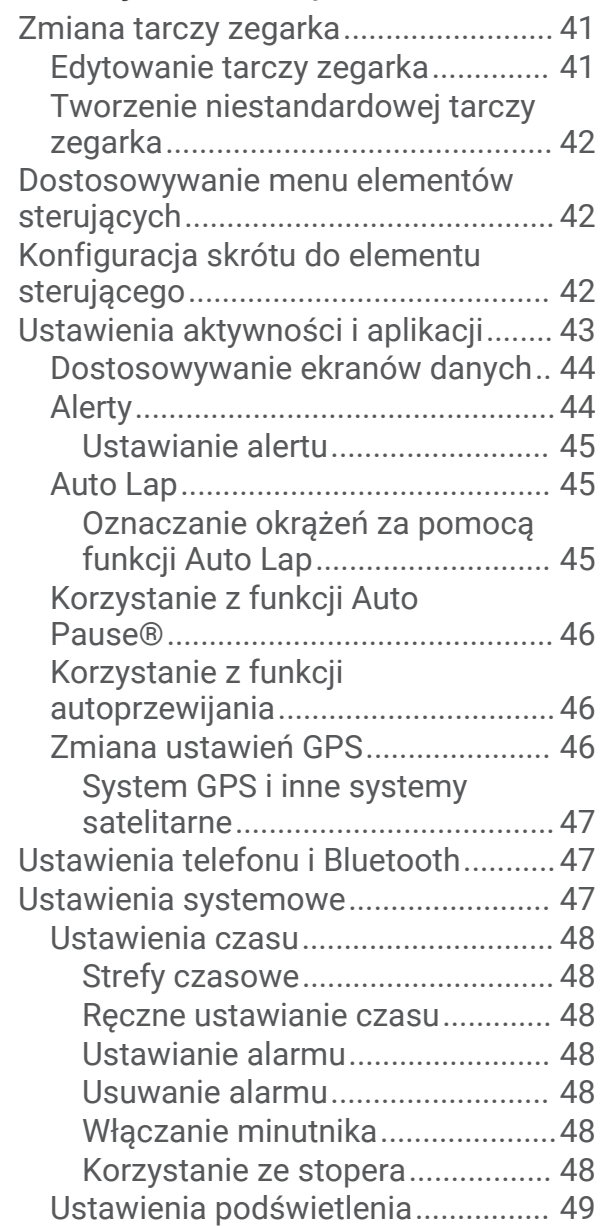

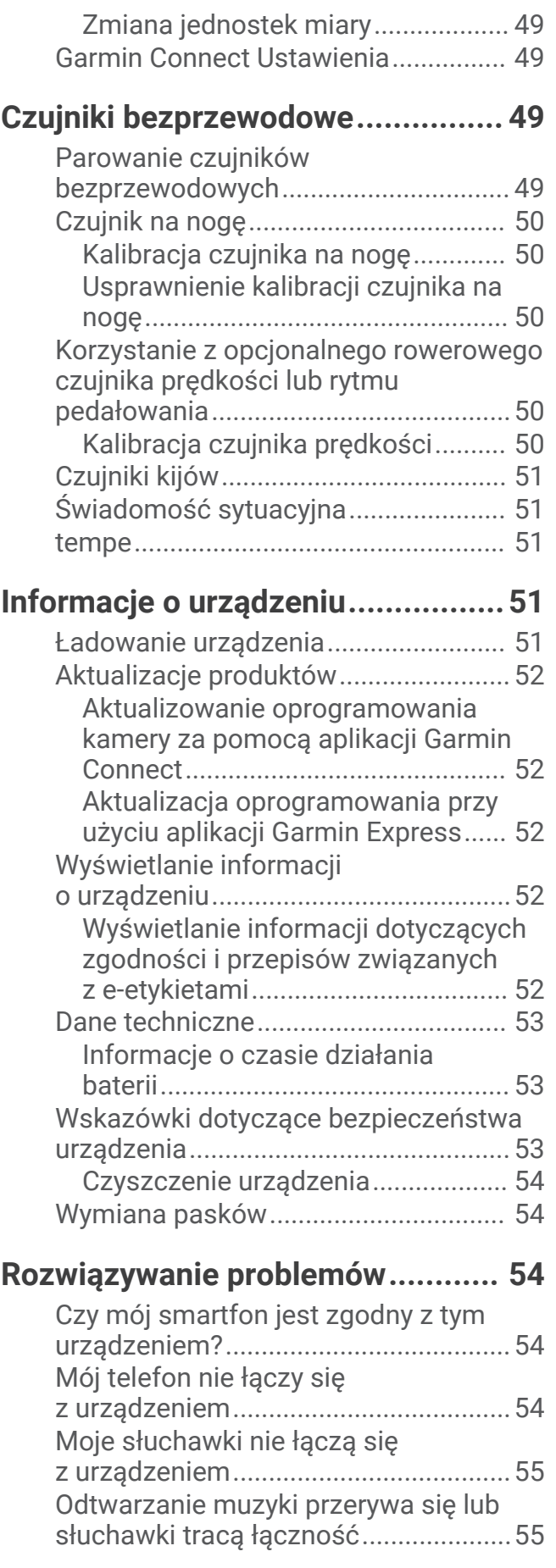

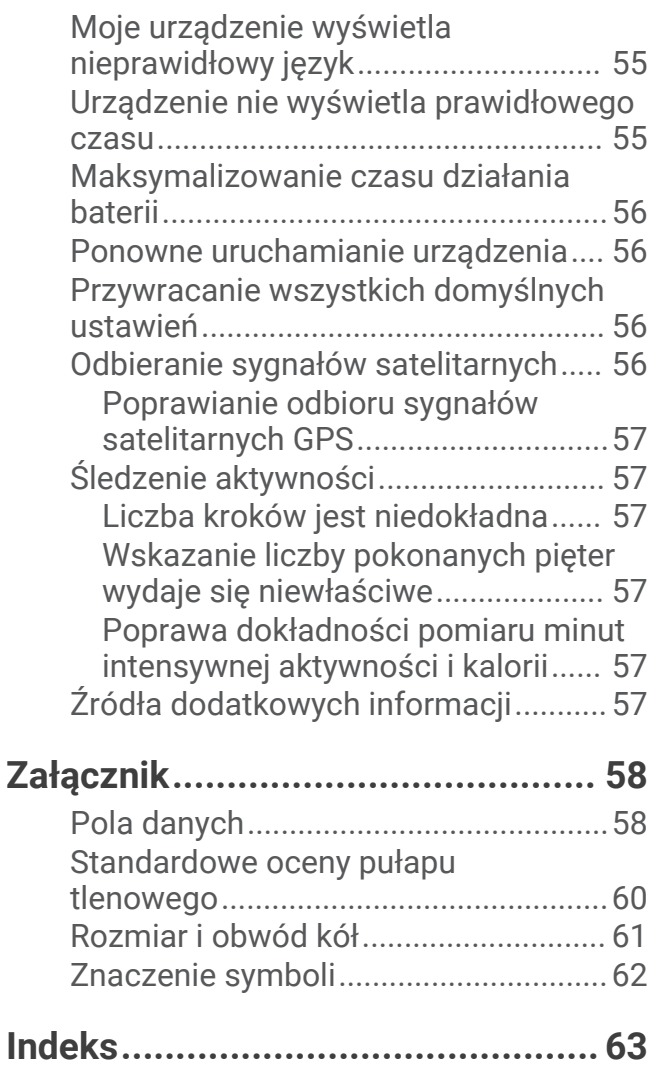

# **Wstep**

#### **OSTRZEŻENIE**

<span id="page-6-0"></span>Należy zapoznać się z zamieszczonym w opakowaniu produktu przewodnikiem *Ważne informacje dotyczące bezpieczeństwa i produktu* zawierającym ostrzeżenia i wiele istotnych wskazówek.

Przed rozpoczęciem lub wprowadzeniem zmian w programie ćwiczeń należy zawsze skonsultować się z lekarzem.

# Ogólne informacje o urządzeniu

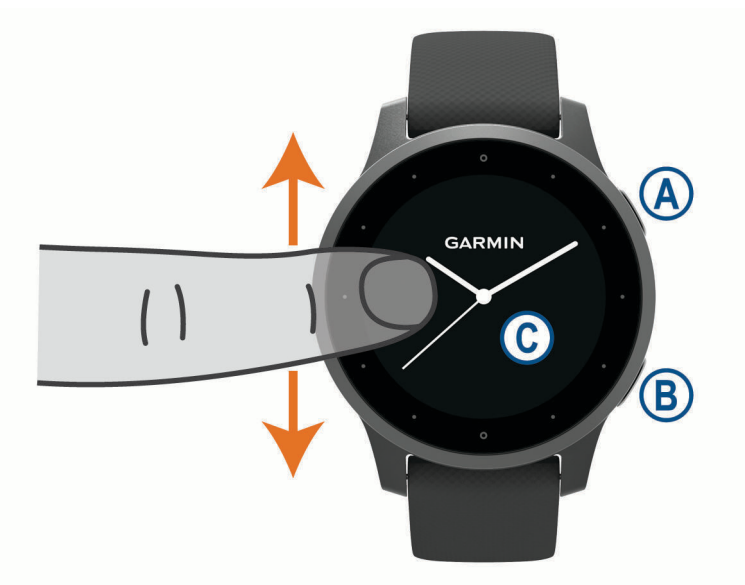

Przycisk działania (A): Naciśnij, aby włączyć urządzenie.

Naciśnij, aby uruchomić lub zatrzymać licznik aktywności.

Naciśnij i przytrzymaj przez 2 sekundy, aby wyświetlić menu elementów sterujących, w tym włączania i wyłączania urządzenia.

Naciśnij i przytrzymaj przez 5 sekund, aby wysłać zgłoszenie o pomoc (*[Funkcje bezpieczeństwa](#page-16-0)  [i monitorowania](#page-16-0)*, strona 11).

**Przycisk działania <sup>(B</sup>)**: Naciśnij, aby powrócić do poprzedniego ekranu. Funkcja ta nie działa podczas trwania aktywności.

Naciśnij podczas aktywności, aby oznaczyć nowe okrążenie, ustawić nową serię lub pozę albo przejść do kolejnego etapu treningu.

Naciśnij i przytrzymaj, aby wyświetlić menu ustawień urządzenia i opcje dla bieżącego ekranu.

**Ekran dotykowy**  $\mathbb{C}$ : Przesuń palcem w górę lub w dół, aby przewijać widżety, funkcje i menu.

Dotknij, aby wybrać.

Przesuń palcem w prawo, aby powrócić do poprzedniego ekranu.

W trakcie aktywności przewiń palcem w prawo, aby wyświetlić tarczę zegarka i widżety.

Przesuń w prawo na tarczy zegarka, aby wyświetlić funkcję skrótów.

#### <span id="page-7-0"></span>Porady dotyczące ekranu dotykowego

- Przesuń palcem w górę lub w dół, aby przewijać listy i menu.
- Przesuń palcem w górę lub w dół, aby przewijać szybko.
- Dotknij, aby wybrać element.
- Na tarczy zegarka przesuń palcem w górę lub w dół, aby przewijać widżety dostępne w urządzeniu.
- Z poziomu widżetu dotknij opcji wyświetlania dodatkowych ekranów widżetu, jeśli są dostępne.
- Podczas aktywności przesuń palcem w górę lub w dół, aby wyświetlić następny ekran danych.
- W trakcie aktywności przewiń palcem w prawo, aby wyświetlić tarczę zegarka i widżety, a następnie przewiń w lewo, aby powrócić do pól danych aktywności.
- Każdy wybór w menu powinien stanowić odrębną czynność.

#### Blokowanie i odblokowanie ekranu dotykowego

Ekran dotykowy można zablokować, aby zapobiec przypadkowemu uruchomieniu funkcji przez jego dotknięcie.

- **1** Przytrzymaj (A), aby wyświetlić menu elementów sterujących.
- 2 Wybierz  $\bigcap$ .

Ekran dotykowy zostanie zablokowany i nie będzie reagować na dotyk do momentu odblokowania.

**3** Przytrzymaj dowolny przycisk, aby odblokować ekran dotykowy.

#### Używanie menu elementów sterujących

Menu elementów sterujących zawiera konfigurowalne skróty, takie jak blokowanie ekranu dotykowego i wyłączanie urządzenia.

**UWAGA:** W menu elementów sterujących można dodać i usunąć skróty oraz zmienić ich kolejność (*[Dostosowywanie menu elementów sterujących](#page-47-0)*, strona 42).

**1** Na dowolnym ekranie naciśnij i przytrzymaj  $\overline{A}$  przez 2 sekundy.

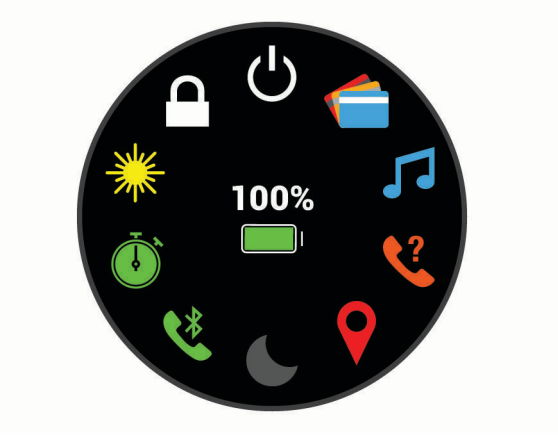

**2** Wybierz opcję.

### <span id="page-8-0"></span>**Ikony**

Migająca ikona oznacza, że urządzenie wyszukuje sygnał. Ikona wyświetlana w sposób ciągły oznacza, że znaleziono sygnał lub że podłączono czujnik.

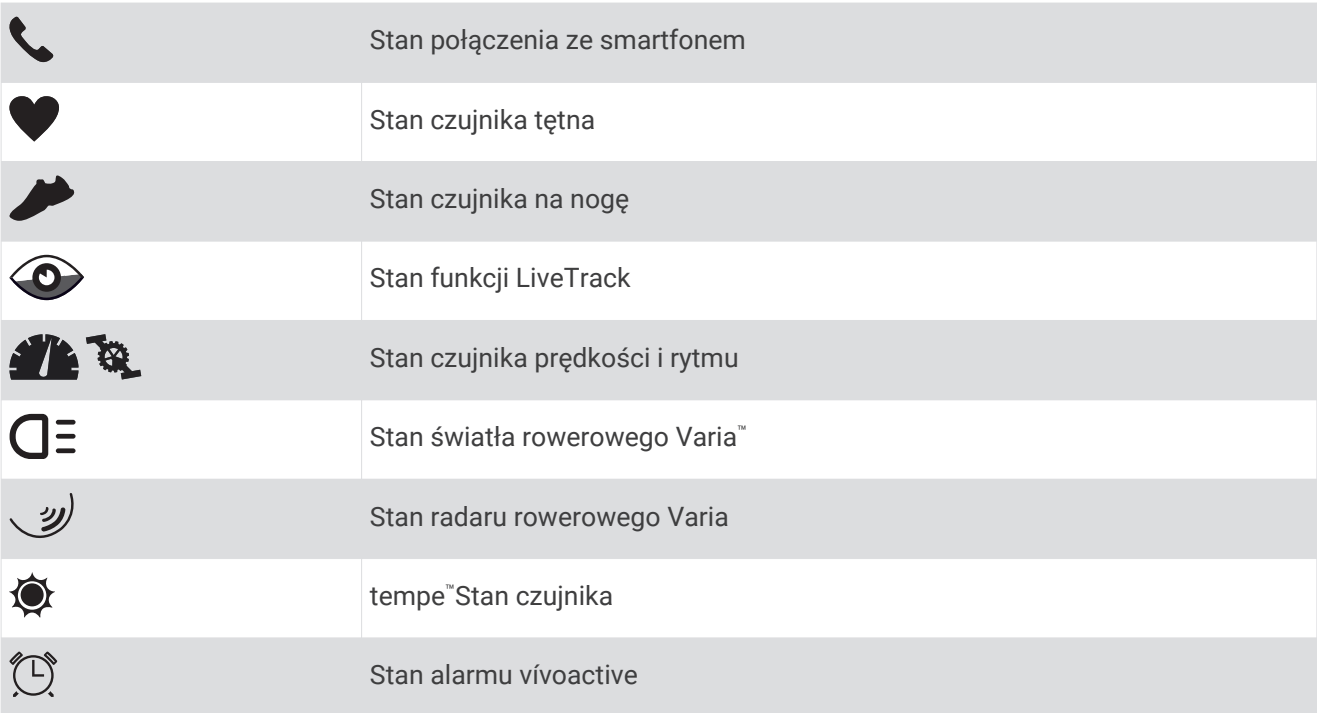

### Konfigurowanie zegarka

Aby wykorzystać cały potencjał funkcji urządzenia vívoactive, wykonaj poniższe czynności.

- Sparuj smartfon z aplikacją Garmin Connect™ (*Parowanie smartfona*, strona 3).
- Skonfiguruj sieci Wi‑Fi® (*[Nawiązywanie połączenia z siecią Wi‑Fi](#page-12-0)*, strona 7).
- Skonfiguruj muzykę (*Muzyka*[, strona 7\)](#page-12-0).
- Skonfiguruj swój portfel Garmin Pay™ (*[Konfigurowanie portfela Garmin Pay](#page-15-0)*, strona 10).
- Skonfiguruj funkcje bezpieczeństwa (*[Funkcje bezpieczeństwa i monitorowania](#page-16-0)*, strona 11).

# Funkcje telefoniczne

### Parowanie smartfona

Aby skonfigurować urządzenie vívoactive, należy je sparować bezpośrednio z poziomu aplikacji Garmin Connect, a nie z poziomu ustawień Bluetooth® w smartfonie.

- **1** Korzystając ze sklepu z aplikacjami w smartfonie, zainstaluj i otwórz aplikację Garmin Connect.
- **2** Wybierz opcję, aby włączyć tryb parowania na swoim urządzeniu.
	- Jeśli konfigurujesz urządzenie po raz pierwszy, naciśnij przycisk  $\left(\overline{A}\right)$ , aby je włączyć.
	- Jeśli poprzednio ominięto proces parowania lub urządzenie jest sparowane z innym smartfonem, przytrzymaj (B), wybierz  $\mathbf{\Omega}$  > **Paruj telefon**, aby recznie przejść do trybu parowania.
- **3** Wybierz jedną z opcji, aby dodać urządzenie do konta Garmin Connect:
	- Jeśli parujesz pierwsze urządzenie z aplikacją Garmin Connect, postępuj zgodnie z instrukcjami wyświetlanymi na ekranie.
	- Jeśli z aplikacja Garmin Connect zostało już sparowane inne urządzenie, w menu  $\equiv$  lub ••• wybierz kolejno **Urządzenia Garmin** > **Dodaj urządzenie**, a następnie postępuj zgodnie z instrukcjami wyświetlanymi na ekranie.

# <span id="page-9-0"></span>Funkcje online

Funkcje online są dostępne dla urządzenia vívoactive po połączeniu ze zgodnym smartfonem za pomocą technologii Bluetooth. Niektóre funkcje wymagają zainstalowania aplikacji Garmin Connect w smartfonie, z którym urządzenie jest połączone. Więcej informacji można znaleźć na stronie [www.garmin.com/apps](http://www.garmin.com/apps). Niektóre funkcje są również dostępne po połączeniu urządzenia z siecią bezprzewodową.

- **Powiadomienia z telefonu**: Wyświetla powiadomienia i wiadomości z telefonu na ekranie urządzenia vívoactive.
- **LiveTrack**: Umożliwia rodzinie i znajomym śledzić na bieżąco wyścigi i treningi użytkownika. Osobę można zaprosić do śledzenia bieżących danych za pośrednictwem poczty e-mail lub serwisu społecznościowego, umożliwiając jej wyświetlanie strony śledzenia Garmin Connect.
- **Przesyłanie aktywności do serwisu Garmin Connect**: Automatyczne przesyłanie aktywności do konta Garmin Connect zaraz po zakończeniu rejestrowania aktywności.
- **Connect IQ™** : Umożliwia ulepszenie urządzenia o takie funkcje, jak nowe tarcze zegarka, widżety, aplikacje czy pola danych.
- **Aktualizacje oprogramowania**: Umożliwia zaktualizowanie oprogramowania urządzenia.
- **Pogoda**: Umożliwia wyświetlanie aktualnych warunków pogodowych oraz prognoz pogody.
- **czujniki Bluetooth**: Pozwala na podłączenie zgodnych czujników Bluetooth, takich jak czujnik tętna.
- **Znajdź mój telefon**: Lokalizuje znajdujący się w zasięgu zagubiony smartfon sparowany z urządzeniem vívoactive.
- **Znajdź moje urządzenie**: Lokalizuje znajdujące się w zasięgu zagubione urządzenie vívoactive sparowane ze smartfonem.

#### Powiadomienia z telefonu

Do odbierania powiadomień z telefonu wymagany jest zgodny smartfon sparowany z urządzeniem i znajdujący się w zasięgu. Kiedy telefon odbierze wiadomość, wyśle odpowiednie powiadomienie do Twojego urządzenia.

#### Włączenie powiadomień Bluetooth

Aby móc wyświetlać powiadomienia, należy najpierw sparować urządzenie vívoactive ze zgodnym smartfonem (*[Parowanie smartfona](#page-8-0)*, strona 3).

- **1** Przytrzymaj **B**.
- **2** Wybierz kolejno > **Telefon** > **Powiadomienia**.
- **3** Wybierz **Podczas aktywności**, aby określić preferencje dotyczące powiadomień wyświetlanych podczas rejestrowania aktywności.
- **4** Wybierz preferencje powiadomień.
- **5** Wybierz kolejno **Poza aktywnością**, aby określić preferencje dotyczące powiadomień wyświetlanych w trybie zegarka.
- **6** Wybierz preferencje powiadomień.
- **7** Wybierz **Limit czasu**.
- **8** Określ limit czasu.
- **9** Wybierz **Prywatność**.
- **10** Określ preferencje dotyczące prywatności.

#### <span id="page-10-0"></span>Wyświetlanie powiadomień

- **1** Przeciągnij palcem w górę lub w dół na tarczy zegarka, aby wyświetlić widżet powiadomień.
- **2** Wybierz powiadomienie.
- **3** Przewiń, aby odczytać pełną treść powiadomienia.
- **4** Przesuń palcem, aby wyświetlić opcje powiadomienia.
- **5** Wybierz opcję:
	- Aby zareagować na powiadomienie, wybierz działanie, np. **Odrzuć** lub **Odpowiedz**.

Dostępne działania zależą od typu powiadomienia oraz systemu operacyjnego telefonu. Po odrzuceniu powiadomienia w telefonie lub urządzeniu vívoactive nie będzie ono już widoczne w widżecie.

• Aby powrócić do listy powiadomień, przesuń palcem w prawo.

#### Odpowiadanie na wiadomość tekstową

**UWAGA:** Ta funkcja jest dostępna dla użytkowników smartfonów z systemem Android™ .

Gdy otrzymasz powiadomienie tekstowe na urządzenie vívoactive, możesz wysłać szybką odpowiedź, wybierając ją z listy wiadomości. Wiadomości można dostosować w aplikacji Garmin Connect.

**UWAGA:** Ta funkcja wysyła wiadomości tekstowe za pomocą telefonu. Mogą obowiązywać typowe ograniczenia długości wiadomości tekstowych oraz opłaty. Więcej informacji można uzyskać u operatora sieci komórkowej.

- **1** Wybierz UP lub DOWN, aby wyświetlić powiadomienia widżetu.
- **2** Wybierz powiadomienie tekstowe.
- **3** Przesuń palcem, aby wyświetlić opcje powiadomienia.
- **4** Wybierz **Odpowiedz**.
- **5** Wybierz wiadomość z listy.

Telefon wyśle wybraną wiadomość w formie wiadomości tekstowej.

#### Odbieranie połączenia przychodzącego

W przypadku połączenia przychodzącego na połączony smartfon urządzenie vívoactive wyświetli nazwę lub numer telefonu dzwoniącego.

• Aby odebrać połączenie, wybierz $\sum$ .

**UWAGA:** Aby porozmawiać z rozmówcą, musisz użyć podłączonego smartfonu.

- Aby odrzucić połączenie, wybierz $\bullet$ .
- Aby odrzucić połączenie i natychmiast wysłać wiadomość tekstową, wybierz , a następnie wybierz wiadomość z listy.

**UWAGA:** Ta funkcja jest dostępna tylko wtedy, gdy urządzenie jest połączone ze smartfonem Android.

#### Zarządzanie powiadomieniami

Powiadomieniami wyświetlanymi w urządzeniu vívoactive można zarządzać za pomocą zgodnego smartfonu.

Wybierz opcję:

- · Jeśli korzystasz z urządzenia iPhone®, przejdź do ustawień powiadomień systemu iOS®, aby wybrać elementy, które chcesz widzieć na ekranie urządzenia.
- Jeśli korzystasz ze smartfonu z systemem Android, z poziomu aplikacji Garmin Connect wybierz **Ustawie nia** > **Powiadomienia z telefonu**.

#### <span id="page-11-0"></span>Wyłączanie połączenia ze smartfonem Bluetooth

Połączenie ze smartfonem Bluetooth można wyłączyć za pomocą menu sterowania.

**UWAGA:** Istnieje możliwość dodawania opcji do menu sterowania (*[Dostosowywanie menu elementów](#page-47-0)  [sterujących](#page-47-0)*, strona 42).

- **1** Przytrzymaj  $\overline{A}$ , aby wyświetlić menu elementów sterujących.
- 2 Naciśnij przycisk  $\ell$ , aby wyłączyć połączenie ze smartfonem Bluetooth w urządzeniu vívoactive. Wskazówki dotyczące wyłączania technologii Bluetooth w urządzeniu mobilnym można znaleźć w podręczniku użytkownika urządzenia przenośnego.

#### Korzystanie z trybu Nie przeszkadzać

Możesz korzystać z trybu Nie przeszkadzać, aby wyłączyć wibracje i wyświetlacz dla alertów i powiadomień. Ten tryb wyłącza ustawienia gestów (*[Ustawienia podświetlenia](#page-54-0)*, strona 49). Na przykład tryb ten można włączać na czas snu lub oglądania filmu.

- Aby ręcznie włączyć lub wyłączyć tryb Nie przeszkadzać, przytrzymaj  $\bigcirc$ , a następnie wybierz  $\bullet$ .
- Aby automatycznie włączyć tryb Nie przeszkadzać podczas godzin snu, otwórz ustawienia urządzenia w aplikacji Garmin Connect, a następnie wybierz kolejno **Dźwięki i alerty** > **Nie przeszkadzać podczas snu**.

#### Znajdowanie telefonu

Możesz użyć tej funkcji, aby zlokalizować zgubiony smartfon sparowany za pomocą technologii bezprzewodowej Bluetooth i znajdujący się w jej zasięgu.

- **1** Przytrzymaj $\overline{A}$ .
- 2 Wybierz<sup>2</sup>.

Na ekranie urządzenia vívoactive wyświetlone zostaną słupki siły sygnału, a smartfon wyemituje alarm dźwiękowy. Liczba słupków będzie się zwiększać w miarę zbliżania się do smartfonu.

**3** Naciśnij (B), aby zakończyć poszukiwania.

### Connect IQFunkcje

Możesz dodać do zegarka funkcje Connect IQ oferowane przez firmę Garmin® oraz innych producentów za pomocą aplikacji Connect IQ. Możesz także spersonalizować urządzenie, korzystając z różnych tarcz zegarka, pól danych, widżetów i aplikacji.

**Tarcze zegarka**: Umożliwiają dostosowanie wyglądu zegarka.

**Pola danych**: Umożliwiają pobieranie nowych pól danych, które pozwalają wyświetlać dane z czujników, dane aktywności i historii na różne sposoby. Możesz dodać pola danych Connect IQ do wbudowanych funkcji i stron.

**Widżety**: Pozwalają na szybki odczyt informacji, takich jak dane z czujnika czy powiadomienia.

**Aplikacje**: Umożliwiają dodanie do zegarka interaktywnych funkcji, takich jak nowe typy aktywności na dworze i fitness.

### Pobieranie funkcji Connect IQ

Aby móc pobrać funkcje z aplikacji Connect IQ, należy najpierw sparować urządzenie vívoactive ze smartfonem (*[Parowanie smartfona](#page-8-0)*, strona 3).

- **1** Korzystając ze sklepu z aplikacjami w smartfonie, zainstaluj i otwórz aplikację Connect IQ.
- **2** W razie potrzeby wybierz urządzenie.
- **3** Wybierz funkcję Connect IQ.
- **4** Wykonaj instrukcje wyświetlane na ekranie.

### <span id="page-12-0"></span>Pobieranie funkcji Connect IQ przy użyciu komputera

- **1** Podłącz urządzenie do komputera za pomocą kabla USB.
- **2** Przejdź na stronę [apps.garmin.com](https://apps.garmin.com) i załóż konto.
- **3** Wybierz funkcję Connect IQ i pobierz ją.
- **4** Wykonaj instrukcje wyświetlane na ekranie.

# Funkcje online Wi**‑**Fi

**Przesyłanie aktywności do konta Garmin Connect**: Automatyczne przesyłanie aktywności do konta Garmin Connect zaraz po zakończeniu rejestrowania aktywności.

**Materiały dźwiękowe**: Umożliwia synchronizację materiałów dźwiękowych od innych dostawców.

**Aktualizacje oprogramowania**: Urządzenie automatycznie pobiera i instaluje najnowsze aktualizacje oprogramowania po wykryciu dostępności sieci Wi‑Fi.

**Treningi i plany treningów**: Możesz przeglądać i wybierać treningi i plany treningów na stronie Garmin Connect. Gdy tylko urządzenie nawiąże połączenie Wi‑Fi, pliki zostaną bezprzewodowo wysłane do urządzenia.

#### Nawiązywanie połączenia z siecią Wi**‑**Fi

Połączenie urządzenia z aplikacją Garmin Connect w smartfonie lub z aplikacją Garmin Express™ w komputerze umożliwia nawiązanie połączenia z siecią Wi‑Fi .

Aby zsynchronizować urządzenie z zewnętrznym dostawcą muzyki, musisz połączyć się z Wi‑Fi. Połączenie urządzenia z siecią Wi‑Fi pomaga w zwiększeniu prędkości przesyłania większych plików.

- **1** Umieść urządzenie w zasięgu sieci Wi‑Fi.
- 2 W aplikacji Garmin Connect wybierz  $\equiv$  lub  $\cdots$ .
- **3** Wybierz **Urządzenia Garmin**, a następnie posiadane urządzenie.
- **4** Wybierz kolejno **Ogólne** > **Sieci Wi-Fi** > **Dodaj sieć**.
- **5** Wybierz dostępną sieć Wi‑Fi i wprowadź dane logowania.

# Muzyka

**UWAGA:** Ta sekcja zawiera trzy opcje odtwarzania muzyki.

- Muzyka dostawcy zewnętrznego
- Osobiste materiały dźwiękowe
- Pliki muzyczne przechowywane w urządzeniu

Urządzenie vívoactive umożliwia pobieranie zapisanych w komputerze lub pochodzących od dostawców zewnętrznych materiałów dźwiękowych, dzięki czemu można słuchać muzyki, nie mając pod ręką smartfona. Aby móc słuchać materiałów dźwiękowych przechowywanych w urządzeniu, należy podłączyć słuchawki przy użyciu technologii Bluetooth.

Możesz sterować odtwarzaniem utworów w sparowanym smartfonie za pośrednictwem urządzenia.

# Łączenie się z dostawcą zewnętrznym

Aby móc pobierać utwory muzyczne lub inne pliki dźwiękowe pochodzące od zewnętrznych dostawców do zegarka, należy najpierw połączyć się z nim na swoim urządzeniu.

Niektóre opcje zewnętrznych dostawców muzyki są już zainstalowane w Twoim urządzeniu. Aby mieć więcej opcji, możesz pobrać aplikację Connect IQ.

- **1** W menu elementów sterujących w Twoim urządzeniu wybierz  $\vec{J}$ .
- 2 Wybierz $\mathbf{Q}$ .

**UWAGA:** Aby skonfigurować innego dostawcę, naciśnij i przytrzymaj  $\circledB$  i wybierz kolejno **Dostawcy nagrań** > **Dodaj dostawców**.

**3** Wybierz nazwę dostawcy i wykonaj instrukcje wyświetlane na ekranie.

#### <span id="page-13-0"></span>Pobieranie materiałów dźwiękowych od dostawców zewnętrznych

Aby móc pobierać materiały dźwiękowe pochodzące od zewnętrznych dostawców, należy najpierw połączyć się z Wi‑Fi siecią (*[Nawiązywanie połączenia z siecią Wi‑Fi](#page-12-0)*, strona 7).

- **1** Otwórz opcje sterowania muzyką.
- **2** Przytrzymai (B).
- **3** Wybierz **Dostawcy nagrań**.
- **4** Wybierz dostawcę połączonego z siecią.
- **5** Wybierz listę odtwarzania lub inny element do pobrania do urządzenia.
- **6** W razie potrzeby wybierz (B), aż wyświetli się monit o zsynchronizowanie danych z usługą.

**UWAGA:** Pobieranie materiałów dźwiękowych powoduje rozładowanie baterii. Jeśli bateria jest słaba, podłącz urządzenie do zewnętrznego źródła zasilania.

#### Odłączanie od dostawcy zewnętrznego

- 1 W aplikacji Garmin Connect wybierz **II** lub ...
- **2** Wybierz **Urządzenia Garmin**, a następnie posiadane urządzenie.
- **3** Wybierz **Muzyka**.
- **4** Wybierz zainstalowanego dostawcę zewnętrznego i postępuj zgodnie z instrukcjami wyświetlanymi na ekranie, aby odłączyć dostawcę zewnętrznego od urządzenia.

### Pobieranie osobistych materiałów dźwiękowych

Aby móc przesyłać osobiste utwory do urządzenia, należy najpierw zainstalować w komputerze aplikację Garmin Express ([www.garmin.com/express\)](http://www.garmin.com/express).

Osobiste pliki .mp3 i .aac można wgrywać do urządzenia vívoactive z komputera. Więcej informacji można znaleźć na stronie [www.garmin.com/musicfiles.](http://www.garmin.com/musicfiles)

- **1** Podłącz urządzenie do komputera za pomocą dołączonego przewodu USB.
- **2** W komputerze uruchom aplikację Garmin Express, wybierz posiadane urządzenie i **Muzyka**. **PORADA:** W przypadku komputerów Windows<sup>®</sup> możesz wybrać **i przeglądać folder z plikami audio.** W przypadku komputerów Apple® aplikacja Garmin Express używa biblioteki iTunes® .
- **3** Na liście **Moja muzyka** lub **Biblioteka iTunes**, wybierz kategorię plików audio, na przykład utwory lub listy odtwarzania.
- **4** Zaznacz pola wyboru odpowiadające plikom audio, a następnie wybierz **Wyślij do urządzenia**.
- **5** W razie potrzeby, na liście vívoactive wybierz kategorię, zaznacz pola wyboru, a następnie wybierz polecenie **Usuń z urządzenia**, aby usunąć pliki audio.

### Podłączanie słuchawek Bluetooth

Aby słuchać muzyki z urządzenia vívoactivenależy podłączyć słuchawki przy użyciu technologii Bluetooth.

- **1** Umieść słuchawki w pobliżu urządzenia, w odległości nie większej niż 2 m (6,6 stopy).
- **2** Włącz w słuchawkach tryb parowania.
- **3** Przytrzymaj $\left(\frac{B}{2}\right)$
- **4** Wybierz kolejno > **Muzyka** > **Słuchawki** > **Dodaj nowy**.
- **5** Wybierz słuchawki, aby zakończyć proces parowania.

# <span id="page-14-0"></span>Słuchanie muzyki

- **1** Otwórz opcje sterowania muzyką.
- **2** Podłącz słuchawki przy użyciu technologii Bluetooth (*[Podłączanie słuchawek Bluetooth](#page-13-0)*, strona 8).
- **3** Przytrzymaj (B).
- **4** Wybierz **Dostawcy nagrań**, a następnie jedną z opcji:
	- Aby słuchać muzyki pobranej na zegarek z komputera, wybierz opcję **Moja muzyka** (*[Pobieranie](#page-13-0) [osobistych materiałów dźwiękowych](#page-13-0)*, strona 8).
	- Aby sterować muzyką na smartfonie, wybierz **Telefon**.
	- Aby słuchać muzyki zewnętrznego dostawcy, wybierz nazwę tego dostawcy i listę do pobrania.
- 5 Wybierz •••, aby otworzyć elementy sterujące muzyką.

### Sterowanie odtwarzaniem muzyki

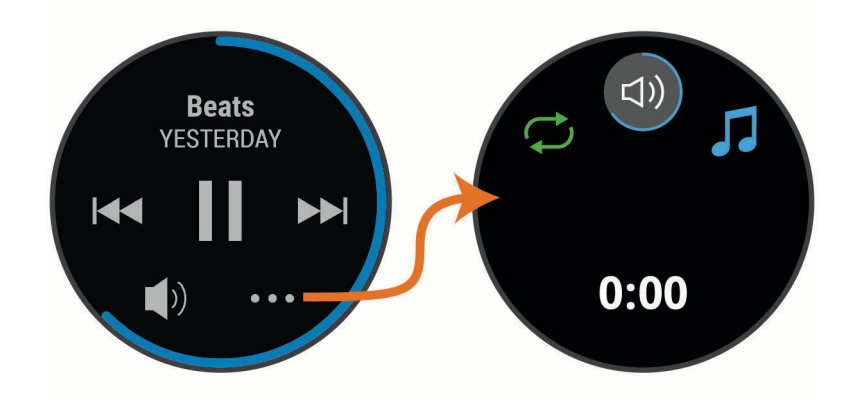

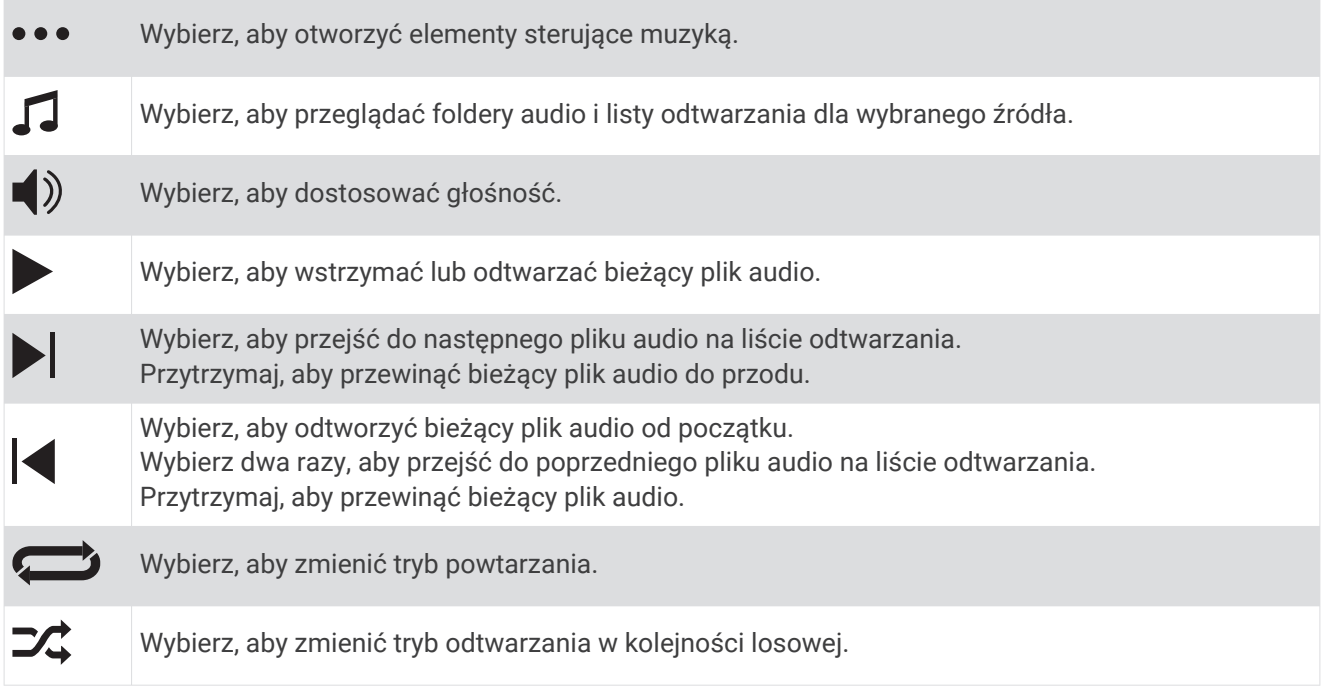

# Garmin Pay

Funkcja Garmin Pay umożliwia używanie zegarka do dokonywania płatności w sklepach objętych programem przy użyciu kart kredytowych lub debetowych instytucji finansowych objętych programem.

# <span id="page-15-0"></span>Konfigurowanie portfela Garmin Pay

Do portfela Garmin Pay można dodać karty kredytowe lub debetowe objęte programem. Lista instytucji finansowych objętych programem znajduje się na stronie[garmin.com/garminpay/banks.](http://garmin.com/garminpay/banks)

- 1 W aplikacji Garmin Connect wybierz **II** lub ...
- **2** Wybierz kolejno **Garmin Pay** > **Rozpocznij**.
- **3** Wykonaj instrukcje wyświetlane na ekranie.

### Płacenie za zakupy za pomocą zegarka

Zanim zegarek będzie można wykorzystywać do dokonywania płatności, należy skonfigurować co najmniej jedną kartę płatniczą.

Można używać zegarka do płacenia za zakupy w sklepach objętych programem.

- **1** Przytrzymaj $\overline{A}$ .
- 2 Wybierz $\leftarrow$
- **3** Wpisz czterocyfrowy kod dostępu.

**UWAGA:** Po trzykrotnym wprowadzeniu nieprawidłowego kodu dostępu portfel zostanie zablokowany, a kod trzeba będzie zresetować w aplikacji Garmin Connect.

Zostanie wyświetlona ostatnio używana karta płatnicza.

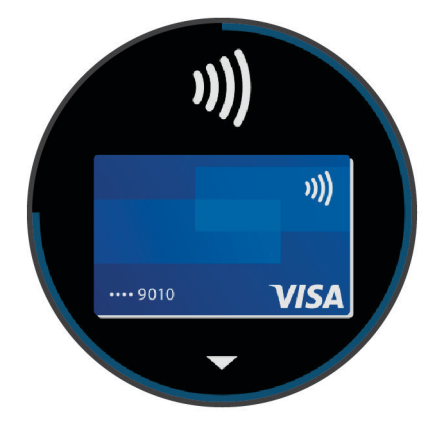

- **4** Jeśli do portfela Garmin Pay dodano wiele kart płatniczych, przesuń palcem, aby zmienić kartę na inną (opcjonalnie).
- **5** W ciągu 60 sekund umieść zegarek w pobliżu czytnika płatności w taki sposób, aby był zwrócony w kierunku czytnika.

Zegarek zacznie wibrować i zostanie w nim wyświetlony symbol zaznaczenia po zakończeniu połączenia z czytnikiem.

**6** W razie potrzeby postępuj zgodnie z instrukcjami wyświetlanymi na czytniku kart, aby zakończyć transakcję.

**PORADA:** Po wprowadzeniu prawidłowego kodu dostępu możesz dokonywać płatności bez ponownego wpisywania kodu przez 24 godziny, jeśli nadal będziesz mieć na sobie zegarek. Jeśli zdejmiesz zegarek z nadgarstka lub wyłączysz funkcję monitorowania pomiaru tętna, aby dokonać płatności konieczne będzie ponowne wprowadzenie kodu dostępu.

# Dodawanie karty płatniczej do portfela Garmin Pay

Do portfela Garmin Pay możesz dodać maksymalnie 10 kart kredytowych lub debetowych.

- 1 W aplikacji Garmin Connect wybierz  $\equiv$  lub  $\cdots$
- **2** Wybierz kolejno **Garmin Pay** > > **Dodaj kartę**.
- **3** Wykonaj instrukcje wyświetlane na ekranie.

Po dodaniu karty płatniczej możesz wybrać ją na zegarku podczas dokonywania płatności.

### <span id="page-16-0"></span>Zarządzanie kartami Garmin Pay

Kartę można tymczasowo zawiesić lub usunąć.

**UWAGA:** W niektórych krajach instytucje finansowe biorące udział w programie mogą ograniczać funkcje Garmin Pay.

- 1 W aplikacii Garmin Connect wybierz lub •••.
- **2** Wybierz **Garmin Pay**.
- **3** Wybierz kartę.
- **4** Wybierz opcję:
	- Aby tymczasowo zawiesić lub anulować zawieszenie karty, wybierz **Zawieś kartę**. Aby można było dokonywać płatności za pomocą urządzenia vívoactive, karta musi być aktywna.
	- Aby usunąć kartę, wybierz  $\blacksquare$ .

# Zmiana kodu dostępu Garmin Pay

Do zmiany kodu dostępu wymagana jest znajomość bieżącego kodu. W przypadku zapomnienia kodu dostępu należy zresetować funkcję Garmin Pay urządzenia vívoactive, utworzyć nowe hasło i ponownie wprowadzić informacje o karcie.

- **1** Na stronie urządzenia vívoactive w aplikacji Garmin Connect wybierz kolejno **Garmin Pay** > **Zmień hasło**.
- **2** Wykonaj instrukcje wyświetlane na ekranie.

Przy kolejnej płatności za pomocą urządzenia vívoactive trzeba będzie wpisać nowy kod dostępu.

# Funkcje bezpieczeństwa i monitorowania

#### **PRZESTROGA**

Wykrywanie zdarzeń i wzywanie pomocy to funkcje uzupełniające i nie powinny służyć jako główny sposób na uzyskanie pomocy ratunkowej. Aplikacja Garmin Connect nie kontaktuje się ze służbami ratowniczymi w Twoim imieniu.

Urządzenie vívoactive ma funkcje bezpieczeństwa i monitorowania, które należy skonfigurować w aplikacji Garmin Connect.

#### *NOTYFIKACJA*

Aby korzystać z tych funkcji wymagane jest nawiązanie połączenia z aplikacją Garmin Connect przez Bluetooth. Kontakty alarmowe możesz dodać przy pomocy konta Garmin Connect.

Więcej informacji na temat wykrywania zdarzeń można znaleźć na stronie [www.garmin.com/safety](http://www.garmin.com/safety).

- **Pomoc**: Umożliwia wysyłanie automatycznej wiadomości z Twoim imieniem i nazwiskiem, łączem LiveTrack oraz pozycją GPS do kontaktów alarmowych.
- **Wykrywanie zdarzeń**: Gdy urządzenie vívoactive wykryje zdarzenie podczas spaceru, biegu lub jazdy rowerem, wysyła ono automatyczną wiadomość, łącze LiveTrack oraz pozycję GPS do kontaktów alarmowych.
- **LiveTrack**: Umożliwia rodzinie i znajomym śledzić na bieżąco wyścigi i treningi użytkownika. Osobę można zaprosić do śledzenia bieżących danych za pośrednictwem poczty e-mail lub serwisu społecznościowego, umożliwiając jej wyświetlanie strony śledzenia Garmin Connect.

### Dodawanie kontaktów alarmowych

Numery telefonu kontaktów alarmowych są używane do funkcji wykrywania zdarzeń i uzyskiwania pomocy.

- 1 W aplikacji Garmin Connect wybierz lub ...
- **2** Wybierz kolejno **Bezpieczeństwo i śledzenie** > **Wykrywanie zdarzeń i pomoc** > **Dodaj kontakt alarmowy**.
- **3** Wykonaj instrukcje wyświetlane na ekranie.

# <span id="page-17-0"></span>Dodawanie kontaktów

Do aplikacji Garmin Connect można dodać maksymalnie 50 kontaktów. Adresów e-mail kontaktów można używać w funkcji LiveTrack.

Trzy z tych kontaktów mogą być kontaktami alarmowymi (*[Dodawanie kontaktów alarmowych](#page-16-0)*, strona 11).

- 1 W aplikacji Garmin Connect wybierz **II** lub ...
- **2** Wybierz **Kontakty**.
- **3** Wykonaj instrukcje wyświetlane na ekranie.

Po dodaniu kontaktów zsynchronizuj swoje dane, aby zastosować zmiany w swoim urządzeniu vívoactive (*[Korzystanie z aplikacji Garmin Connect](#page-45-0)*, strona 40).

## Włączanie i wyłączanie wykrywania zdarzeń

Przed uruchomieniem wykrywania zdarzeń na urządzeniu w aplikacji Garmin Connect należy skonfigurować informacje dotyczące kontaktów alarmowych (*[Dodawanie kontaktów alarmowych](#page-16-0)*, strona 11). Sparowany smartfon musi być wyposażony w pakiet transferu danych i znajdować się w zasięgu sieci umożliwiającej korzystanie z transferu danych. Kontakty alarmowe muszą mieć możliwość otrzymywania wiadomości e-mail lub SMS (koszt wiadomości według standardowych stawek operatora).

- **1** Na tarczy zegarka przytrzymaj (B).
- **2** Wybierz kolejno > **Bezpieczeństwo i śledzenie** > **Wykrywanie zdarzeń**.
- **3** Wybierz aktywność.

**UWAGA:** Wykrywanie zdarzeń jest dostępne tylko dla marszu, biegu lub aktywności rowerowych na świeżym powietrzu.

W przypadku wykrycia zdarzenia przez urządzenie vívoactive z włączoną funkcją GPS aplikacja Garmin Connect wysyła automatyczną wiadomość e-mail lub SMS z danymi użytkownika i pozycją urządzenia do wskazanych kontaktów alarmowych. Zostanie wyświetlona wiadomość wskazująca, że kontakty zostaną poinformowane po upływie 30 sekund. Przed zakończeniem odliczania możesz wybrać **Anuluj**, aby anulować wiadomość.

# Wzywanie pomocy

Aby móc wezwać pomoc, skonfiguruj kontakty alarmowe (*[Dodawanie kontaktów alarmowych](#page-16-0)*, strona 11).

- **1** Przytrzymaj (A).
- **2** Kiedy poczujesz trzy wibracje, zwolnij przycisk, aby aktywować funkcję wzywania pomocy. Zostanie wyświetlony ekran z odliczaniem.

**PORADA:** Przed zakończeniem odliczania możesz wybrać **Anuluj**, aby anulować wiadomość.

# Funkcje związane z tętnem

Urządzenie vívoactive ma nadgarstkowy czujnik tętna i jest zgodne z piersiowymi czujnikami tętna (dostępnymi osobno). Można wyświetlać dane tętna, korzystając z widżetu tętna. Jeśli po rozpoczęciu aktywności dostępne są zarówno dane tętna z nadgarstkowego czujnika tętna, jak i dane tętna z czujnika piersiowego, urządzenie będzie korzystać z danych tętna czujnika piersiowego.

# <span id="page-18-0"></span>Czujnik tętna na nadgarstek

#### Noszenie urządzenia

• Załóż urządzenie powyżej kości nadgarstka.

**UWAGA:** Urządzenie powinno dobrze przylegać do ciała, lecz niezbyt ciasno. Aby uzyskać dokładniejszy odczyt tętna, urządzenie nie może się przesuwać po ciele podczas biegania lub ćwiczenia. Aby uzyskać odczyt pulsoksymetru, urządzenie nie może się przesuwać po ciele.

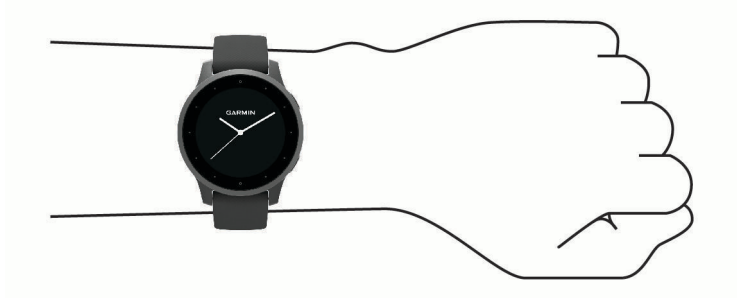

**UWAGA:** Czujnik optyczny znajduje się z tyłu urządzenia.

- Więcej informacji o pomiarze tętna na nadgarstku znajdziesz w części *Wskazówki dotyczące nieregularnego odczytu danych tętna*, strona 13.
- Więcej informacji o pulsoksymetrze znajdziesz w części *[Wskazówki dotyczące nieprawidłowego odczytu](#page-22-0)  [pulsoksymetru](#page-22-0)*, strona 17.
- Więcej informacji na temat dokładności znajduje się na stronie [garmin.com/ataccuracy](http://garmin.com/ataccuracy).
- Więcej informacji na temat prawidłowego noszenia i pielęgnacji urządzeń można znaleźć na stronie [www.garmin.com/fitandcare.](http://www.garmin.com/fitandcare)

#### Wskazówki dotyczące nieregularnego odczytu danych tętna

Jeśli dane dotyczące tętna są nieregularne lub nie są wyświetlane, spróbuj wykonać następujące kroki.

- Przed założeniem urządzenia wyczyść i osusz ramię.
- W miejscu, w którym nosisz urządzenie, nie smaruj skóry kremem z filtrem przeciwsłonecznym, balsamem ani środkiem odstraszającym owady.
- Uważaj, aby nie zarysować czujnika tętna z tyłu urządzenia.
- Załóż urządzenie powyżej kości nadgarstka. Urządzenie powinno dobrze przylegać do ciała, lecz niezbyt ciasno.
- Przed rozpoczęciem aktywności zaczekaj, aż ikona  $\bullet$  zacznie świecić się w sposób ciągły.
- Wykonaj rozgrzewkę przez 5-10 minut i przed rozpoczęciem aktywności odczytaj tętno. **UWAGA:** Gdy na zewnątrz jest zimno, wykonaj rozgrzewkę w pomieszczeniu.
- Po każdym treningu opłucz urządzenie pod bieżącą wodą.

### <span id="page-19-0"></span>Wyświetlanie widżetu tętna

Widżet tetna wyświetla bieżące tetno w uderzeniach na minute (bpm) oraz wykres tetna. Wykres przedstawia ostatnią aktywność tętna, wysokie i niskie tętno, a paski w odpowiednich kolorach wskazują czas spędzony w każdej strefie tętna (*[Informacje o strefach tętna](#page-20-0)*, strona 15).

**1** Na tarczy zegara przesuń palcem, aby wyświetlić widżet tętna.

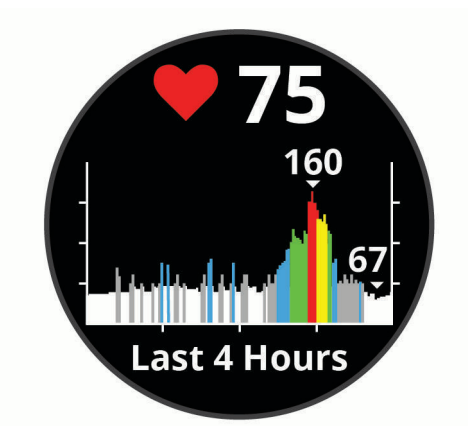

**2** Dotknij ekranu, aby wyświetlić wartości średniego tętna spoczynkowego z ostatnich 7 dni.

#### Ustawianie alertów nietypowo wysokiego tętna

#### **PRZESTROGA**

Ta funkcja ostrzega użytkownika tylko o tętnie przekraczającym określoną wartość lub spadającym poniżej tej wartości, zgodnie z ustawieniami użytkownika, po okresie nieaktywności. Ta funkcja nie informuje o żadnej możliwiej chorobie serca i nie jest przeznaczona do leczenia ani diagnozowania żadnych schorzeń i chorób. W razie problemów związanych z sercem należy skonsultować się z lekarzem.

- **1** Przytrzymaj **B**.
- **2** Wybierz kolejno > **Tętno z nadgarstka** > **Alerty nietypowego tętna**.
- **3** Wybierz **Alert wys.** lub **Alert niskiej wartości**.
- **4** Wybierz wartość progu tętna.
- **5** Użyj przełącznika, aby włączyć alert.

Przy każdym spadku lub wzroście odpowiednio poniżej lub powyżej wartości określonej przez użytkownika urządzenie zacznie wibrować oraz zostanie wyświetlony komunikat.

#### Przesyłanie danych tętna do urządzeń Garmin

Możesz przesyłać dane tętna z urządzenia vívoactive i przeglądać je w sparowanych urządzeniach Garmin. Na przykład możesz przesyłać dane tętna do urządzenia Edge® podczas jazdy rowerem.

**UWAGA:** Przesyłanie danych tętna skraca czas działania baterii.

- **1** Przytrzymaj **B**.
- **2** Wybierz kolejno > **Tętno z nadgarstka**.
- **3** Wybierz opcję:
	- Wybierz **Transmituj, gdy aktywny**, aby przesyłać dane tętna podczas aktywności z pomiarem czasu (*[Rozpoczynanie aktywności](#page-30-0)*, strona 25).
	- Wybierz **Transmituj**, aby rozpocząć przesyłanie natychmiast.
- **4** Sparuj urządzenie vívoactive ze zgodnym urządzeniem Garmin ANT+® .

**UWAGA:** Instrukcje parowania są odmienne dla każdego zgodnego urządzenia Garmin. Zajrzyj do podręcznika użytkownika.

### <span id="page-20-0"></span>Wyłączanie nadgarstkowego czujnika tętna

Domyślna wartość ustawienia Tętno z nadgarstka to Auto. Urządzenie automatycznie korzysta z nadgarstkowego czujnika tętna, chyba że z urządzeniem zostanie sparowany piersiowy czujnik tętna. Dane tętna z czujnika piersiowego są dostępne tylko podczas aktywności.

**UWAGA:** Wyłączenie funkcji nadgarstkowego pomiaru tętna spowoduje również wyłączenie funkcji szacowanego pułapu tlenowego, minut intensywnej aktywności, całodziennego pomiaru wysiłku i pulsoksymetru.

**UWAGA:** Wyłączenie monitorowania nadgarstkowego pomiaru tętna spowoduje również wyłączenie funkcji wykrywania płatności Garmin Pay za pomocą zegarka, przez co konieczne będzie wpisywanie kodu przed dokonaniem każdej płatności (*[Garmin Pay](#page-14-0)*, strona 9).

- **1** Przytrzymai (B).
- **2** Wybierz kolejno > **Tętno z nadgarstka** > **Stan** > **Wyłączono**

### Informacje o strefach tętna

Wielu sportowców korzysta ze stref tętna, aby dokonywać pomiarów i zwiększać swoją wydolność sercowonaczyniową, a także poprawiać sprawność fizyczną. Strefa tętna to ustalony zakres liczby uderzeń serca na minutę. Pięć ogólnie przyjętych stref tętna jest ponumerowanych od 1 do 5 według wzrastającej intensywności. Zazwyczaj strefy tętna są obliczane w oparciu o wartości procentowe maksymalnego tętna użytkownika.

### Ustawianie stref tętna

Urządzenie wykorzystuje informacje zawarte w profilu użytkownika, podane podczas konfiguracji ustawień początkowych, w celu określenia domyślnych stref tętna użytkownika. Urządzenie ma dwie strefy tętna: dla biegania oraz jazdy na rowerze. Aby uzyskać najdokładniejsze dane dotyczące kalorii podczas aktywności, należy ustawić swoje maksymalne tętno. Można również ustawić każdą strefę tętna. Istnieje możliwość ręcznego dostosowania stref w urządzeniu lub na koncie Garmin Connect.

- **1** Naciśnij i przytrzymaj **(B**).
- **2** Wybierz kolejno > **Profil użytkownika** > **Strefy tętna**.
- **3** Wybierz **Domyślny**, aby wyświetlić domyślne wartości (opcjonalnie). Wartości domyślne można zastosować wobec biegania i jazdy na rowerze.
- **4** Wybierz **Bieganie** lub **Kolarstwo**.
- **5** Wybierz **Preferencje** > **Ustaw własne**.
- **6** Wybierz **Maksymalne tętno** i podaj swoje maksymalne tętno.
- **7** Wybierz strefę i podaj dla niej wartość.

### <span id="page-21-0"></span>Obliczanie strefy tetna

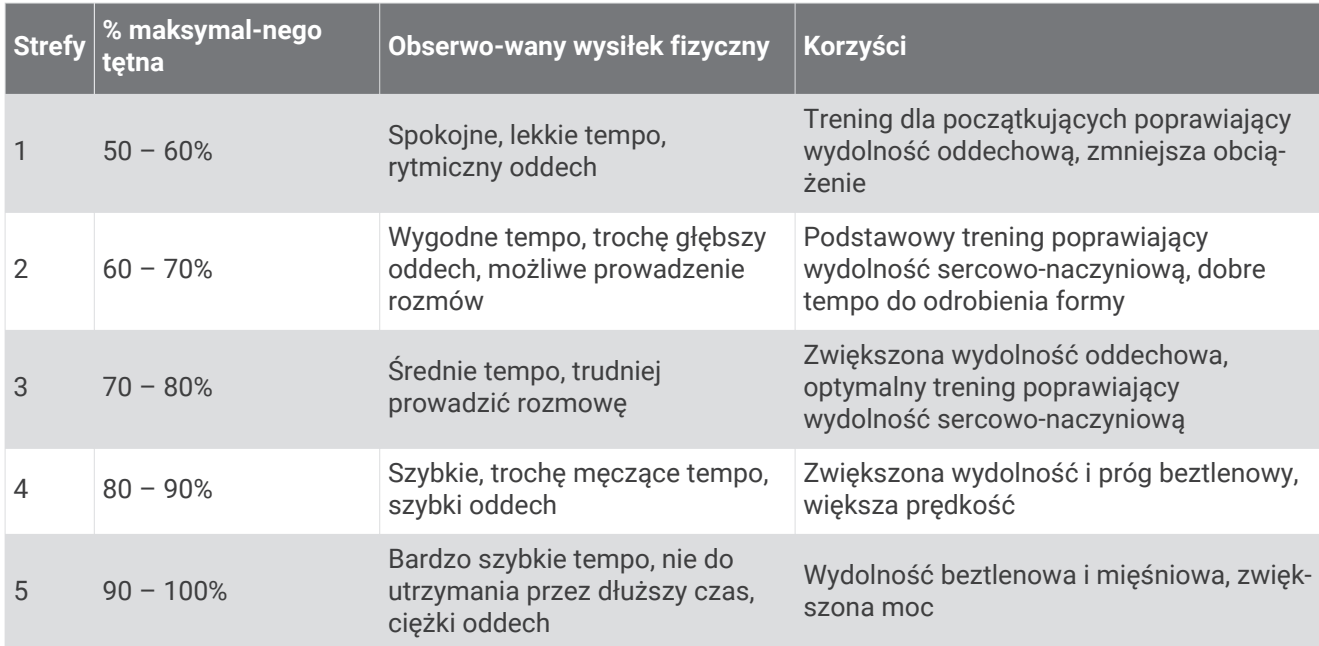

### Informacje o szacowanym pułapie tlenowym

Pułap tlenowy to maksymalna ilość tlenu (w mililitrach) na minutę, jaką można wchłonąć w przeliczeniu na kilogram masy ciała w przypadku maksymalnego wysiłku. Ujmując rzecz prościej, pułap tlenowy to wskaźnik wydolności sportowca, który powinien wzrastać w miarę poprawy kondycji.

Na urządzeniu szacowany pułap tlenowy jest wyświetlany w postaci liczby i opisu. Za pomocą konta Garmin Connect można wyświetlić dodatkowe informacje dotyczące szacowanego pułapu tlenowego, w tym wiek sprawnościowy. Wiek sprawnościowy zapewnia porównanie formy z osobą tej samej płci w innym wieku. W przypadku regularnego wykonywania ćwiczeń wiek sprawnościowy może się z czasem obniżyć.

Dane dotyczące pułapu tlenowego zostały dostarczone przez firmę FirstBeat. Analiza pułapu tlenowego została opublikowana za zgodą The Cooper Institute® . Więcej informacji znajduje się w załączniku (*[Standardowe oceny pułapu tlenowego](#page-65-0)*, strona 60) oraz na stronie internetowej [www.CooperInstitute.org](http://www.CooperInstitute.org).

#### Sprawdzanie szacowanego pułapu tlenowego

Urządzenie wymaga korzystania z danych tętna oraz szybkiego marszu lub biegu (do 15 minut), aby mogło wyświetlić szacowany pułap tlenowy.

- **1** Przytrzymaj **B**.
- **2** Wybierz kolejno > **Profil użytkownika** > **Pułap tlenowy**.

Jeśli szybki marsz lub bieg na świeżym powietrzu został już zarejestrowany, na ekranie pojawi się szacowany pułap tlenowy. Urządzenie wyświetla datę ostatniej aktualizacji pułapu tlenowego. Urządzenie aktualizuje pułap tlenowy za każdym razem po ukończeniu chodu na świeżym powietrzu lub co najmniej 15 minutowego biegu. Możesz ręcznie rozpocząć test pułapu tlenowego, aby uaktualnić dane szacunkowe.

- **3** Aby rozpocząć test pułapu tlenowego, przesuń palcem w górę i wybierz **Zrób test**.
- **4** Postępuj zgodnie z instrukcjami wyświetlanymi na ekranie, aby uzyskać pułap tlenowy. Po ukończeniu testu zostanie wyświetlony komunikat.

# <span id="page-22-0"></span>**Pulsoksymetr**

Urządzenie vívoactive jest wyposażone w pulsoksymetr nadgarstkowy do pomiaru poziomu tlenu we krwi. Znajomość danych dotyczących poziomu stężenia tlenu we krwi pomaga określić, jak ciało przystosowuje się do ćwiczeń i wysiłku. Urządzenie określa natlenienie krwi poprzez emisję światła na skórę i pomiar ilości zaabsorbowanego światła. Jest on określany za pomocą jednostki SpO<sub>2</sub>.

W urządzeniu odczyty pulsoksymetru są wyświetlane jako procentowa wartość SpO<sub>2</sub>. Za pomocą konta Garmin Connect można wyświetlić dodatkowe informacje dotyczące odczytów pulsoksymetru, w tym obecne trendy z ostatnich kilku dni (*Zmiana trybu monitorowania SpO2*, strona 17). Więcej informacji na temat dokładności odczytów pulsoksymetru znajduje się na stronie [garmin.com/ataccuracy](http://garmin.com/ataccuracy).

### Uzyskiwanie odczytów pulsoksymetru

Możesz ręcznie rozpocząć odczyt pulsoksymetru, otwierając widżet pulsoksymetru. Dokładność odczytu pulsoksymetru zależy od przepływu krwi, umiejscowienia urządzenia na nadgarstku i pozostania w bezruchu.

**UWAGA:** Konieczne może być dodanie widżetu pulsoksymetru do pętli widżetów.

- **1** Siedząc lub stojąc nieruchomo, przesuń palcem w górę lub w dół, aby wyświetlić widżet pulsoksymetru.
- **2** Podczas mierzenia poziomu tlenu we krwi trzymaj ramię z urządzeniem na wysokości serca.
- **3** Nie ruszaj się.

Urządzenie wyświetla poziom natlenienia krwi jako wartość procentową oraz w formie wykresu odczytów pulsoksymetru i pomiaru tętna z ostatnich kilku godzin.

#### Zmiana trybu monitorowania SpO2

Możesz ręcznie rozpocząć odczyt pulsoksymetru, otwierając widżet pulsoksymetru.

- **1** Przytrzymai (B).
- **2** Wybierz kolejno > **Tętno z nadgarstka** > **Pulsoksymetr** > **Tryb śledzenia**.
- **3** Wybierz opcję:
	- Aby włączyć pomiary, nawet jeśli nie wykonujesz żadnej aktywności w ciągu dnia, wybierz opcję **Cały dzień**.

**UWAGA:** Włączenie całodobowego monitorowania skraca czas działania baterii.

- Aby włączyć ciągłe pomiary w trakcie snu, wybierz opcję **Podczas snu**. **UWAGA:** Nietypowe pozycje podczas snu mogą powodować wyjątkowo niskie odczyty SpO2 podczas
- snu.
- Aby wyłączyć automatyczne pomiary, wybierz **Wyłączono**

#### Wskazówki dotyczące nieprawidłowego odczytu pulsoksymetru

Jeśli dane pulsoksymetru są nieregularne lub nie są wyświetlane, spróbuj wykonać następujące kroki.

- Nie ruszaj się podczas mierzenia poziomu tlenu we krwi.
- Załóż urządzenie powyżej kości nadgarstka. Urządzenie powinno dobrze przylegać do ciała, lecz niezbyt ciasno.
- Podczas mierzenia poziomu tlenu we krwi trzymaj ramię z urządzeniem na wysokości serca.
- Używaj silikonowego paska.
- Przed założeniem urządzenia wyczyść i osusz ramię.
- W miejscu, w którym nosisz urządzenie, nie smaruj skóry kremem z filtrem przeciwsłonecznym, balsamem ani środkiem odstraszającym owady.
- Uważaj, aby nie zarysować czujnika optycznego z tyłu urządzenia.
- Po każdym treningu opłucz urządzenie pod bieżącą wodą.

# Śledzenie aktywności

<span id="page-23-0"></span>Funkcja śledzenia aktywności zapisuje dzienną liczbę kroków, przebyty dystans, minuty intensywnej aktywności, pokonane piętra, liczbę spalonych kalorii i statystyki dotyczące snu w każdym zarejestrowanym dniu. Licznik spalonych kalorii sumuje podstawowy metabolizm użytkownika i kalorie spalone podczas aktywności.

W widżecie kroków zostanie wyświetlona łączna liczba kroków wykonanych w ciągu doby. Liczba kroków jest okresowo aktualizowana.

Więcej informacji na temat dokładności śledzenia aktywności i pomiarów kondycji znajduje się na stronie [garmin.com/ataccuracy.](http://garmin.com/ataccuracy)

# Cel automatyczny

Urządzenie automatycznie tworzy dzienny cel kroków w oparciu o poziom poprzedniej aktywności. W miarę jak użytkownik porusza się w ciągu dnia, urządzenie wskazuje postęp w realizacji dziennego celu (1).

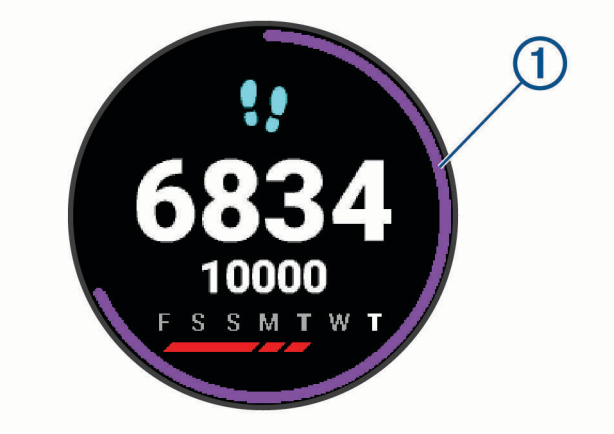

Jeśli nie zdecydujesz się na korzystanie z funkcji automatycznego celu, możesz ustawić własny cel kroków za pomocą konta Garmin Connect.

# Korzystanie z alertów ruchu

Dłuższe siedzenie może spowodować niepożądane zmiany metaboliczne. Alert ruchu przypomina o aktywności fizycznej. Po godzinie bezczynności zostanie wyświetlony komunikat przypominający o Rusz się! wraz z czerwonym paskiem. Dodatkowe segmenty pojawiają się po każdych 15 minutach bezczynności. Jeśli w urządzeniu włączono wibracje, urządzenie zacznie również wibrować (*[Ustawienia systemowe](#page-52-0)*, strona 47).

Pójdź na krótki spacer (co najmniej kilkuminutowy), aby zresetować alert ruchu.

# Monitorowanie snu

Gdy zaśniesz, urządzenie automatycznie wykryje sen i będzie monitorować Twój ruch podczas typowych godzin snu. W ustawieniach użytkownika na koncie Garmin Connect można podać swoje typowe godziny snu. Statystyki snu obejmują łączną liczbę przespanych godzin, fazy snu i ruch podczas snu. Statystyki dotyczące snu możesz sprawdzić na swoim koncie Garmin Connect.

**UWAGA:** Drzemki nie są dodawane do statystyk snu. Trybu Nie przeszkadzać możesz używać do wyłączania powiadomień i alertów, wyłączając alarmy (*[Korzystanie z trybu Nie przeszkadzać](#page-11-0)*, strona 6).

# <span id="page-24-0"></span>Minut intensywnej aktywności

Mając na uwadze stan zdrowia, organizacje takie jak Światowa Organizacja Zdrowia zalecają 150 minut umiarkowanie intensywnej aktywności (np. szybkiego spaceru) lub 75 minut intensywnej aktywności (np. biegania) w tygodniu.

Urządzenie monitoruje intensywność aktywności oraz czas spędzony na wykonywaniu umiarkowanie intensywnych i intensywnych aktywności (wymagane są dane tętna, aby określić intensywność aktywności). Możesz pracować nad realizacją tygodniowego celu liczby minut intensywnej aktywności, wykonując umiarkowanie intensywną lub intensywną aktywność nieprzerwanie przez co najmniej 10 minut. Urządzenie sumuje czas średniej aktywności z czasem intensywnej aktywności. Przy dodawaniu całkowity czas intensywnej aktywności jest podwajany.

#### Zliczanie minut intensywnej aktywności

Urządzenie vívoactive oblicza minuty intensywnej aktywności, porównując dane tętna ze średnią wartością tętna spoczynkowego. Jeśli pomiar tętna jest wyłączony, urządzenie oblicza liczbę minut umiarkowanie intensywnej aktywności, analizując liczbę kroków na minutę.

- Rozpocznij aktywność z pomiarem czasu, aby uzyskać możliwie największą dokładność pomiaru minut intensywnej aktywności.
- Ćwicz przez co najmniej 10 minut z umiarkowaną lub wysoką intensywnością.
- Noś urządzenie przez całą dobę, aby uzyskać najdokładniejszy pomiar tętna spoczynkowego.

# Garmin Move IQ™

Jeśli ruchy odpowiadają znanym wzorcom ćwiczenia, funkcja Move IQ automatycznie zidentyfikuje rodzaj wydarzenia i wyświetli je na osi czasu. Wydarzenia Move IQ pokazują typ aktywności i czas jej trwania, ale nie pojawiają się na liście aktywności lub w aktualnościach.

Funkcja Move IQ umożliwia automatyczne rozpoczęcie aktywności z pomiarem czasu w przypadku chodu i biegu, wykorzystując progi czasowe określone w aplikacji Garmin Connect. Aktywności te pojawią się na liście Twoich aktywności.

### Ustawienia śledzenia aktywności

Przytrzymaj  $\circled{B}$ , a następnie wybierz kolejno  $\circled{B}$  > Śledzenie aktywności.

**Stan**: Wyłącza funkcje śledzenia aktywności.

- **Alert ruchu**: Wyświetla komunikat i pasek ruchu na cyfrowej tarczy zegarka i na ekranie kroków. Urządzenie zacznie również wibrować.
- **Alerty celu**: Umożliwia włączanie i wyłączanie alertów celu lub wyłączenie ich tylko podczas aktywności. Alerty celu są wyświetlane dla celów codziennej liczby kroków, codziennej liczby pokonanych pięter, tygodniowej liczby minut intensywnej aktywności oraz nawodnienia organizmu.
- **Automatyczne rozpoczęcie aktywności**: Umożliwia automatyczne tworzenie i zapisywanie w urządzeniu aktywności z pomiarem czasu, gdy funkcja Move IQ wykryje aktywność użytkownika taką jak chód lub bieg. Można określić minimalny czas dla biegania i chodzenia.
- **Minuty inten. aktyw.**: Umożliwia ustawienie strefy tętna dla minut umiarkowanej aktywności i strefę wyższego tętna dla minut intensywnej aktywności. Możesz skorzystać z algorytmu domyślnego.

### Wyłączanie śledzenia aktywności

Po wyłączeniu funkcji śledzenia aktywności pokonane kroki lub piętra, minuty intensywnej aktywności, monitorowanie snu, alerty ruchu oraz zdarzenia Move IQ nie będą rejestrowane.

- **1** Przytrzymai (B).
- **2** Wybierz kolejno > **Śledzenie aktywności** > **Stan** > **Wyłączono**.

# **Widżety**

<span id="page-25-0"></span>W urządzeniu znajdują się fabrycznie załadowane widżety zapewniające szybki podgląd różnych informacji. W przypadku niektórych widżetów wymagane jest połączenie Bluetooth ze zgodnym smartfonem.

Niektóre widżety nie są domyślnie wyświetlane. Można je dodać do pętli widżetów ręcznie (*[Dostosowywanie](#page-26-0) [pętli widżetów](#page-26-0)*, strona 21).

- **Body Battery™** : Wyświetla bieżący całodniowy poziom Body Battery oraz wykres poziomu z ostatnich kilku godzin.
- **Kalendarz**: Wyświetla nadchodzące spotkania z kalendarza smartfonu.
- **Kalorie**: Wyświetla informacje o kaloriach z bieżącego dnia.
- **Piętra w górę**: Śledzi liczbę pokonanych pięter i postępy w realizacji celu.
- **Trener Garmin**: Wyświetla zaplanowane treningi po wybraniu planu treningowego Garmin Coach na koncie Garmin Connect.
- **Golf**: Wyświetla wyniki i statystyki gry w golfa w ostatniej rundzie.
- **Statystyki zdrowia**: Wyświetla dynamiczne podsumowanie aktualnych statystyk zdrowotnych. Pomiary obejmują między innymi tętno, poziom Body Battery i stres.
- **Tętno**: Wyświetla bieżące tętno w uderzeniach na minutę (u/min) oraz wykres średniej wartości tętna spoczynkowego.
- **Historia**: Wyświetla historię aktywności i wykres zarejestrowanych aktywności.
- **Nawodnienie**: Umożliwia śledzenie ilości spożywanej wody i postępy w realizacji dziennego celu.
- **Minuty intensywnej aktywności**: Śledzi czas spędzony na wykonywaniu umiarkowanych i intensywnych aktywności, tygodniowy cel liczby minut intensywnej aktywności oraz postęp w realizacji celu.
- **Ostatnia dyscyplina sportowa**: Wyświetla krótkie podsumowanie ostatnio uprawianego sportu.
- **Śledzenie cyklu menstruacyjnego**: Wyświetla bieżący cykl. Umożliwia wyświetlanie oraz zapisywanie codziennych objawów.
- **Sterowanie muzyką**: Pozwala sterować odtwarzaniem muzyki w smartfonie lub w urządzeniu.
- **Mój dzień**: Wyświetla dynamiczne podsumowanie aktywności z danego dnia. Dane obejmują aktywności z pomiarem czasu, minuty intensywnej aktywności, pokonane piętra, kroki, spalone kalorie i wiele innych.
- **Powiadomienia**: Powiadomienia o rozmowach przychodzących, wiadomościach tekstowych, aktualizacjach statusu na portalach społecznościowych i nie tylko — w zależności od ustawień powiadomień smartfonu.
- **Pulsoksymetr**: Umożliwia ręczny odczyt pulsoksymetru.
- **Oddech**: Wartość bieżącej częstotliwości oddechu w oddechach na minutę i średnia wartość z siedmiu dni. Może również pomóc w wykonaniu aktywności oddechowej, która ułatwia zrelaksowanie się.
- **Etapy**: Śledzi dzienną liczbę kroków, ich cel oraz dane z poprzednich dni.
- **Stres**: Wyświetla aktualny poziom stresu oraz wykres poziomu stresu. Może również pomóc w wykonaniu aktywności oddechowej, która ułatwia zrelaksowanie się.
- **Pogoda**: Wyświetla bieżącą temperaturę i prognozę pogody.

## <span id="page-26-0"></span>Wyświetlanie widżetów

• Przesuń palcem w górę lub w dół na tarczy zegarka.

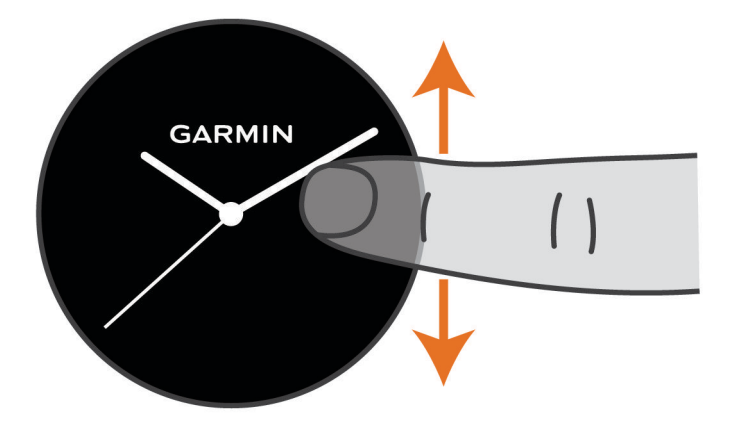

Urządzenie będzie przewijać dostępne widżety.

- Dotknij ekranu dotykowego, aby wyświetlić dodatkowe ekrany i wyszukać widżet.
- Przytrzymaj  $\left(\mathbf{B}\right)$ , aby wyświetlić dodatkowe opcje i funkcje widżetu.

### Dostosowywanie pętli widżetów

- **1** Przytrzymaj $\left(\overline{B}\right)$
- **2** Wybierz kolejno > **Widżety**.
- **3** Wybierz widżet.
- **4** Wybierz opcję:
	- Wybierz **Zmień kolejność**, aby zmienić lokalizację widżetu w pętli widżetów.
	- Wybierz **Usuń z listy**, aby usunąć widżet z pętli widżetów.
- **5** Wybierz **Dodaj więcej**.
- **6** Wybierz widżet.

Widżet zostanie dodany do pętli widżetów.

# O widżecie Mój dzień

Widżet Mój dzień zawiera zestawienie dziennej aktywności. Jest to dynamiczne podsumowanie aktualizowane w ciągu dnia. Po każdym wejściu po schodach lub zapisaniu aktywności informacje wyświetlane są w widżecie. Dane obejmują zapisane aktywności, minuty intensywnej aktywności dla danego tygodnia, pokonane piętra, kroki, spalone kalorie i nie tylko. Możesz dotknąć ekranu, aby zwiększyć dokładność pomiarów lub wyświetlić dodatkowe statystyki.

# Widżet statystyk zdrowia

Widżet Statystyki zdrowia zapewnia podgląd danych dotyczących zdrowia. Jest to dynamiczne podsumowanie aktualizowane w ciągu dnia. Pomiary obejmują między innymi tętno, poziom wysiłku, poziom Body Battery i częstotliwość oddechu. Aby wyświetlić dodatkowe statystyki, wystarczy dotknąć ekranu.

# <span id="page-27-0"></span>Zmienność tętna i poziom wysiłku

Urządzenie analizuje zmienność tętna, gdy stoisz nieruchomo, aby ocenić całkowite natężenie wysiłku. Trening, aktywność fizyczna, ilość snu, odżywianie i stres mają wpływ na Twój poziom wysiłku. Wynik jest przedstawiony na skali od 0 do 100, gdzie wskaźnik od 0 do 25 oznacza stan spoczynku, od 26 do 50 przedstawia niski poziom zmęczenia organizmu, od 51 do 75 średni wysiłek, a od 76 do 100 bardzo wysoki poziom zmęczenia organizmu. Znajomość poziomu natężenia wysiłku pomaga zidentyfikować stresujące momenty w ciągu dnia. Aby uzyskać jak najlepsze rezultaty, należy mieć założone urządzenie podczas snu.

Urządzenie można zsynchronizować z kontem Garmin Connect, aby wyświetlać poziom całodziennego wysiłku, długoterminowe trendy i dodatkowe informacje.

#### Korzystanie z widżetu poziomu stresu

Widżet poziomu stresu wyświetla bieżący poziom stresu oraz wykres poziomu stresu od północy. Może również pomóc w wykonaniu aktywności oddechowej, która ułatwia zrelaksowanie się.

**1** Siedząc lub stojąc nieruchomo, przesuń palcem w górę lub w dół, aby wyświetlić widżet poziomu wysiłku.

**PORADA:** Przy zbyt wysokim poziomie aktywności, gdy zegarek nie będzie mógł określić poziomu stresu, zamiast wartości poziomu stresu zostanie wyświetlony komunikat. Możesz sprawdzić poziom stresu ponownie po kilku minutach bezczynności.

- **2** Dotknij ekranu, aby wyświetlić wykres poziomu stresu od północy. Niebieskie paski wskazują okresy odpoczynku. Żółte paski wskazują okresy stresu. Szare paski wskazują okresy zbyt wysokiej aktywności, aby można było określić poziom stresu.
- **3** Aby rozpocząć aktywność oddechową, przesuń palcem w górę i wybierz  $\checkmark$ .

# Body Battery

Urządzenie analizuje zmienność rytmu serca, poziom stresu, jakość snu i dane aktywności w celu określenia ogólnego poziomu Body Battery. Podobnie jak wskaźnik paliwa w samochodzie, wskazuje ilość dostępnego zapasu energii. Poziom Body Battery jest przedstawiony na skali od 0 do 100, gdzie wskaźnik od 0 do 25 oznacza mały zapas energii, od 26 do 50 przedstawia średni zapas energii, od 51 do 75 duży zapas energii, a od 76 do 100 bardzo duży zapas energii.

Można zsynchronizować urządzenie z kontem użytkownika Garmin Connect, aby wyświetlić najbardziej aktualny poziom Body Battery, długoterminowe trendy i dodatkowe informacje (*[Porady dotyczące uzyskiwania](#page-28-0)  [lepszych danych Body Battery](#page-28-0)*, strona 23).

### <span id="page-28-0"></span>Wyświetlanie widżetu Body Battery

Widżet Body Battery wyświetla bieżący poziom Body Battery oraz wykres poziomu Body Battery z ostatnich kilku godzin.

**1** Przesuń palcem w górę lub w dół, aby wyświetlić widżet Body Battery.

**UWAGA:** Konieczne może być dodanie widżetu do pętli widżetów (*[Dostosowywanie pętli widżetów](#page-26-0)*, [strona 21](#page-26-0)).

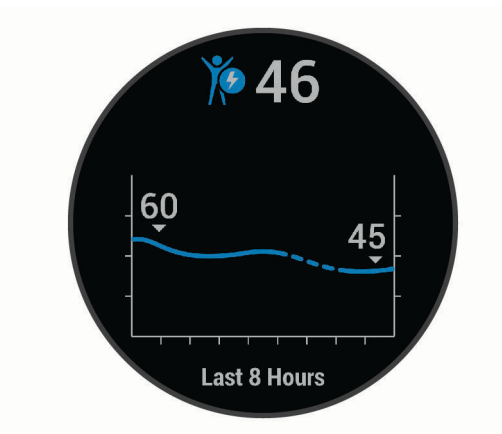

- **2** Dotknij ekranu, aby wyświetlić połączony wykres Body Battery i poziomu wysiłku.
- **3** Przesuń palcem w górę, aby wyświetlić dane Body Battery od północy.

### Porady dotyczące uzyskiwania lepszych danych Body Battery

- Poziom Body Battery jest aktualizowany po zsynchronizowaniu urządzenia z kontem Garmin Connect.
- Aby uzyskać dokładniejsze wyniki, urządzenie należy nosić podczas snu.
- Odpoczynek i dobry sen pozwalają zwiększyć Body Battery.
- Wyczerpujące aktywności, duży wysiłek i niska jakość snu mogą spowodować zmniejszenie zapasu energii Body Battery.
- Spożywanie żywności i stymulantów (np. kofeiny) nie ma wpływu na Body Battery.

# Śledzenie cyklu menstruacyjnego

Cykl menstruacyjny jest ważną częścią Twojego zdrowia. Możesz dowiedzieć się więcej i skonfigurować tę funkcję w ustawieniach Statystyki zdrowia w aplikacji Garmin Connect.

- Śledzenie cyklu menstruacyjnego i szczegółowe informacje
- Objawy fizyczne i emocjonalne
- Przewidywania wystąpienia miesiączki i dni płodnych
- Informacje o zdrowiu i odżywianiu

**UWAGA:** Za pomocą aplikacji Garmin Connect możesz dodawać lub usuwać widżety.

### Monitorowanie nawodnienia

Możesz monitorować dzienne przyjmowanie płynów, włączyć cele i alerty oraz wprowadzić najczęściej używane rozmiary pojemników. Jeśli włączysz automatyczne cele, Twój cel będzie większy w dniach, w których zarejestrujesz aktywność. Gdy ćwiczysz, potrzebujesz więcej płynów, ponieważ tracisz wodę, pocąc się.

#### <span id="page-29-0"></span>Korzystanie z widżetu monitorowania nawodnienia

Widżet monitorowania nawodnienia wyświetla poziom przyjmowania płynów i dzienny cel nawodnienia.

**1** Przesuń palcem w górę lub w dół, aby wyświetlić widżet nawodnienia.

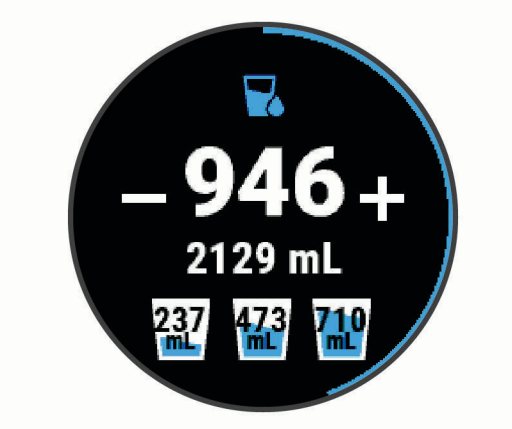

- **2** Wybierz  $+$  po każdorazowym wypiciu porcji płynu (1 szklanka lub 250 ml).
- **3** Wybierz pojemnik, aby zwiększyć ilość przyjmowanych płynów zgodnie z pojemnością pojemnika.
- **4** Przytrzymaj **(B)**, aby dostosować widżet.
- **5** Wybierz opcję:
	- Aby zmienić jednostki miary, wybierz **Jednostki**.
	- Aby włączyć dynamiczne dzienne cele, które rosną po zarejestrowaniu aktywności, wybierz opcję **Automatyczne zwiększanie celu**.
	- Aby włączyć przypomnienia dotyczące nawodnienia, wybierz **Alerty**.
	- Aby dostosować rozmiar pojemnika, wybierz opcję **Pojemniki**, a następnie wybierz pojemnik i jednostki miary i wprowadź rozmiar pojemnika.

# Aplikacje i aktywności

W urządzeniu znajdują się różne fabrycznie wczytane aplikacje i aktywności.

**Aplikacje**: Aplikacje umożliwiają korzystanie z interaktywnych funkcji dla danego urządzenia, takich jak nawigacja do zapisanej lokalizacji.

**Aktywności**: W urządzeniu znajdują się fabrycznie załadowane aplikacje do śledzenia aktywności wykonywanych w pomieszczeniach i na świeżym powietrzu, takich jak bieganie, jazda rowerem, trening siłowy, gra w golfa i inne. Po rozpoczęciu aktywności urządzenie wyświetla i rejestruje dane z czujników na jej temat. Dane można zapisać lub udostępnić społeczności Garmin Connect.

Aby uzyskać więcej informacji na temat dokładności śledzenia aktywności i pomiarów kondycji, przejdź d[ogarmin.com/ataccuracy.](http://garmin.com/ataccuracy)

**Aplikacje Connect IQ**: Do zegarka możesz dodać funkcje poprzez zainstalowanie aplikacji oferowanych przez firmę Connect IQ za pomocą aplikacji (*[Connect IQFunkcje](#page-11-0)*, strona 6) Mobile.

# <span id="page-30-0"></span>Rozpoczynanie aktywności

Po rozpoczęciu aktywności moduł GPS zostanie w razie potrzeby automatycznie uruchomiony.

- **1** Naciśnij **A**.
- **2** Jeśli aktywność została rozpoczęta po raz pierwszy, wybierz pole wyboru obok każdej aktywności, aby dodać ją do ulubionych i wybierz $\blacktriangleright$ .
- **3** Wybierz opcję:
	- Wybierz aktywność z ulubionych.
	- Wybierz  $\bullet$  i wybierz aktywność z rozwiniętej listy aktywności.
- **4** Jeśli aktywność wymaga korzystania z sygnałów GPS, wyjdź na zewnątrz, w miejsce z nieprzesłoniętym widokiem nieba i poczekaj, aż urządzenie będzie gotowe.

Urządzenie jest gotowe po ustaleniu Twojego tętna, odebraniu sygnałów GPS (jeśli to konieczne) i połączeniu się z czujnikami bezprzewodowymi (jeśli to konieczne).

**5** Naciśnij (A), aby uruchomić stoper. Urządzenie rejestruje dane aktywności tylko wtedy, gdy licznik aktywności jest włączony.

### Porady dotyczące rejestrowania aktywności

- Naładuj urządzenie przed rozpoczęciem aktywności (*[Ładowanie urządzenia](#page-56-0)*, strona 51).
- Naciśnij (B), aby zarejestrować okrążenia, rozpocząć nową serię lub pozycję albo przejść do kolejnego etapu treningu.
- Przesuń palcem w górę lub w dół, aby wyświetlić dodatkowe strony danych.

# Zatrzymywanie aktywności

- **1** Naciśnij $\overline{A}$ .
- **2** Wybierz opcję:
	- Aby zapisać aktywność, przesuń w górę.
	- Aby odrzucić aktywność, przesuń w dół.

### Dodawanie własnej aktywności

Możesz utworzyć własną aktywność i dodać ją do listy aktywności.

- **1** Naciśnij **A**.
- **2** Wybierz kolejno > **Dodaj więcej**.
- **3** Wybierz typ aktywności do skopiowania.
- **4** Wybierz nazwę aktywności.
- **5** W razie potrzeby edytuj ustawienia aplikacji dla danej aktywności (*[Ustawienia aktywności i aplikacji](#page-48-0)*, [strona 43](#page-48-0)).
- **6** Po zakończeniu edycji wybierz **Gotowe**.

# <span id="page-31-0"></span>Dodawanie lub usuwanie ulubionej aktywności

Lista ulubionych aktywności jest wyświetlana po naciśnięciu  $\overline{A}$  z poziomu tarczy zegarka. Umożliwia ona szybki dostęp do najczęściej używanych aktywności. Po pierwszym naciśnięciu  $\overline{A}$  w celu rozpoczęcia aktywności urządzenie poprosi o wybranie ulubionych aktywności. Ulubione aktywności można dodawać lub usuwać w dowolnym momencie.

- **1** Przytrzymaj **B**.
- **2** Wybierz kolejno > **Aktywności i aplikacje**.

Ulubione aktywności są wyświetlane na górze listy na szarym tle. Pozostałe aktywności są wyświetlane na rozszerzonej liście na czarnym tle.

- **3** Wybierz opcję:
	- Aby dodać ulubioną aktywność, wybierz aktywność, a następnie wybierz **Dodaj do Ulubionych**.
	- Aby usunąć ulubioną aktywność, wybierz aktywność, a następnie wybierz **Usuń ulubiony element**.

## Aktywności w pomieszczeniu

Urządzenie vívoactive może posłużyć podczas ćwiczeń w pomieszczeniu, takich jak bieg na bieżni lub jazda na rowerze stacjonarnym. W pomieszczeniach moduł GPS jest wyłączony.

Podczas biegu lub spaceru z wyłączonym modułem GPS dane prędkości, dystansu i rytmu są obliczane przy użyciu akcelerometru w urządzeniu. Akcelerometr kalibruje się automatycznie. Dokładność danych prędkości, dystansu i rytmu zwiększa się po kilku biegach lub spacerach na zewnątrz z użyciem funkcji GPS.

**PORADA:** Chwytanie się poręczy bieżni powoduje zmniejszenie dokładności. Można korzystać z opcjonalnego czujnika na nogę w celu rejestrowania tempa, dystansu i rytmu.

W przypadku jazdy rowerem z wyłączoną funkcją GPS dane prędkości i dystansu są niedostępne, chyba że używany jest opcjonalny czujnik, który przesyła dane prędkości i dystansu do urządzenia (np. czujnik prędkości lub rytmu).

#### Rejestrowanie aktywności treningu siłowego

Podczas aktywności treningu siłowego można zapisywać serie. Seria to wiele powtórzeń pojedynczego ruchu.

- **1** Naciśnii (A).
- **2** Wybierz **Siła**.
- **3** Naciśnij  $\left(\overline{A}\right)$ , aby uruchomić stoper.
- **4** Rozpocznij pierwszą serię.

Urządzenie liczy powtórzenia. Licznik powtórzeń zostanie wyświetlony po wykonaniu co najmniej czterech powtórzeń.

**PORADA:** Urządzenie może tylko zliczać powtórzenia pojedynczego ruchu w każdej serii. Jeśli chcesz zmienić ruch, zakończ serię i rozpocznij nową.

- **5** Naciśnij **(B)**, aby zakończyć serię. Zegarek wyświetli całkowitą liczbę powtórzeń w serii. Po kilku sekundach pojawi się licznik czasu odpoczynku.
- **6** W razie potrzeby wybierz opcję **Edytuj ciężar**, aby edytować liczbę powtórzeń. **PORADA:** Możesz również dodać użyty podczas serii ciężar.
- **7** Po zakończeniu odpoczynku naciśnij (B), aby rozpocząć nową serię.
- **8** Powtarzaj każdą serię treningu siłowego do momentu ukończenia aktywności.
- **9** Po zakończeniu aktywności naciśnij **(A**) i przesuń palcem w górę, aby zapisać aktywność.

### <span id="page-32-0"></span>Kalibrowanie dystansu na bieżni

Aby rejestrować dokładniejsze dystanse pokonywane na bieżni, możesz skalibrować dystans na bieżni po przebiegnięciu na niej co najmniej 1,5 km (1 mili). Jeśli korzystasz z różnych bieżni, możesz ręcznie skalibrować dystans na bieżni dla każdej bieżni po każdym biegu.

- **1** Rozpocznij aktywność na bieżni (*[Rozpoczynanie aktywności](#page-30-0)*, strona 25).
- **2** Biegaj na bieżni, aż urządzenie vívoactive zarejestruje dystans co najmniej 1,5 km (1 mili).
- **3** Po zakończeniu biegu naciśnii (A).
- **4** Sprawdź pokonany dystans na wyświetlaczu bieżni.
- **5** Wybierz opcję:
	- Aby skalibrować urządzenie po raz pierwszy, wprowadź pokonany dystans w urządzeniu.
	- Aby ręcznie skalibrować dystans po pierwszej kalibracji, przesuń palcem w górę, wybierz **Kalibruj i zapisz**  i wprowadź w urządzeniu dystans wyświetlony na wyświetlaczu bieżni.

### Aktywności na powietrzu

W urządzeniu vívoactive znajdują się fabrycznie wczytane aplikacje do śledzenia aktywności wykonywanych na świeżym powietrzu, takich jak bieganie i jazda na rowerze. W przypadku tych aktywności moduł GPS jest włączony. Aplikacje można dodawać w przypadku domyślnych aktywności, takich jak trening wydolnościowy lub wiosłowanie.

### Bieganie

Zanim zaczniesz korzystać z czujnika bezprzewodowego podczas biegu, musisz najpierw sparować czujnik z posiadanym urządzeniem (*[Parowanie czujników bezprzewodowych](#page-54-0)*, strona 49).

- **1** Załóż czujniki bezprzewodowe, takie jak czujnik na nogę lub czujnik tętna (opcjonalnie).
- **2** Naciśnii (A).
- **3** Wybierz **Bieg**.
- **4** W przypadku korzystania z opcjonalnych czujników bezprzewodowych poczekaj, aż urządzenie nawiąże połączenie z czujnikami.
- **5** Wyjdź na zewnątrz i zaczekaj, aż urządzenie zlokalizuje satelity.
- **6** Naciśnij (A), aby uruchomić stoper.

Urządzenie rejestruje dane aktywności tylko wtedy, gdy licznik aktywności jest włączony.

- **7** Rozpocznij aktywność.
- 8 Wybierz <sup>(B</sup>), aby rejestrować okrążenia (opcjonalnie) (*[Oznaczanie okrążeń za pomocą funkcji Auto Lap](#page-50-0)*, [strona 45](#page-50-0)).
- **9** Przesuń palcem w górę lub w dół, aby przewijać ekrany danych.
- **10** Po zakończeniu aktywności naciśnij @ i przesuń palcem w górę, aby zapisać aktywność.

#### <span id="page-33-0"></span>Jazda rowerem

Zanim zaczniesz korzystać z czujnika bezprzewodowego podczas jazdy, musisz najpierw sparować czujnik z posiadanym urządzeniem (*[Parowanie czujników bezprzewodowych](#page-54-0)*, strona 49).

- **1** Sparuj czujniki bezprzewodowe, takie jak czujnik tętna, czujnik prędkości lub czujnik rytmu (opcjonalnie).
- **2** Naciśnii $\overline{A}$ .
- **3** Wybierz **Jazda rowerem**.
- **4** W przypadku korzystania z opcjonalnych czujników bezprzewodowych poczekaj, aż urządzenie nawiąże połączenie z czujnikami.
- **5** Wyjdź na zewnątrz i zaczekaj, aż urządzenie zlokalizuje satelity.
- **6** Naciśnii (A), aby uruchomić stoper.

Urządzenie rejestruje dane aktywności tylko wtedy, gdy licznik aktywności jest włączony.

- **7** Rozpocznij aktywność.
- **8** Przesuń palcem w górę lub w dół, aby przewijać ekrany danych.
- **9** Po zakończeniu aktywności naciśnij **(A**) i przesuń palcem w górę, aby zapisać aktywność.

### Wyświetlanie zjazdów na nartach

Twoje urządzenie rejestruje szczegóły każdego zjazdu na nartach lub snowboardzie dzięki funkcji autouruchamiania. Jest ona domyślnie włączona w przypadku zjazdu na nartach lub jazdy na snowboardzie. Rejestruje ona automatycznie nowe zjazdy na podstawie ruchu użytkownika. Praca stopera jest wstrzymywana, gdy użytkownik nie zjeżdża lub gdy znajduje się na wyciągu narciarskim. Stoper zostaje wstrzymany na czas jazdy na wyciągu narciarskim. Rozpoczęcie zjazdu spowoduje zrestartowanie stopera. Szczegóły zjazdu można wyświetlić na ekranie wstrzymania lub podczas działania stopera.

- **1** Rozpocznij zjazd na nartach lub snowboardzie.
- **2** Przesuń palcem w górę lub w dół, aby wyświetlić szczegóły ostatniego przejazdu, aktualnego zjazdu oraz łączny wynik.

Ekran przejazdów zawiera informacje o czasie, przebytym dystansie, maksymalnej i średniej prędkości, a także o całkowitym spadku.

### Pływanie w basenie

- **1** Naciśnij $\overline{A}$ .
- **2** Wybierz **Pływanie na basenie**.
- **3** Wybierz rozmiar basenu lub podaj własny rozmiar.
- **4** Naciśnij (A), aby uruchomić stoper.
- **5** Rozpocznij aktywność.

Urządzenie automatycznie rejestruje interwały i przepłynięte długości.

**6** Naciśnij (B) podczas odpoczynku.

Kolory na wyświetlaczu zostaną odwrócone, po czym pojawi się ekran odpoczynku.

- **7** Naciśnij (B), aby ponownie uruchomić stoper.
- 8 Po ukończeniu aktywności przytrzymaj (A), aby zatrzymać stoper, a następnie ponownie przytrzymaj (A), aby zapisać aktywność.

#### Ustawianie rozmiaru basenu

- **1** Naciśnii $\overline{A}$ .
- **2** Wybierz **Pływanie na basenie**.
- **3** Przesuń palcem w górę.
- **4** Wybierz kolejno **Ustawienia** > **Długość basenu**.
- **5** Wybierz rozmiar basenu lub podaj własny rozmiar.

### <span id="page-34-0"></span>Pływanie — terminologia

**Długość**: Jedna długość basenu.

**Interwał**: Jedna lub więcej następujących po sobie długości. Nowy interwał rozpoczyna się po odpoczynku.

- **Ruch**: Jeden ruch jest liczony jako jeden pełny ruch ramienia, na którym założone jest urządzenie, podczas pływania danym stylem.
- **SWOLF**: Wynik SWOLF to suma czasu jednej długości basenu i liczby ruchów wykonanych na tej długości. Na przykład: 30 sekund + 15 ruchów daje wynik SWOLF równy 45. SWOLF to wskaźnik efektywności pływania i, podobnie jak w golfie, im niższy wynik, tym lepsza efektywność.

# Golf

### Pobieranie pół golfowych

Zanim po raz pierwszy rozpoczniesz grę na polu golfowym, musisz pobrać je za pomocą aplikacji Garmin Connect.

- 1 W aplikacji Garmin Connect wybierz **Pobierz pola golfowe** >  $\blacksquare$
- **2** Wybierz pole golfowe.
- **3** Wybierz **Pobierz**.

Po zakończeniu pobierania pole pojawi się na liście w urządzeniu vívoactive.

### Granie w golfa

Zanim po raz pierwszy rozpoczniesz grę na wybranym polu golfowym, musisz pobrać je za pomocą smartfona (*Pobieranie pół golfowych*, strona 29). Pobrane pola są aktualizowane automatycznie. Zanim rozpoczniesz grę w golfa, naładuj urządzenie (*[Ładowanie urządzenia](#page-56-0)*, strona 51).

- **1** Naciśnii $\overline{A}$ .
- **2** Wybierz **Golf**.
- **3** Zaczekaj, aż urządzenie zlokalizuje satelity.
- **4** Wybierz pole golfowe z listy dostępnych pól.
- **5** Przesuń palcem w górę lub w dół, aby przewinąć dołki.

Urządzenie wykonuje automatyczne przejścia, gdy przechodzisz do kolejnych dołków.

### <span id="page-35-0"></span>Informacje dotyczące dołków

Urządzenie oblicza odległość do przedniej i tylnej części greena oraz do wybranej pozycji chorągiewki (*Zmiana pozycji chorągiewki*, strona 30).

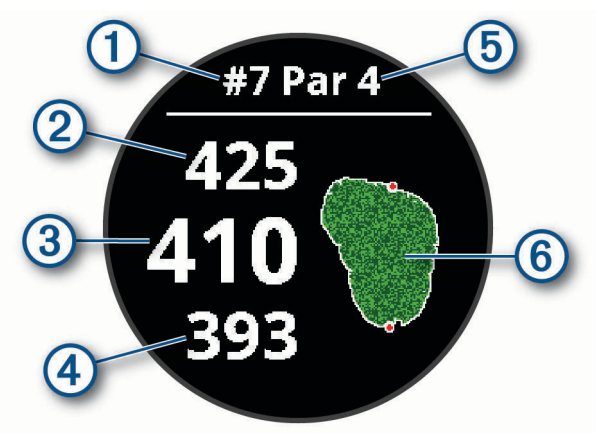

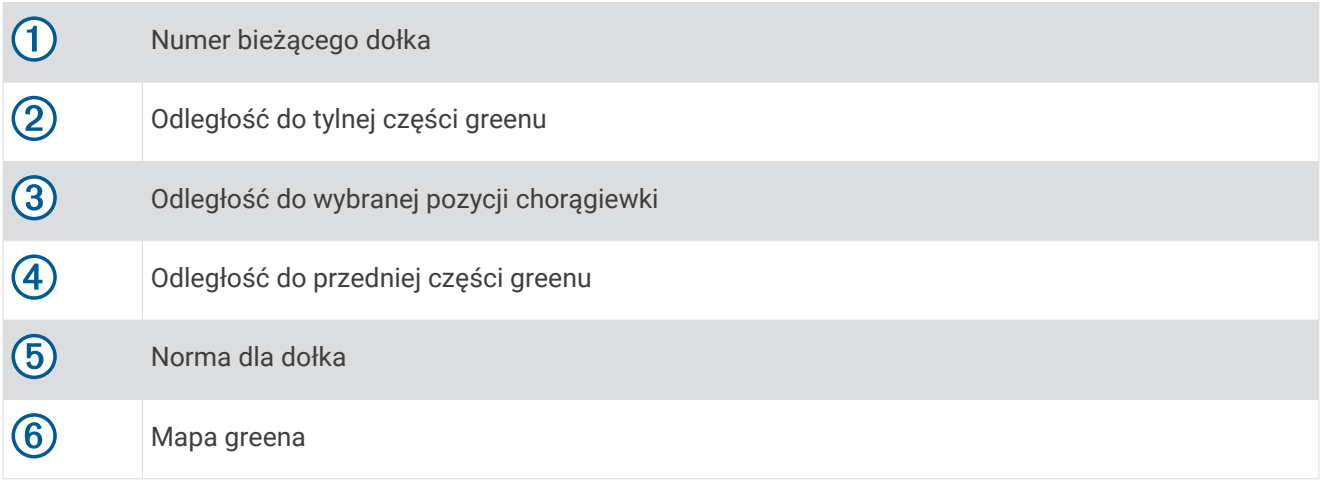

### Zmiana pozycji chorągiewki

W trakcie gry można przyjrzeć się greenowi i zmienić pozycję chorągiewki.

- **1** Wybierz mapę. Green zostanie wyświetlony w większym rozmiarze.
- **2** Przesuń palcem w górę lub w dół, aby przewijać pozycje chorągiewki.
	- wskazuje wybraną pozycję chorągiewki.
- **3** Naciśnij  $\bigcirc$ , aby zaakceptować pozycję chorągiewki.

Odległości na ekranie z informacjami dotyczącymi dołka zostaną zaktualizowane dla nowej pozycji chorągiewki. Pozycja chorągiewki zapisywana jest tylko dla bieżącej partii.

#### Wyświetlanie kierunku do dołka

Funkcja PinPointer działa jak kompas, który pomaga określić kierunek do greena, gdy go nie widzisz. Dzięki niej wiesz, w którym kierunku masz wykonać uderzenie, nawet będąc między drzewami lub głęboko w pułapce piaskowej.

**UWAGA:** Nie należy używać funkcji PinPointer, gdy znajdujesz się w wózku golfowym. Zakłócenia z wózka golfowego mogą mieć wpływ na dokładność kompasu.

- **1** Naciśnij **A**.
- 2 Wybierz  $\hat{\odot}$ .

Strzałka wskazuje drogę do pozycji chorągiewki.
# <span id="page-36-0"></span>Wyświetlanie odległości do lay-upów i doglegów

Można wyświetlić listę odległości do lay-upów i doglegów dla dołków o normie 4 i 5.

- **1** Naciśnii $\overline{A}$ .
- 2 Wybierz  $\mathbf{Q}$ .

**UWAGA:** W miarę pokonywania kolejnych metrów odległości i pozycje będą znikać z listy.

## Wyświetlanie hazardów

W przypadku dołków par 4 i 5 można wyświetlać odległości do hazardów wzdłuż fairwaya. Hazardy wpływające na wybór uderzenia są wyświetlane indywidualnie lub w grupach, co pomaga w określeniu odległości do layupu lub carry.

**1** Na ekranie z informacjami o dołku naciśnij  $\Theta$  i wybierz  $\Lambda$ .

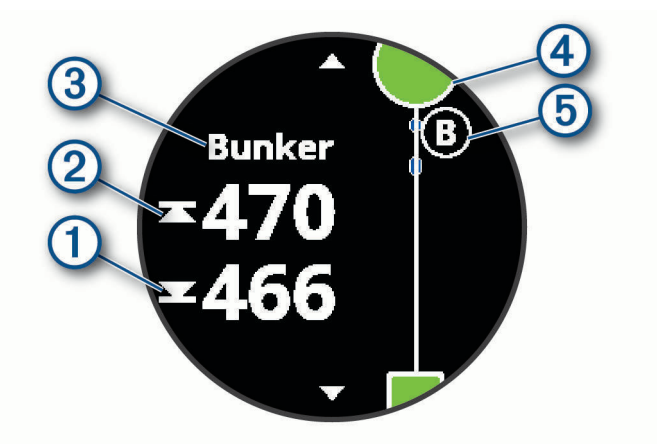

- Na ekranie zostaną wyświetlone odległości do początku  $\bigcirc$  i końca  $\bigcirc$  najbliższego hazardu.
- W górnej części ekranu wyświetlany jest typ hazardu  $(3)$ .
- Green jest przedstawiony jako półkole  $\overline{4}$  na górze ekranu. Linia poniżej greenu wskazuje umowny środek fairwaya.
- Hazardy  $(5)$  są oznaczone literami oznaczającymi ich kolejność występowania do dołka i są wyświetlane poniżej greenu w przybliżonych lokalizacjach względem fairwaya.
- **2** Przesuń, aby wyświetlić inne hazardy dla bieżącego dołka.

## <span id="page-37-0"></span>Pomiar uderzenia za pomocą Garmin AutoShot™

Przy każdym uderzeniu wzdłuż fairwaya urządzenie zapisuje odległość uderzenia, tak aby można było ją później wyświetlić (*[Wyświetlanie historii uderzeń](#page-38-0)*, strona 33). Putty nie są wykrywane.

**1** Podczas gry w golfa noś urządzenie na nadgarstku, aby lepiej wykrywać uderzenia. Gdy urządzenie wykryje uderzenie. Twoja odległość od miejsca uderzenia wyświetli się na banerze  $(1)$  u góry ekranu.

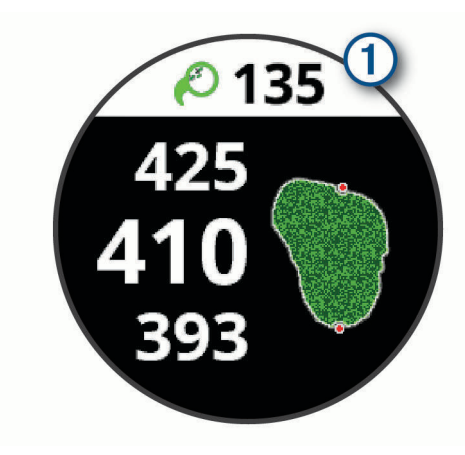

**PORADA:** Możesz dotknąć banera, aby ukryć go na 10 sekund.

**2** Wykonaj następne uderzenie. Urządzenie zarejestruje odległość ostatniego uderzenia.

## Zachowaj wyniki

- **1** Podczas gry naciśnij $(A)$ .
- **2** Wybierz .
- **3** Przesuń palcem w górę lub w dół, aby zmienić dołek.
- **4** Dotknij środkowej części ekranu.
- **5** Wybierz  $\rightarrow$  lub  $\leftarrow$ , aby ustawić wynik.

## Ustawianie metody punktacji

Można wybrać metodę, której urządzenie będzie używać do rejestrowania wyników.

- **1** Przytrzymaj **B**.
- **2** Wybierz kolejno > **Aktywności i aplikacje** > **Golf**.
- **3** Wybierz ustawienia aktywności.
- **4** Wybierz kolejno **Punktacja** > **Metoda punktacji**.
- **5** Wybierz metodę punktacji.

### <span id="page-38-0"></span>Informacje o punktacji Stableford

W przypadku wybrania metody punktacji Stableford (*[Ustawianie metody punktacji](#page-37-0)*, strona 32) punkty są przyznawane na podstawie liczby uderzeń wykonanych w stosunku do normy. Na koniec rundy najwyższy wynik wygrywa. Urządzenie przyznaje punkty zgodnie z zasadami amerykańskiego stowarzyszenia United States Golf Association.

Tablica wyników gry Stableford wyświetla punkty zamiast ruchów.

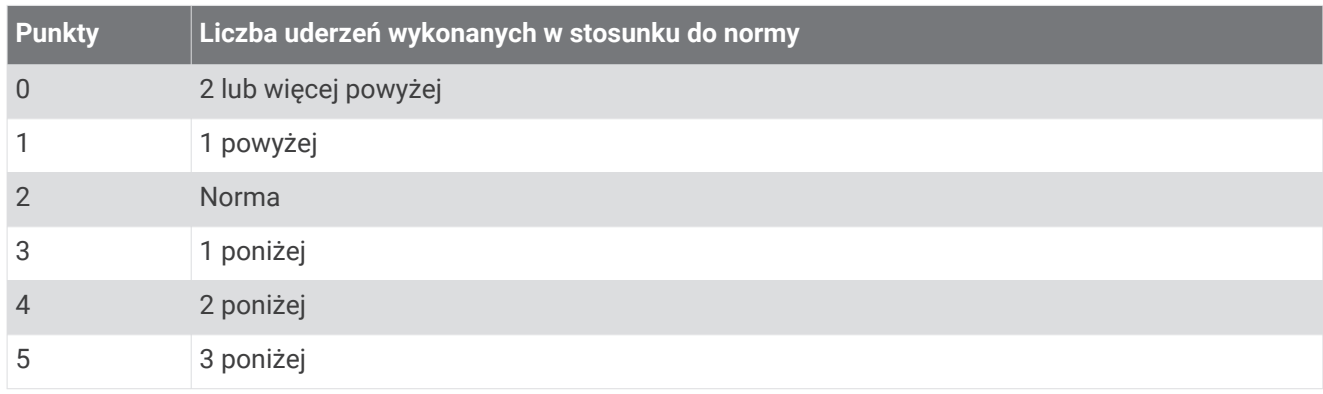

## Śledzenie statystyk gry w golfa

Po włączeniu funkcji śledzenia statystyk w urządzeniu możliwe jest wyświetlanie statystyk dla obecnej rundy (*Wyświetlanie podsumowania rundy*, strona 33). Możesz porównywać wyniki z rund i śledzić postępy za pomocą aplikacji Garmin Golf™ .

- **1** Przytrzymaj $\left(\overline{B}\right)$ .
- **2** Wybierz kolejno > **Aktywności i aplikacje** > **Golf**.
- **3** Wybierz ustawienia aktywności.
- **4** Wybierz kolejno **Punktacja** > **Śledz. statyst.**.

### Rejestrowanie statystyk gry w golfa

Przed rozpoczęciem rejestrowania statystyk, należy włączyć funkcję śledzenia statystyk (*Śledzenie statystyk gry w golfa*, strona 33).

- **1** Na karcie wyników dotknij i przytrzymaj środkową część ekranu.
- **2** Ustaw liczbę wykonanych uderzeń i wybierz **Dalej**.
- **3** Ustaw liczbę puttów i wybierz **Gotowe**.
- **4** Wybierz opcję:
	- Jeśli piłka trafiła na fairway, wybierz $\blacklozenge$ .
	- Jeśli piłka nie trafiła na fairway, wybierz $\bigwedge$ lub  $\bigwedge$ .

## Wyświetlanie historii uderzeń

- **1** Po każdym rozegraniu dołka należy nacisnąć  $\left(\mathbf{A}\right)$ .
- **2** Wybierz  $\mathcal{O}$ , aby wyświetlić informacie o swoim ostatnim uderzeniu.
- **3** Wybierz •••, aby wyświetlić informacje o każdym uderzeniu podczas rozgrywania dołka.

## Wyświetlanie podsumowania rundy

Podczas rundy można wyświetlać punktację, statystyki i informacje o krokach.

- 1 Naciśnij $\overline{A}$ .
- **2** Wybierz  $\binom{?}{1}$ .

# <span id="page-39-0"></span>Kończenie rundy

- **1** Naciśnii $\overline{A}$ .
- **2** Wybierz **Koniec**.
- **3** Przesuń palcem w górę.
- **4** Wybierz opcję:
	- Aby zapisać rundę i powrócić do trybu zegarka, wybierz **Zapisz**.
	- Aby edytować kartę wyników, wybierz **Edytuj wynik**.
	- Aby odrzucić rundę i powrócić do trybu zegarka, wybierz **Odrzuć**.
	- Aby wstrzymać rundę i wznowić ją w późniejszym czasie, wybierz **Pauza**.

# Aplikacja Garmin Golf

Aplikacja Garmin Golf umożliwia przesyłanie tablic wyników z kompatybilnego urządzenia Garmin, aby zobaczyć statystyki i analizy uderzeń. Golfiści mogą rywalizować ze sobą na różnych polach golfowych, korzystając z aplikacji Garmin Golf. Ponad 41 000 pól golfowych posiada tablice wyników, do których każdy może dołączyć. Możesz stworzyć własny turniej i zaprosić graczy do rywalizacji.

Aplikacja Garmin Golf synchronizuje dane z kontem Garmin Connect. Aplikację Garmin Golf można pobrać na smartfon ze sklepu z aplikacjami.

# **Trening**

# Ustawianie profilu użytkownika

Możesz zaktualizować dane dotyczące płci, roku urodzenia, wzrostu, masy, nadgarstka i strefy tętna (*[Ustawianie stref tętna](#page-20-0)*, strona 15). Urządzenie wykorzystuje te informacje do obliczania dokładnych danych związanych z treningiem.

- **1** Przytrzymaj **B**.
- **2** Wybierz kolejno > **Profil użytkownika**.
- **3** Wybierz opcję.

# Cele fitness

Znajomość stref tętna pomaga w mierzeniu i poprawianiu sprawności fizycznej dzięki zrozumieniu i zastosowaniu następujących zasad.

- Tętno jest dobrą miarą intensywności ćwiczeń.
- Trenowanie w określonych strefach tętna może pomóc poprawić wydolność układu sercowo-naczyniowego.

Jeśli znasz maksymalną wartość swojego tętna, możesz skorzystać z tabeli (*[Obliczanie strefy tętna](#page-21-0)*, strona 16), aby ustalić najlepszą strefę tętna dla swoich celów fitness.

Jeśli nie znasz swojego maksymalnego tętna, użyj jednego z kalkulatorów dostępnych w Internecie. Niektóre siłownie i ośrodki zdrowia wykonują test mierzący tętno maksymalne. Aby uzyskać domyślne maksymalne tętno, należy odjąć swój wiek od wartości 220.

# **Treningi**

Urządzenie może wyświetlać kolejne etapy wieloetapowych treningów obejmujące cele dla każdego etapu, takie jak dystans, czas, powtórzenia i inne pomiary. Urządzenie jest wyposażone w wiele fabrycznie załadowanych treningów oraz aktywności, w tym treningi siłowe i wydolnościowe, bieganie i jazda na rowerze. Można tworzyć i wyszukać więcej treningów oraz planów treningowych za pomocą serwisu Garmin Connect i przesyłać je do urządzenia.

Za pomocą kalendarza w serwisie Garmin Connect możesz utworzyć harmonogram treningów i przesłać go do urządzenia.

## <span id="page-40-0"></span>Rozpoczynanie treningu

Twoje urządzenie może wyświetlać kolejne kroki wieloetapowego treningu.

- **1** Naciśnii $\overline{A}$ .
- **2** Wybierz aktywność.
- **3** Przesuń palcem w górę.
- **4** Wybierz kolejno **Ćwiczenia**.
- **5** Wybierz trening.

**UWAGA:** Na liście wyświetlane będą wyłącznie treningi zgodne z wybranym rodzajem aktywności.

- **6** Wybierz **Zacznij trening**.
- **7** Naciśnii (A), aby uruchomić stoper.

Po rozpoczęciu treningu urządzenie wyświetla każdy etap treningu, uwagi dotyczące etapu (opcjonalnie), cel (opcjonalnie) oraz aktualne dane treningu. W przypadku treningów siłowych, jogi lub ćwiczeń Pilates wyświetlona zostanie animacja instruktażowa.

## Korzystanie z planów treningów z serwisu Garmin Connect

Aby pobrać plan treningowy z serwisu Garmin Connect, musisz mieć konto Garmin Connect (*[Garmin Connect](#page-45-0)*, [strona 40](#page-45-0)) i sparować urządzenie vívoactive ze zgodnym smartfonem.

- 1 W aplikacji Garmin Connect wybierz lub ...
- **2** Wybierz kolejno **Trening** > **Plany treningów**.
- **3** Wybierz plan treningowy i uwzględnij go w harmonogramie.
- **4** Wykonaj instrukcje wyświetlane na ekranie.
- **5** Przejrzyj plan treningu w kalendarzu.

### Adaptacyjne plany treningowe

Konto Garmin Connect zawiera adaptacyjny plan treningowy i trenera Garmin dopasowanych do Twoich celów treningowych. Na przykład możesz odpowiedzieć na kilka pytań i znaleźć plan, który pomoże Ci przygotować się do wyścigu na 5 km. Plan dostosowuje się do aktualnego poziomu sprawności, umiejętności, preferencji dotyczących harmonogramu oraz daty wyścigu. Po uruchomieniu planu widżet trenera Garmin jest dodawany do pętli widżetów w urządzeniu vívoactive.

### Rozpoczynanie dzisiejszego treningu

Po wysłaniu planu treningowego do urządzenia widżet Trener Garmin pojawi się w pętli widżetów.

- **1** Przeciągnij palcem na tarczy zegarka, aby wyświetlić widżet Trener Garmin.
- Jeśli trening dla danej aktywności jest zaplanowany na dziś, urządzenie wyświetli nazwę treningu i poprosi o jego rozpoczęcie.
- **2** Wybierz trening.
- **3** Wybierz **Pokaż**, aby wyświetlić etapy treningu i przesuń palcem w prawo po zakończeniu przeglądania etapów (opcjonalnie).
- **4** Wybierz **Zacznij trening**.
- **5** Wykonaj instrukcje wyświetlane na ekranie.

### <span id="page-41-0"></span>Wyświetlanie harmonogramu treningów

Możesz wyświetlić harmonogram treningów w kalendarzu treningów i rozpocząć ćwiczenie.

- **1** Naciśnij **A**.
- **2** Wybierz aktywność.
- **3** Przesuń palcem w górę.
- **4** Wybierz **Kalendarz treningów**.

Zostanie wyświetlony harmonogram treningów posortowany według dat.

- **5** Wybierz trening.
- **6** Wybierz opcję:
	- Aby wyświetlić etapy treningu, wybierz **Pokaż**.
	- Aby rozpocząć trening, wybierz **Zacznij trening**.

# Osobiste rekordy

Po ukończeniu aktywności urządzenie wyświetla wszystkie nowe osobiste rekordy, jakie zostały zdobyte podczas tej aktywności. Osobiste rekordy obejmują najdłuższy bieg oraz najszybszy czas na kilku dystansach typowych dla wyścigów.

### Wyświetlanie osobistych rekordów

- **1** Na tarczy zegarka przytrzymaj **B**.
- **2** Wybierz kolejno **Historia** > **Rekordy**.
- **3** Wybierz dyscyplinę sportu.
- **4** Wybierz rekord.
- **5** Wybierz **Pokaż rekord**.

### Przywracanie osobistego rekordu

Dla każdego z osobistych rekordów możesz przywrócić wcześniejszy rekord.

- **1** Przytrzymaj $\left(\overline{B}\right)$
- **2** Wybierz kolejno **Historia** > **Rekordy**.
- **3** Wybierz dyscyplinę sportu.
- **4** Wybierz rekord, który chcesz przywrócić.

**5** Wybierz kolejno **Poprzedni** >  $\sqrt{\cdot}$ . **UWAGA:** Nie spowoduje to usunięcia żadnych zapisanych aktywności.

### Usuwanie osobistego rekordu

- **1** Na tarczy zegarka naciśnij i przytrzymaj (B).
- **2** Wybierz kolejno **Historia** > **Rekordy**.
- **3** Wybierz dyscyplinę sportu.
- **4** Wybierz rekord, który chcesz usunąć.
- **5** Wybierz kolejno Usuń rekord >  $\sqrt{\ }$ . **UWAGA:** Nie spowoduje to usunięcia żadnych zapisanych aktywności.

# <span id="page-42-0"></span>Usuwanie wszystkich osobistych rekordów

- **1** Przytrzymai (B).
- **2** Wybierz kolejno **Historia** > **Rekordy**. **UWAGA:** Nie spowoduje to usunięcia żadnych zapisanych aktywności.
- **3** Wybierz dyscyplinę sportu.
- **4** Wybierz kolejno **Usuń wszystkie rekordy** > . Rekordy zostaną usunięte tylko dla wybranej dyscypliny.

# **Nawigacja**

Możesz użyć funkcji nawigacji GPS na urządzeniu, aby zapisywać lokalizacje, nawigować do lokalizacji i odnajdywać drogę do domu.

# Zapisywanie pozycji

Zanim możliwa będzie podróż do zapisanej pozycji, urządzenie musi odszukać satelity.

Pozycja to punkt zarejestrowany i zapisany w urządzeniu. Jeśli chcesz zapisać punkt orientacyjny lub powrócić do określonego miejsca, oznacz to miejsce jako pozycję.

- **1** Przejdź do miejsca, które chcesz oznaczyć jako pozycję.
- **2** Naciśnij **A**.
- **3** Wybierz kolejno **Nawiguj** > **Zapisz pozycję**.

Gdy urządzenie odbierze sygnał GPS, zostaną wyświetlone informacje o pozycji.

- **4** Wybierz **Zapisz**.
- **5** Wybierz ikonę.

## Usuwanie pozycji

- **1** Naciśnii (A).
- **2** Wybierz kolejno **Nawiguj** > **Zapisane pozycje**.
- **3** Wybierz pozycję.
- **4** Wybierz kolejno **Usuń** > .

# Podróż do zapisanej pozycji

Zanim możliwa będzie podróż do zapisanej pozycji, urządzenie musi odszukać satelity.

- **1** Naciśnij **A**.
- **2** Wybierz kolejno **Nawiguj** > **Zapisane pozycje**.
- **3** Wybierz pozycję, a następnie **Nawiguj do**.
- **4** Naciśnij (A), aby uruchomić stoper.
- **5** Przesuń się do przodu.

Zostanie wyświetlony kompas. Strzałka kompasu wskazuje drogę do zapisanej lokalizacji.

**PORADA:** Aby nawigacja była dokładniejsza, skieruj górną część urządzenia w stronę miejsca, do którego zmierzasz.

# <span id="page-43-0"></span>Podróż z funkcją Wróć do startu

Aby móc nawigować z powrotem do miejsca startu, musisz najpierw zlokalizować satelity, uruchomić stoper i rozpocząć aktywność.

W dowolnym momencie aktywności możesz wrócić do punktu startowego. Jeśli np. biegasz w nieznanym mieście i nie wiesz, jak wrócić na szlak lub do hotelu, możesz nawigować z powrotem do lokalizacji początkowej. Funkcja nie jest dostępna dla wszystkich aktywności.

- **1** Przytrzymaj $(\overline{B})$
- **2** Wybierz kolejno **Nawigacja** > **Wróć do startu**.

Zostanie wyświetlony kompas.

**3** Przesuń się do przodu.

Strzałka kompasu wskaże drogę do punktu startowego.

**PORADA:** Aby nawigacja była dokładniejsza, skieruj urządzenie w stronę miejsca, do którego zmierzasz.

# Przerywanie podróży wyznaczoną trasą

- Aby zatrzymać nawigację i kontynuować aktywność, przytrzymaj i wybierz **Przerwij nawigację**.
- Aby zatrzymać nawigację i zapisać aktywność, naciśnij  $\Theta$  i przesuń palcem w górę.

# Kompas

Urządzenie jest wyposażone w 3-osiowy kompas z funkcją automatycznej kalibracji. Funkcje i wygląd kompasu zmieniają się w zależności od aktywności, od tego, czy moduł GPS jest włączony, a także od tego, czy nawigujesz do celu.

### Ręczna kalibracja kompasu

*NOTYFIKACJA*

Kalibrację kompasu należy przeprowadzić na wolnym powietrzu. Aby zwiększyć dokładność kierunków, nie należy stawać w pobliżu obiektów wpływających na pola magnetyczne, np. pojazdów, budynków czy linii wysokiego napięcia.

Urządzenie użytkownika zostało już fabrycznie skalibrowane i domyślnie korzysta z automatycznej kalibracji. Jeśli kompas działa niewłaściwie, np. po przebyciu dużego dystansu lub po nagłych zmianach temperatur, można go ręcznie skalibrować.

- **1** Przytrzymaj $\left(\overline{B}\right)$ .
- **2** Wybierz kolejno > **Czujniki** > **Kompas** > **Włącz kalibrację**.
- **3** Wykonaj instrukcje wyświetlane na ekranie.

**PORADA:** Wykonuj nadgarstkiem ruch przypominający rysowanie małej ósemki do czasu wyświetlenia się wiadomości.

# Historia

Urządzenie przechowuje dane z okresu do 14 dni dotyczące śledzenia aktywności i tętna oraz do siedmiu pomiarów aktywności. W urządzeniu można wyświetlić siedem ostatnich pomiarów aktywności. Zsynchronizowanie danych zapewnia dostęp do nieograniczonej liczby aktywności, danych śledzenia aktywności i danych monitorowania tętna za pomocą konta Garmin Connect (*[Korzystanie z aplikacji Garmin](#page-45-0) Connect*[, strona 40\)](#page-45-0) (*[Korzystanie z serwisu Garmin Connect na komputerze](#page-46-0)*, strona 41).

Gdy pamięć urządzenia zapełni się, najstarsze dane będą nadpisywane.

# <span id="page-44-0"></span>Korzystanie z historii

- **1** Przytrzymaj (B).
- **2** Wybierz **Historia**.
- **3** Wybierz opcję:
	- Aby wyświetlić aktywność z tego tygodnia, wybierz **Ten tydzień**.
	- Aby wyświetlić aktywność zakończoną wcześniej, wybierz **Poprzednie tygodnie**.
- **4** Wybierz aktywność.
- **5** Wybierz opcję:
	- Wybierz **Szczegóły**, aby wyświetlić dodatkowe informacje o aktywności.
	- Wybierz **Okrążenia**, aby wyświetlić dodatkowe informacje o każdym okrążeniu.
	- Wybierz **Serie**, aby wyświetlić dodatkowe informacje o każdej serii podnoszenia ciężarów.
	- Wybierz **Interwały**, aby wyświetlić dodatkowe informacje o każdym interwale pływania.
	- Wybierz **Czas w strefie**, aby wyświetlić czasy uzyskane w każdej strefie tętna.
	- Wybierz **Usuń**, aby usunąć wybraną aktywność.

# Wyświetlanie czasu w każdej ze stref tętna

Aby wyświetlić dane strefy tętna, należy najpierw zakończyć aktywność z pomiarem pulsu i zapisać aktywność. Podgląd czasu w każdej ze stref tętna umożliwia dostosowanie intensywności treningu.

- **1** Przytrzymaj $\left(\frac{B}{2}\right)$ .
- **2** Wybierz **Historia**.
- **3** Wybierz opcję:
	- Aby wyświetlić aktywność z tego tygodnia, wybierz **Ten tydzień**.
	- Aby wyświetlić aktywność zakończoną wcześniej, wybierz **Poprzednie tygodnie**.
- **4** Wybierz aktywność.
- **5** Wybierz opcję **Czas w strefie**.

# <span id="page-45-0"></span>Garmin Connect

Konto Garmin Connect umożliwia śledzenie wyników i łączenie się ze znajomymi. Umożliwia śledzenie, analizowanie oraz udostępnianie informacji na temat swojej aktywności, stanowiąc źródło wzajemnej motywacji. Można rejestrować wszystkie przypadki swojej aktywności, takie jak biegi, spacery, jazdy, sesje pływania, piesze wędrówki, partie golfa i wiele innych aktywności.

Możesz utworzyć bezpłatne konto Garmin Connect podczas parowania urządzenia z telefonem za pomocą aplikacji Garmin Connect lub zrobić to podczas konfiguracji aplikacji Garmin Express [\(www.garmin.com](http://www.garmin.com/express) [/express](http://www.garmin.com/express)).

- **Zapisuj aktywności**: Po ukończeniu oraz zapisaniu aktywności w urządzeniu można przesłać ją do konta Garmin Connect i trzymać ją tam przez dowolny czas.
- **Analizuj dane**: Można wyświetlić bardziej szczegółowe informacje o ćwiczeniach fizycznych i aktywnościach na świeżym powietrzu, w tym czas, dystans, tętno, spalone kalorie, rytm, widok mapy z góry oraz wykresy tempa i prędkości. Można wyświetlić szczegółowe informacje dotyczące partii golfa, takie jak tablice wyników, statystyki i informacje o polach golfowych. Można także wyświetlić własne raporty.

**UWAGA:** Aby wyświetlić niektóre dane, konieczne jest sparowanie z urządzeniem opcjonalnego czujnika bezprzewodowego (*[Parowanie czujników bezprzewodowych](#page-54-0)*, strona 49).

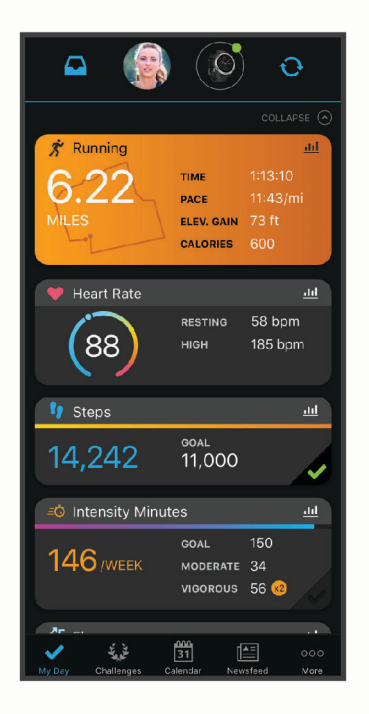

- **Śledź swoje postępy**: Możesz śledzić dzienną liczbę kroków, przystąpić do rywalizacji ze znajomymi i realizować założone cele.
- **Udostępniaj aktywności**: Możesz połączyć się ze znajomymi, aby śledzić wzajemnie swoje aktywności oraz publikować łącza do swoich aktywności w serwisach społecznościowych.
- **Zarządzaj ustawieniami**: Możesz dostosowywać ustawienia urządzenia i użytkownika za pomocą konta Garmin Connect.

# Korzystanie z aplikacji Garmin Connect

Po sparowaniu urządzenia ze smartfonem (*[Parowanie smartfona](#page-8-0)*, strona 3) możesz użyć aplikacji Garmin Connect, aby przesłać wszystkie dane dotyczące Twojej aktywności na konto Garmin Connect.

- **1** Sprawdź, czy aplikacja Garmin Connect jest uruchomiona na Twoim smartfonie.
- **2** Umieść urządzenie w zasięgu smartfonu, czyli w odległości nie większej niż 10 m (30 stóp). Urządzenie automatycznie synchronizuje dane z aplikacją Garmin Connect i kontem **Garmin Connect**.

## <span id="page-46-0"></span>Korzystanie z serwisu Garmin Connect na komputerze

Aplikacja Garmin Express połączy Twoje urządzenie z kontem Garmin Connect, korzystając z komputera. Aplikacji Garmin Express można używać do przesyłania swoich danych aktywności na konto Garmin Connect i wysyłania danych, takich jak treningi lub plany treningowe, ze strony Garmin Connect do swojego urządzenia. Możesz również instalować aktualizacje oprogramowania urządzenia i zarządzać swoimi aplikacjami Connect  $IO.$ 

- **1** Podłącz urządzenie do komputera za pomocą przewodu USB.
- **2** Odwiedź stronę [www.garmin.com/express](http://www.garmin.com/express).
- **3** Pobierz i zainstaluj aplikację Garmin Express.
- **4** Otwórz aplikację Garmin Express i wybierz **Dodaj urządzenie**.
- **5** Wykonaj instrukcje wyświetlane na ekranie.

# Dostosowywanie urządzenia

# Zmiana tarczy zegarka

Możesz wybrać spośród kilku fabrycznie załadowanych tarczy zegarka lub użyć tarczy Connect IQ, którą można pobrać na urządzenie (*[Connect IQFunkcje](#page-11-0)*, strona 6). Możesz również edytować istniejącą tarczę zegarka (*Edytowanie tarczy zegarka*, strona 41) lub utworzyć nową (*[Tworzenie niestandardowej tarczy zegarka](#page-47-0)*, [strona 42](#page-47-0)).

- **1** Na tarczy zegarka przytrzymaj (B).
- **2** Wybierz **Tarcza zegarka**.
- **3** Przesuń palcem w prawo lub w lewo, aby przewijać dostępne tarcze zegarka.
- **4** Dotknij ekranu dotykowego, aby wybrać tarczę zegarka.

## Edytowanie tarczy zegarka

Możesz dostosować styl i pola danych dla tarczy zegarka.

- **1** Na tarczy zegarka przytrzymaj $(B)$ .
- **2** Wybierz **Tarcza zegarka**.
- **3** Przesuń palcem w prawo lub w lewo, aby przewijać dostępne tarcze zegarka.
- **4** Przesuń w górę, aby edytować tarczę zegarka.
- **5** Wybierz opcję do edycji.
- **6** Przesuń palcem w górę lub w dół, aby przewinąć opcje.
- **7** Wybierz **(A)**, aby wybrać opcję.
- **8** Dotknij ekranu dotykowego, aby wybrać tarczę zegarka.

# <span id="page-47-0"></span>Tworzenie niestandardowej tarczy zegarka

Możesz utworzyć nową tarcze zegarka, wybierając dany układ, kolory i dodatkowe informacje.

- **1** Na tarczy zegarka przytrzymaj (B).
- **2** Wybierz **Tarcza zegarka**.
- **3** Przesuń palcem w lewo i wybierz  $+$ .
- **4** Przesuń palcem w górę lub w dół, aby przewijać między opcjami tła, i dotknij ekranu, aby wybrać wyświetlane tło.
- **5** Przesuń palcem w górę lub w dół, aby przewijać między cyfrowymi lub analogowymi tarczami zegarka i dotknij ekranu, aby wybrać wyświetlaną tarczę.
- **6** Przesuń palcem w górę lub w dół, aby przewijać kolory akcentów, i dotknij ekranu, aby wybrać wyświetlany kolor.
- **7** Wybierz wszystkie pola danych, które chcesz dostosować, i wybierz wyświetlane na nich dane. Białe obramowanie wskazuje pola danych, które można dostosować w przypadku tej tarczy zegarka.
- **8** Przesuń palcem w lewo, aby dostosować znaczniki czasu.
- **9** Przesuń palcem w górę lub w dół, aby przewinąć znaczniki czasu.
- 10 Wybierz $\overline{A}$ .

Nowa tarcza zegarka zostanie ustawiona jako aktywna.

# Dostosowywanie menu elementów sterujących

Możesz dodawać i usuwać skróty w menu skrótów i ustalać ich kolejność dzięki menu elementów sterujących (*[Używanie menu elementów sterujących](#page-7-0)*, strona 2).

**1** Naciśnij i przytrzymaj (A).

Zostanie wyświetlone menu elementów sterujących.

**2** Naciśnij i przytrzymaj **(B**).

Menu elementów sterujących przełączy się w tryb edycji.

- **3** Wybierz skrót, który chcesz dostosować.
- **4** Wybierz opcję:
	- Aby zmienić lokalizację skrótu w menu elementów sterujących, wybierz lokalizację, w której ma się on pojawić lub przeciągnij skrót do nowej lokalizacji.
	- Aby usunąć skrót z menu elementów sterujących, wybierz  $\blacksquare$ .
- **5** W razie potrzeby wybierz  $\blacksquare$ , aby dodać skrót do menu elementów sterujących.

**UWAGA:** Ta opcja jest dostępna tylko po usunięciu co najmniej jednego skrótu z menu.

# Konfiguracja skrótu do elementu sterującego

Możesz skonfigurować skrót do ulubionego elementu sterującego, takiego jak portfel Garmin Pay lub opcje sterowania muzyką.

- **1** Przesuń palcem w prawo na tarczy zegarka.
- **2** Wybierz opcję:
	- Jeśli konfigurujesz skrót po raz pierwszy, przesuń palcem w górę i wybierz opcję **Konfiguracja**.
	- Jeśli skrót został już wcześniej skonfigurowany, przytrzymaj (B) i wybierz Ustawienia skrótów.
- **3** Wybierz element sterujący, do którego ma zostać utworzony skrót.

Po przesunięciu palcem w prawo na tarczy zegarka zostanie wyświetlony skrót do elementu sterującego.

# <span id="page-48-0"></span>Ustawienia aktywności i aplikacji

Te ustawienia umożliwiają dostosowanie każdej fabrycznie załadowanej aplikacji do śledzenia aktywności do własnych potrzeb treningowych. Można na przykład dostosować ekrany danych oraz włączyć alerty i funkcje treningowe. Nie wszystkie ustawienia są dostępne dla wszystkich typów aktywności.

Przytrzymai (B), wybierz  $\bigcirc$  > Aktywności i aplikacje, a następnie wybierz aktywność i ustawienia aktywności.

- **Kolor akcentów**: Umożliwia ustawienie koloru akcentu dla każdej aktywności, co ułatwia sprawdzenie, która aktywność jest aktywna.
- **Alerty**: Umożliwia ustawienie alertów dla danej aktywności (*Alerty*[, strona 44\)](#page-49-0).
- **Auto Lap**: Umożliwia ustawienie opcji funkcji Auto Lap® (*Auto Lap*[, strona 45\)](#page-50-0).
- **Auto Pause**: Ustawienie pozwala zatrzymać rejestrowanie danych w przypadku braku ruchu lub gdy prędkość spadnie poniżej określonego poziomu (*[Korzystanie z funkcji Auto Pause](#page-51-0)®* , strona 46).
- **Autouruchamianie**: Powoduje, że urządzenie automatycznie wykrywa zjazd na nartach za pomocą wbudowanego akcelerometru.
- **Autoprzewijanie**: Umożliwia automatyczne przełączanie ekranów z danymi dotyczącymi aktywności, gdy minutnik jest włączony (*[Korzystanie z funkcji autoprzewijania](#page-51-0)*, strona 46).
- **Automatyczna seria**: Włącza automatyczne rozpoczynanie i zatrzymywanie serii ćwiczeń podczas treningu siłowego.
- **Monit o kiju**: Wyświetla monit, który umożliwia wybranie użytego kija po każdym wykrytym uderzeniu.
- **Ekrany danych**: Pozwala dostosować dane wyświetlane na ekranie dla wybranej aktywności, a także dodać nowe ekrany danych (*[Dostosowywanie ekranów danych](#page-49-0)*, strona 44).
- **Odległość dla drivera**: Umożliwia ustawienie średniej odległości, jaką piłka golfowa pokonuje podczas uderzenia.
- **Edytuj ciężar**: Umożliwia dodanie obciążenia używanego dla tego ćwiczenia podczas ćwiczenia siłowego lub aktywności cardio.
- **Włącz filmy**: Umożliwia włączenie animacji instruktażowych dotyczących treningów wydolnościowych, siłowych, jogi lub ćwiczeń Pilates. Animacje są dostępne dla fabrycznie zainstalowanych treningów i treningów pobranych z serwisu Garmin Connect.
- **GPS**: Ustawianie trybu anteny GPS (*[Zmiana ustawień GPS](#page-51-0)*, strona 46).
- **Długość basenu**: Ustawienie długości basenu dla pływania.
- **Metoda punktacji**: Umożliwia ustawienie punktacji Stroke play lub Stableford podczas gry w golfa.
- **Śledz. statyst.**: Włącza śledzenie statystyk podczas gry w golfa.
- **Stan**: Automatycznie włącza i wyłącza czujnik po rozpoczęciu marszu lub biegu. Wybranie opcji Zawsze pytaj spowoduje wyświetlenie monitu za każdym razem po rozpoczęciu rundy.
- **Tryb turnieju**: Wyłącza funkcje, które nie są dozwolone podczas turniejów objętych sankcjami.
- **Alerty wibracyjne**: Włącza alerty informujące, kiedy wziąć wdech, a kiedy wydech podczas ćwiczeń oddechowych.

## <span id="page-49-0"></span>Dostosowywanie ekranów danych

Możesz dostosować ekrany danych w oparciu o cele treningowe lub opcjonalne akcesoria. Możesz na przykład dostosować jeden z ekranów danych w taki sposób, aby były na nim wyświetlane tempo okrążenia i strefa tetna.

- **1** Przytrzymai (B).
- **2** Wybierz kolejno > **Aktywności i aplikacje**.
- **3** Wybierz aktywność.
- **4** Wybierz ustawienia aktywności.
- **5** Wybierz **Ekrany danych**.
- **6** Wybierz ekran danych, który chcesz dostosować.
- **7** Wybierz jedną lub więcej opcji:

**UWAGA:** Nie wszystkie opcje są dostępne dla wszystkich aktywności.

- Aby dostosować styl i liczbę pól danych na każdym ekranie danych, wybierz **Układ**.
- Aby dostosować pola na ekranie danych, wybierz ekran, a następnie wybierz **Edytuj pola danych**.
- Aby wyświetlić lub ukryć ekran danych, użyj przełącznika przy ekranie.
- Aby wyświetlić lub ukryć ekran wskaźnika strefy tętna, wybierz **Wskaźnik strefy tętna**.

## **Alerty**

Możesz ustawić alerty dla każdej aktywności, co pomoże w trenowaniu, aby osiągnąć konkretne cele. Niektóre alerty są dostępne tylko dla określonych aktywności. Niektóre alerty wymagają dodatkowych akcesoriów, takich jak monitor tętna lub czujnik rytmu. Istnieją trzy rodzaje alertów: alerty o zdarzeniach, alerty zakresowe i alerty cykliczne.

- **Alert o zdarzeniach**: Alert o zdarzeniu jest wyświetlany jeden raz. Zdarzeniu jest przypisana określona wartość. Możesz na przykład ustawić urządzenie w taki sposób, aby wyświetlało alert po spaleniu określonej liczby kalorii.
- **Alert zakresowy**: Alert zakresowy uruchamia się za każdym razem, gdy w urządzeniu zostanie zarejestrowana wartość spoza ustawionego zakresu. Można na przykład ustawić urządzenie tak, aby informowało użytkownika o każdym spadku tętna poniżej wartości 60 uderzeń na minutę (uderzenia/min) oraz o każdym jego skoku powyżej 210 uderzeń na minutę.
- **Alert cykliczny**: Alert cykliczny uruchamia się za każdym razem, gdy urządzenie zarejestruje określoną wartość lub interwał. Można na przykład ustawić urządzenie tak, aby alert uruchamiał się co 30 minut.

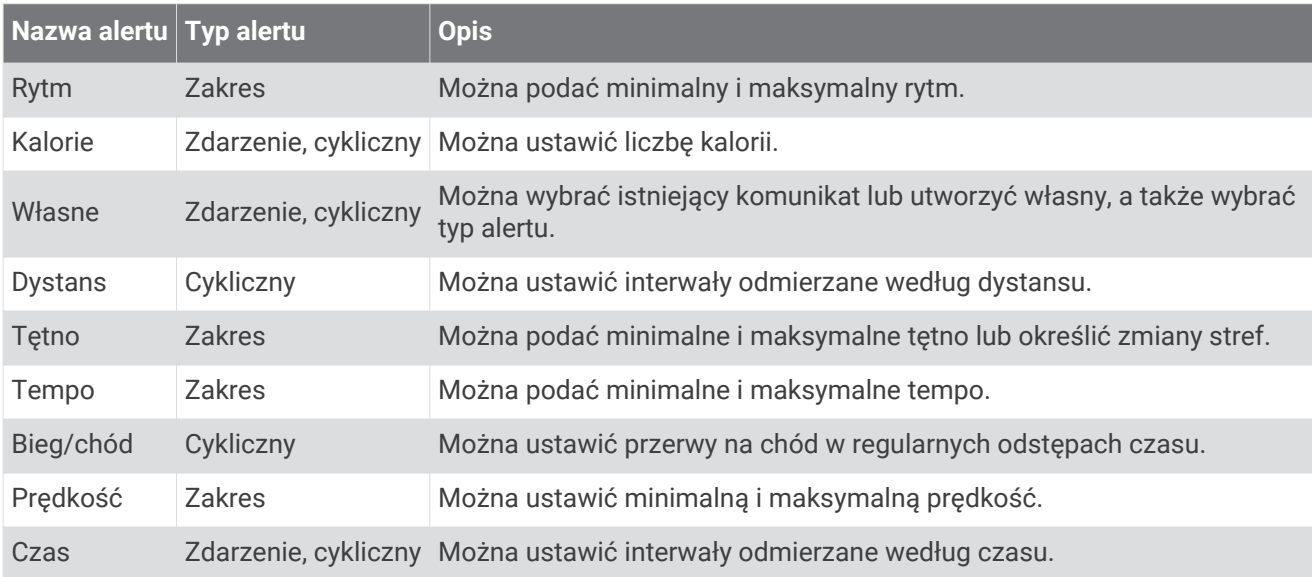

## <span id="page-50-0"></span>Ustawianie alertu

- **1** Przytrzymai (B).
- **2** Wybierz kolejno > **Aktywności i aplikacje**.
- **3** Wybierz aktywność.

**UWAGA:** Funkcja nie jest dostępna dla wszystkich aktywności.

- **4** Wybierz ustawienia aktywności.
- **5** Wybierz **Alerty**.
- **6** Wybierz opcję:
	- Wybierz **Dodaj nowy**, aby dodać dodatkowe alerty dla aktywności.
	- Wybierz nazwę alertu, aby edytować istniejący alert.
- **7** Jeśli to konieczne, wybierz typ alertu.
- **8** Wybierz strefę, podaj wartości minimalne i maksymalne lub wprowadź wartość niestandardową dla alertu.
- **9** W razie potrzeby włącz alert.

W przypadku wydarzeń i powtarzających się alertów po każdym wprowadzeniu wartości alertu pojawi się komunikat. W przypadku alertów zakresowych komunikat pojawi się za każdym razem, gdy określony zakres (wartości minimalne i maksymalne) zostanie przekroczony.

# Auto Lap

## Oznaczanie okrążeń za pomocą funkcji Auto Lap

Możesz ustawić urządzenie tak, aby korzystało z funkcji Auto Lap do automatycznego oznaczania określonego dystansu jako okrążenia. Funkcja ta umożliwia porównywanie swoich wyników na różnych etapach aktywności (np. co 1 milę lub 5 km).

- **1** Przytrzymaj $\left(\overline{B}\right)$ .
- **2** Wybierz kolejno > **Aktywności i aplikacje**.
- **3** Wybierz aktywność.

**UWAGA:** Funkcja nie jest dostępna dla wszystkich aktywności.

- **4** Wybierz ustawienia aktywności.
- **5** Wybierz opcję:
	- Aby włączyć lub wyłączyć funkcję Auto Lap, użyj przełącznika.
	- Aby dostosować dystans między okrążeniami, wybierz **Auto Lap**.

Po ukończeniu każdego okrążenia wyświetlany jest komunikat zawierający czas danego okrążenia. Jeśli w urządzeniu włączono wibracje, urządzenie zacznie również wibrować (*[Ustawienia systemowe](#page-52-0)*, strona 47).

# <span id="page-51-0"></span>Korzystanie z funkcii Auto Pause<sup>®</sup>

Funkcja Auto Pause służy do automatycznego wstrzymywanie stopera w przypadku zatrzymania się lub gdy tempo lub prędkość spada poniżej określonej wartości. Funkcja ta jest przydatna, jeśli na trasie aktywności znajduje się sygnalizacja świetlna lub inne miejsca, w których trzeba zwolnić bądź się zatrzymać.

**UWAGA:** Urządzenie nie zapisuje danych aktywności, gdy stoper jest zatrzymany lub wstrzymany.

- **1** Przytrzymaj **B**.
- **2** Wybierz kolejno > **Aktywności i aplikacje**.
- **3** Wybierz aktywność.

**UWAGA:** Funkcja nie jest dostępna dla wszystkich aktywności.

- **4** Wybierz ustawienia aktywności.
- **5** Wybierz **Auto Pause**.
- **6** Wybierz opcję:

**UWAGA:** Nie wszystkie opcje są dostępne dla wszystkich aktywności.

- Aby automatycznie wstrzymać stoper w momencie zatrzymania się, wybierz **Po zatrzymaniu**.
- Aby automatycznie zatrzymać stoper, gdy tempo spadnie poniżej określonej wartości, wybierz **Tempo**.
- Wybierz **Prędkość**, aby automatycznie zatrzymywać stoper, gdy prędkość spadnie poniżej określonej wartości.

### Korzystanie z funkcji autoprzewijania

Funkcja autoprzewijania umożliwia automatyczne przełączanie ekranów z danymi dotyczącymi aktywności, gdy stoper jest włączony.

- **1** Przytrzymaj $\left(\mathbf{B}\right)$ .
- **2** Wybierz kolejno > **Aktywności i aplikacje**.
- **3** Wybierz aktywność.

**UWAGA:** Funkcja nie jest dostępna dla wszystkich aktywności.

- **4** Wybierz ustawienia aktywności.
- **5** Wybierz **Autoprzewijanie**.
- **6** Wybierz prędkość wyświetlania.

# Zmiana ustawień GPS

Więcej informacji na temat systemu GPS można znaleźć na stronie [www.garmin.com/aboutGPS](http://www.garmin.com/aboutGPS).

- **1** Przytrzymaj $\left(\overline{B}\right)$ .
- **2** Wybierz kolejno > **Aktywności i aplikacje**.
- **3** Wybierz aktywność do spersonalizowania.
- **4** Wybierz ustawienia aktywności.
- **5** Wybierz **GPS**.
- **6** Wybierz opcję:
	- Wybierz **Wyłączono**, aby wyłączyć funkcję GPS podczas aktywności.
	- Wybierz **Tylko GPS**, aby włączyć system GPS.
	- Wybierz **GPS + GLONASS** (rosyjski system nawigacji satelitarnej), aby uzyskać dokładniejsze informacje o pozycji w warunkach słabej widoczności nieba.
	- Wybierz **GPS + GALILEO** (europejski system nawigacji satelitarnej), aby uzyskać dokładniejsze informacje o pozycji w warunkach słabej widoczności nieba.

**UWAGA:** Użycie GPS wraz z innym satelitą może skrócić czas działania baterii w porównaniu do korzystania z samego GPS (*[System GPS i inne systemy satelitarne](#page-52-0)*, strona 47).

### <span id="page-52-0"></span>System GPS i inne systemy satelitarne

Opcje GPS + GLONASS lub GPS + GALILEO zapewniają zwiększoną wydajność w wymagających warunkach i szybsze uzyskanie danych dotyczących pozycji w porównaniu do korzystania z samego GPS. Jednak użycie GPS wraz z innym systemem satelitarnym może skrócić czas działania baterii w porównaniu do korzystania z samego GPS.

# Ustawienia telefonu i Bluetooth

Przytrzymaj **B** i wybierz  $\bullet$  > Telefon.

- **Stan**: Umożliwia wyświetlenie bieżącego stanu połączenia Bluetooth i włączenie lub wyłączenie technologii Bluetooth.
- **Powiadomienia**: Urządzenie będzie automatycznie włączać lub wyłączać powiadomienia z telefonu na podstawie wybranego ustawienia (*[Włączenie powiadomień Bluetooth](#page-9-0)*, strona 4).

**Alerty podłącz. urządz.**: Powiadamia o podłączeniu lub rozłączeniu smartfonu.

- **Paruj telefon**: Umożliwia połączenie urządzenia ze zgodnym smartfonem wyposażonym w technologię Bluetooth.
- **Synchronizuj**: Umożliwia przesyłanie danych pomiędzy aplikacją Garmin Connect i urządzeniem.

**Zakończ LiveTrack**: Umożliwia przerwanie sesji LiveTrack w trakcie jej trwania.

# Ustawienia systemowe

Przytrzymaj **(B)** i wybierz kolejno  $\mathbf{\Omega}$  > System.

**Autoblokada**: Automatycznie blokuje ekran, aby zapobiec przypadkowemu uruchomieniu funkcji. Możesz nacisnąć (A), aby odblokować ekran dotykowy.

**Język**: Ustawianie języka interfejsu urządzenia.

- **Czas**: Pozwala ustawić format i źródło czasu lokalnego (*[Ustawienia czasu](#page-53-0)*, strona 48).
- **Data**: Umożliwia ręczne ustawienie daty i formatu daty.
- **Podświetlenie**: Pozwala ustawić tryb podświetlania, limit czasu i jasność (*[Ustawienia podświetlenia](#page-54-0)*, [strona 49](#page-54-0)).

**Physio TrueUp**: Umożliwia urządzeniu synchronizację aktywności, historii i danych z innych urządzeń Garmin. **Wibracje**: Włącza lub wyłącza wibracje i pozwala ustawić ich intensywność.

- **Nie przeszkadzać**: Włączanie i wyłączanie trybu Nie przeszkadzać.
- **Jednostki**: Umożliwia ustawienie jednostek miary używanych do wyświetlania danych (*[Zmiana jednostek miary](#page-54-0)*, [strona 49](#page-54-0)).
- **Zapis danych**: Umożliwia określenie sposobu zapisu danych dotyczących aktywności. Opcja Inteligentny (domyślna) pozwala wydłużyć czas rejestrowania danych aktywności. Opcja Co sekundę zapewnia bardziej szczegółowy zapis aktywności, jednak może wymagać częstszego ładowania baterii.
- **Tryb USB**: Przełącza urządzenie w tryb przesyłania danych lub w tryb Garmin w przypadku podłączenia do komputera.
- **Resetuj**: Pozwala zresetować ustawienia domyślne lub usunąć wszystkie dane użytkownika i zresetować ustawienia (*[Przywracanie wszystkich domyślnych ustawień](#page-61-0)*, strona 56).

**UWAGA:** Jeśli portfel Garmin Pay jest skonfigurowany, przywrócenie ustawień domyślnych spowoduje również usunięcie portfela z urządzenia.

**Aktualizacja oprogramow.**: Pozwala sprawdzić dostępność aktualizacji oprogramowania.

**Informacje**: Wyświetla identyfikator urządzenia, wersję oprogramowania, informacje prawne dotyczące urządzenia i umowę licencyjną.

## <span id="page-53-0"></span>Ustawienia czasu

Przytrzymaj **(B)** i wybierz kolejno  $\bullet$  > System > Czas.

**Format czasu**: Ustawianie 12- lub 24-godzinnego formatu wyświetlania czasu.

**Źródło czasu**: Umożliwia ręczne lub automatyczne ustawienie czasu na podstawie czasu w urządzeniu mobilnym.

### Strefy czasowe

Po każdym włączeniu urządzenia i odebraniu sygnałów satelitarnych lub zsynchronizowaniu ze smartfonem urządzenie automatycznie wykrywa strefę czasową i aktualny czas.

### Ręczne ustawianie czasu

Domyślnie czas jest ustawiany automatycznie po sparowaniu urządzenia vívoactive z urządzeniem mobilnym.

- **1** Przytrzymaj (B).
- **2** Wybierz kolejno > **System** > **Czas** > **Źródło czasu** > **Ręcznie**.
- **3** Wybierz **Czas** i podaj aktualny czas.

### Ustawianie alarmu

Można ustawić wiele alarmów. Możesz ustawić jednokrotne włączenie alarmu lub wybrać regularne powtarzanie alarmu.

- **1** Przytrzymaj $\left(\mathbf{B}\right)$ .
- **2** Wybierz kolejno **Zegary** > **Alarmy** > **Dodaj alarm**.
- **3** Wybierz **Czas** i podaj czas.
- **4** Wybierz **Powtórz**, a następnie jedną z opcji.
- **5** Wybierz **Etykieta** i wybierz opis alarmu.

### Usuwanie alarmu

- **1** Przytrzymaj **B**.
- **2** Wybierz kolejno **Zegary** > **Alarmy**.
- **3** Wybierz alarm, a następnie **Usuń**.

### Włączanie minutnika

- **1** Przytrzymaj (B).
- **2** Wybierz kolejno **Zegary** > **Minutnik**.
- **3** Podaj czas i wybierz .
- 4 Wybierz  $\overline{A}$ .

### Korzystanie ze stopera

- **1** Przytrzymaj **B**.
- **2** Wybierz kolejno **Zegary** > **Stoper**.
- **3** Naciśnij (A), aby uruchomić stoper.
- 4 Naciśnij **(B**), aby ponownie uruchomić stoper okrążeń. Całkowity czas stopera jest nadal mierzony.
- **5** Naciśnij (A), aby zatrzymać stoper.
- **6** Wybierz opcję:
	- Aby zresetować stoper, przesuń palcem w dół.
	- Aby zapisać czas stopera jako aktywność, naciśnij  $\circledB$  i wybierz $\blacktriangledown$ .
	- Aby wyjść ze stopera, naciśnij  $\mathbb B$  i wybierz  $\bm \times$ .

## <span id="page-54-0"></span>Ustawienia podświetlenia

Przytrzymaj i wybierz kolejno > **System** > **Podświetlenie**.

**Tryb**: Pozwala ustawić włączanie podświetlenia podczas interakcji z urządzeniem, w tym podczas odbierania powiadomień lub korzystania z przycisków lub ekranu dotykowego.

**Jasność**: Umożliwia ustawienie jasności podświetlenia.

**Limit czasu**: Umożliwia regulację czasu działania podświetlenia.

**Gest**: Pozwala ustawić włączanie podświetlenia po obrocie nadgarstka w kierunku ciała w celu spojrzenia na urządzenie. Możesz wybrać opcję Tylko podczas aktywności, aby używać gestów tylko podczas aktywności z pomiarem czasu. Czułość gestów można dostosować, aby podświetlenie włączało się częściej lub rzadziej.

# Zmiana jednostek miary

Można dostosować jednostki miary dystansu, tempa i prędkości, wysokości, wagi i temperatury.

- **1** Przytrzymai (B)
- **2** Wybierz kolejno > **System** > **Jednostki**.
- **3** Wybierz wielkość fizyczną.
- **4** Wybierz jednostkę miary.

# Garmin Connect Ustawienia

Ustawienia urządzenia możesz zmienić z poziomu swojego konta Garmin Connect, używając aplikacji Garmin Connect lub strony internetowej Garmin Connect. Niektóre ustawienia są dostępne wyłącznie z konta Garmin Connect i nie można ich zmienić za pomocą urządzenia.

- W aplikacji Garmin Connect wybierz kolejno **II** lub • •, Urządzenia Garmin, a następnie wybierz urządzenie.
- W widżecie urządzeń w aplikacji Garmin Connect wybierz posiadane urządzenie.

Po dostosowaniu ustawień zsynchronizuj swoje dane, aby zastosować zmiany w swoim urządzeniu (*[Korzystanie z aplikacji Garmin Connect](#page-45-0)*, strona 40, *[Korzystanie z serwisu Garmin Connect na komputerze](#page-46-0)*, [strona 41](#page-46-0)).

# Czujniki bezprzewodowe

Urządzenie można używać z bezprzewodowymi czujnikami ANT+ lub Bluetooth. Więcej informacji na temat zgodności i zakupu opcjonalnych czujników można znaleźć na stronie [buy.garmin.com.](http://buy.garmin.com)

# Parowanie czujników bezprzewodowych

Podczas pierwszego łączenia czujnika bezprzewodowego ANT+ lub Bluetooth z urządzeniem Garmin należy sparować oba urządzenia. Po sparowaniu urządzenie będzie automatycznie łączyć się z czujnikiem po rozpoczęciu aktywności, jeśli czujnik będzie aktywny i będzie znajdował się w jego zasięgu.

**PORADA:** Niektóre czujniki ANT+ będą automatycznie parować się z urządzeniem po rozpoczęciu aktywności, jeśli czujnik będzie aktywny i będzie znajdował się w jego zasięgu.

- **1** Oddal się na co najmniej 10 m (33 stopy) od innych czujników bezprzewodowych.
- **2** Jeśli chcesz sparować czujnik tętna, załóż go.

Czujnik tętna nie będzie zapisywać ani przesyłać danych, jeśli nie zostanie założony.

- **3** Naciśnij i przytrzymaj (B).
- **4** Wybierz kolejno > **Czujniki** > **Dodaj nowy**.
- **5** Umieść urządzenie w odległości nie większej niż 3 m (10 stóp) od czujnika tętna i poczekaj, aż urządzenie zostanie sparowane z czujnikiem.

Po połączeniu urządzenia z czujnikiem w górnej części ekranu zostanie wyświetlona ikona.

# <span id="page-55-0"></span>Czujnik na nogę

Urządzenie współpracuje z czujnikiem na nogę. Gdy trenujesz w pomieszczeniach lub sygnał GPS jest słaby, możesz rejestrować tempo i dystans za pomocą czujnika na nogę. Czujnik na nogę znajduje się w trybie gotowości i jest gotowy do przesyłania danych (podobnie jak czujnik tętna).

Po 30 minutach bezczynności czujnik na nogę wyłącza się w celu oszczędzenia energii. Gdy stan baterii jest niski, urządzenie wyświetli komunikat. Pozostało około pięć godzin do wyczerpania baterii.

## Kalibracja czujnika na nogę

Przed skalibrowaniem czujnika na nogę należy go sparować z urządzeniem (*[Parowanie czujników](#page-54-0)  [bezprzewodowych](#page-54-0)*, strona 49).

Jeśli znany jest współczynnik kalibracji, zaleca się przeprowadzenie kalibracji ręcznej. Jeśli czujnik na nogę był wcześniej kalibrowany z innym produktem Garmin, współczynnik kalibracji może być już Tobie znany.

- **1** Przytrzymai (B).
- **2** Wybierz kolejno > **Czujniki** > **Czujnik na nogę** > **Kalibracja kalibracji**.
- **3** Dostosuj współczynnik kalibracji:
	- Zwiększ współczynnik kalibracji, jeśli dystans jest za mały.
	- Zmniejsz współczynnik kalibracji, jeśli dystans jest za duży.

## Usprawnienie kalibracji czujnika na nogę

Przed skalibrowaniem urządzenia należy odebrać sygnał GPS i sparować je z czujnikiem na nogę (*[Parowanie](#page-54-0)  [czujników bezprzewodowych](#page-54-0)*, strona 49).

Czujnik na nogę kalibruje się automatycznie, ale możesz zwiększyć precyzję danych dotyczących prędkości i dystansu, wykonując kilka biegów na świeżym powietrzu z włączoną funkcją GPS.

- **1** Stój na zewnątrz przez 5 minut, mając czysty widok na niebo.
- **2** Rozpocznij bieg.
- **3** Biegnij bez zatrzymywania się przez 10 minut.
- **4** Zatrzymaj aktywność i zapisz ją.

Na podstawie zarejestrowanych danych wartość kalibracji czujnika na nogę się zmieni, jeśli będzie taka potrzeba. Nie ma potrzeby ponownie kalibrować czujnika na nogą, chyba że zmienisz styl biegania.

# Korzystanie z opcjonalnego rowerowego czujnika prędkości lub rytmu pedałowania

Zgodne rowerowe czujniki prędkości lub rytmu pedałowania mogą przesyłać dane do posiadanego urządzenia.

- Sparuj czujnik z urządzeniem (*[Parowanie czujników bezprzewodowych](#page-54-0)*, strona 49).
- Ustaw rozmiar kół (*Kalibracja czujnika prędkości*, strona 50).
- Idź pojeździć (*[Jazda rowerem](#page-33-0)*, strona 28).

## Kalibracja czujnika prędkości

Przed skalibrowaniem czujnika prędkości należy go sparować ze zgodnym urządzeniem (*[Parowanie czujników](#page-54-0) [bezprzewodowych](#page-54-0)*, strona 49).

Ręczna kalibracja czujnika jest opcjonalna, jednak może poprawić jego dokładność.

- **1** Przytrzymaj **B**.
- **2** Wybierz kolejno > **Czujniki** > **Prędkość/rytm** > **Rozmiar kół**.
- **3** Wybierz opcję:
	- Wybierz **Auto**, aby automatycznie obliczyć rozmiar kół i skalibrować czujnik prędkości.
	- Wybierz **Ręcznie**, aby wprowadzić rozmiar kół i ręcznie skalibrować czujnik prędkości (*[Rozmiar i obwód](#page-66-0)  kół*[, strona 61\)](#page-66-0).

# <span id="page-56-0"></span>Czujniki kijów

Urządzenie współpracuje z czujnikami kijów golfowych Approach® CT10. Możesz korzystać ze sparowanych czujników kijów golfowych, aby automatycznie śledzić swoje uderzenia golfowe, w tym pozycję, dystans i typ kija. Więcej informacji na temat czujników kijów golfowych znajduje się w podręczniku użytkownika urządzenia.

# Świadomość sytuacyjna

Urządzenia vívoactive można używać razem ze światłami rowerowymi i radarem wstecznym Varia, aby zwiększyć swoją świadomość sytuacyjną. Więcej informacji znajduje się w podręczniku użytkownika urządzenia Varia.

**UWAGA:** Możliwe, że konieczna będzie aktualizacja oprogramowania urządzenia vívoactive, aby można było sparować urządzenia Varia (*[Aktualizowanie oprogramowania kamery za pomocą aplikacji Garmin Connect](#page-57-0)*, [strona 52](#page-57-0)).

# tempe

tempe to bezprzewodowy czujnik temperatury ANT+. Czujnik można przymocować do paska lub pętli, dzięki czemu będzie miał kontakt z powietrzem otoczenia. To pozwoli mu na dostarczanie dokładnych danych o temperaturze. Aby wyświetlać dane o temperaturze z urządzenia tempe, należy sparować urządzenie tempe z posiadanym urządzeniem.

# Informacje o urządzeniu

# Ładowanie urządzenia

### **OSTRZEŻENIE**

To urządzenie jest zasilane przez baterię litowo-jonową. Należy zapoznać się z zamieszczonym w opakowaniu produktu przewodnikiem *Ważne informacje dotyczące bezpieczeństwa i produktu* zawierającym ostrzeżenia i wiele istotnych wskazówek.

### *NOTYFIKACJA*

Aby zapobiec korozji, należy dokładnie wyczyścić i osuszyć styki oraz obszar wokół nich przed ładowaniem i podłączeniem urządzenia do komputera. Wskazówki dotyczące czyszczenia (*[Wskazówki dotyczące](#page-58-0)  [bezpieczeństwa urządzenia](#page-58-0)*, strona 53).

**1** Podłącz mniejszą wtyczkę przewodu USB do portu ładowania w urządzeniu.

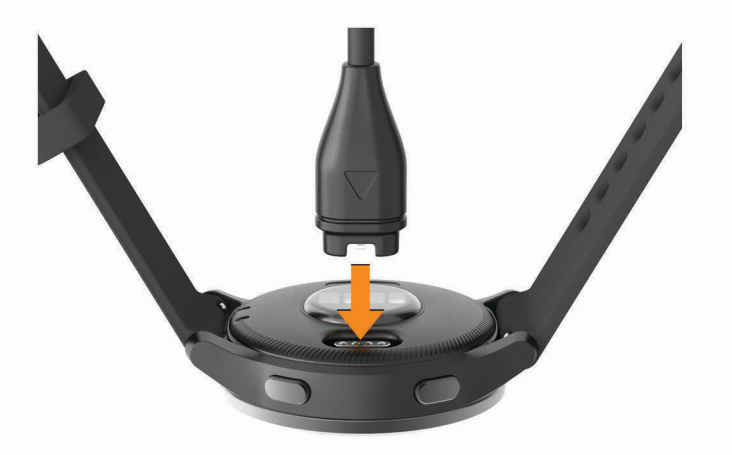

- **2** Włóż większą wtyczkę kabla USB do portu USB ładowania.
- **3** Całkowicie naładuj urządzenie.

# <span id="page-57-0"></span>Aktualizacie produktów

Zainstaluj w komputerze aplikację Garmin Express [\(www.garmin.com/express\)](http://www.garmin.com/express). Zainstaluj aplikację Garmin Connect w smartfonie.

Aplikacja umożliwia łatwy dostęp do tych usług w urządzeniach Garmin:

- Aktualizacje oprogramowania
- Aktualizacje pól golfowych
- Przesyłanie danych do Garmin Connect
- Rejestracja produktu

## Aktualizowanie oprogramowania kamery za pomocą aplikacji Garmin Connect

Aby zaktualizować oprogramowanie za pomocą aplikacji Garmin Connect, należy najpierw założyć konto Garmin Connect i sparować urządzenie ze zgodnym smartfonem (*[Parowanie smartfona](#page-8-0)*, strona 3).

Zsynchronizuj urządzenie z aplikacją Garmin Connect (*[Korzystanie z aplikacji Garmin Connect](#page-45-0)*, strona 40).

Gdy zostanie udostępnione nowe oprogramowanie, aplikacja Garmin Connect automatycznie prześle je do urządzenia. Aktualizacja jest instalowana, gdy nie używasz urządzenia. Po zakończeniu aktualizacji urządzenie uruchomi się ponownie.

## Aktualizacja oprogramowania przy użyciu aplikacji Garmin Express

Aby przeprowadzić aktualizację oprogramowania urządzenia, należy najpierw pobrać i zainstalować aplikację Garmin Express oraz dodać swoje urządzenie (*[Korzystanie z serwisu Garmin Connect na komputerze](#page-46-0)*, [strona 41](#page-46-0)).

**1** Podłącz urządzenie do komputera za pomocą przewodu USB.

Gdy zostanie udostępnione nowe oprogramowanie, aplikacja Garmin Express prześle je do urządzenia.

**2** Po zakończeniu przesyłania aktualizacji przez aplikację Garmin Express odłącz urządzenie od komputera. Urządzenie zainstaluje aktualizację.

# Wyświetlanie informacji o urządzeniu

Na ekranie urządzenia można wyświetlić identyfikator urządzenia, wersję oprogramowania, informacje prawne dotyczące urządzenia i umowę licencyjną.

- **1** Przytrzymai (B).
- **2** Wybierz kolejno > **System** > **Informacje**.

# Wyświetlanie informacji dotyczących zgodności i przepisów związanych z e-etykietami

Etykieta dla tego urządzenia jest dostarczana elektronicznie. Etykieta elektroniczna może zawierać informacje prawne, takie jak numery identyfikacyjne podane przez FCC lub regionalne oznaczenia zgodności, a także odpowiednie informacje na temat produktu i licencji.

Przytrzymaj  $\bigcirc$  przez 10 sekund.

# <span id="page-58-0"></span>Dane techniczne

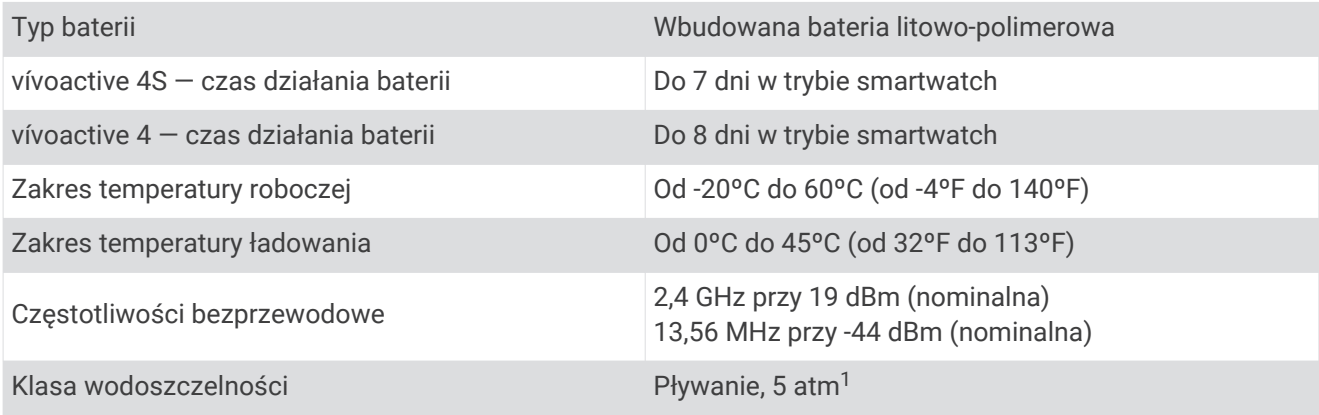

# Informacje o czasie działania baterii

Rzeczywisty czas działania baterii zależy od używanych w urządzeniu funkcji, np. śledzenia aktywności, pomiaru tętna na nadgarstku, powiadomień ze smartfona, sygnału GPS oraz połączonych czujników.

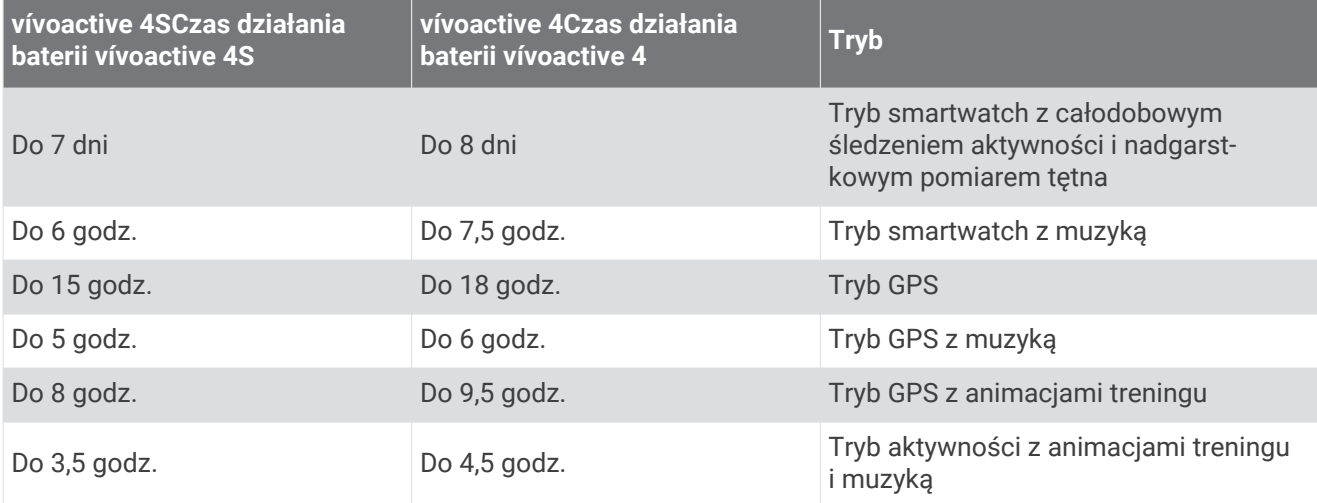

# Wskazówki dotyczące bezpieczeństwa urządzenia

### *NOTYFIKACJA*

Unikać mocnych wstrząsów i niewłaściwego korzystania, ponieważ może ono skrócić okres eksploatacji urządzenia.

Nie należy naciskać przycisków pod wodą.

Nie wolno używać ostrych przedmiotów w celu wyczyszczenia urządzenia.

Zabronione jest używanie jakichkolwiek twardych albo ostro zakończonych przedmiotów do obsługi ekranu dotykowego, grozi to bowiem uszkodzeniem ekranu.

Nie należy używać chemicznych środków czyszczących, rozpuszczalników ani środków odstraszających owady, ponieważ mogą one uszkodzić elementy plastikowe.

Po kontakcie z wodą chlorowaną lub słoną, środkami zawierającymi filtry przeciwsłoneczne, kosmetykami, alkoholem i innymi środkami o silnym działaniu należy dokładnie umyć urządzenie pod bieżącą wodą. Zbyt długi kontakt z tymi substancjami może doprowadzić do uszkodzenia obudowy.

Nie wolno przechowywać urządzenia w miejscach, w których występują ekstremalne temperatury, gdyż grozi to jego trwałym uszkodzeniem.

<sup>&</sup>lt;sup>1</sup> Urządzenie jest odporne na ciśnienie odpowiadające zanurzeniu na głębokość 50 metrów. Więcej informacji można znaleźć na stronie [www.garmin.com](http://www.garmin.com/waterrating) [/waterrating](http://www.garmin.com/waterrating).

# <span id="page-59-0"></span>Czyszczenie urządzenia

### *NOTYFIKACJA*

Po podłączeniu urządzenia do ładowarki nawet najmniejsze ilości potu i wilgoci obecne na urządzeniu mogą spowodować korozję styków elektrycznych urządzeń. Korozja tych elementów może uniemożliwić ładowanie i przesyłanie danych.

- **1** Przetrzyj urządzenie ściereczką zwilżoną łagodnym roztworem czyszczącym.
- **2** Wytrzyj do sucha.

Po wyczyszczeniu urządzenie poczekaj, aż zupełnie wyschnie.

**PORADA:** Więcej informacji można znaleźć na stronie [www.garmin.com/fitandcare.](http://www.garmin.com/fitandcare)

# Wymiana pasków

Do urządzenia pasują standardowe paski z mechanizmem szybkiego zwalniania. Mały zegarek ma paski o szerokości 18 mm, a duży — 22 mm.

**1** Przesuń szpilkę zwalniającą na teleskopie, aby zdjąć pasek.

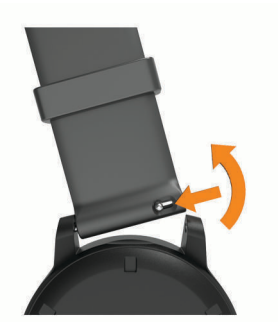

- **2** Włóż jedną stronę teleskopu z nową opaską do mocowania w urządzeniu.
- **3** Przesuń szpilkę zwalniającą i dopasuj teleskop do drugiego mocowania w urządzeniu.
- **4** Powtórz kroki od 1 do 3, aby wymienić drugi pasek.

# Rozwiązywanie problemów

# Czy mój smartfon jest zgodny z tym urządzeniem?

Urządzenie vívoactive jest zgodne ze smartfonami wykorzystującymi technologię Bluetooth. Więcej informacji na temat zgodności można znaleźć na stronie [www.garmin.com/ble.](http://www.garmin.com/ble)

# Mój telefon nie łączy się z urządzeniem

Jeśli Twój telefon nie łączy się z urządzeniem, spróbuj skorzystać z poniższych porad.

- Wyłącz smartfon i urządzenie, a następnie włącz je ponownie.
- Włącz obsługę technologii Bluetooth w smartfonie.
- Zaktualizuj aplikację Garmin Connect do najnowszej wersji.
- Usuń urządzenie z aplikacji Garmin Connect i ustawień Bluetooth, aby powtórzyć proces parowania.
- W przypadku zakupu nowego smartfonu usuń urządzenie z aplikacji Garmin Connect w starym smartfonie, którego nie będziesz już używać.
- Umieść smartfon w pobliżu urządzenia, w odległości nie większej niż 10 m (33 stopy).
- W smartfonie otwórz aplikację Garmin Connect, wybierz **ink** lub •••, a następnie wybierz kolejno **Urządzenia Garmin** > **Dodaj urządzenie**, aby przejść do trybu parowania.
- From the watch face, hold  $\mathbf{\Theta}$ , and select  $\mathbf{\Phi}$  > Telefon > Paruj telefon.

# <span id="page-60-0"></span>Moje słuchawki nie łączą się z urządzeniem

Jeśli słuchawki zostały wcześniej podłączone do telefonu korzystając z technologii Bluetooth, mogą one automatycznie łączyć się z telefonem, zamiast z urządzeniem. Można skorzystać z poniższych porad.

- Wyłącz obsługę technologii Bluetooth w smartfonie. Dodatkowe informacje można znaleźć w podręczniku użytkownika telefonu.
- Na czas parowania słuchawek z urządzeniem zachowaj odległość co najmniej 10 m (33 stóp) od telefonu.
- Sparuj słuchawki z urządzeniem (*[Podłączanie słuchawek Bluetooth](#page-13-0)*, strona 8).

# Odtwarzanie muzyki przerywa się lub słuchawki tracą łączność

W przypadku korzystania z urządzenia vívoactive z słuchawkami podłączonymi za pomocą technologii Bluetooth sygnał jest najsilniejszy, gdy antena słuchawek znajduje się w linii prostej od urządzenia.

- Jeśli sygnał przechodzi przez ciało, może dochodzić do utraty sygnału lub rozłączenia słuchawek.
- Zaleca się nosić słuchawki z anteną po tej samej stronie co urządzenie vívoactive.
- Ponieważ słuchawki różnią się w zależności od modelu, możesz spróbować przełożyć zegarek na drugi nadgarstek.

# Moje urządzenie wyświetla nieprawidłowy język

Jeśli w urządzeniu został wybrany przypadkowo nieprawidłowy język, można go zmienić.

- **1** Przytrzymaj $(\mathbf{B})$
- 2 Wybierz<sup>10</sup>.
- **3** Przewiń w dół do ostatniego elementu na liście i go wybierz.
- **4** Przewiń w dół do drugiego elementu na liście i go wybierz.
- **5** Wybierz język.

# Urządzenie nie wyświetla prawidłowego czasu

Urządzenie aktualizuje czas i datę, gdy synchronizuje się ze smartfonem lub jeśli odbierze ono sygnał GPS. W przypadku zmiany strefy czasowej lub zmiany czasu na czas letni musisz zsynchronizować swoje urządzenie, aby podawało właściwą godzinę.

- **1** Dotknij **(B**) i przytrzymaj go, a następnie wybierz kolejno  $\mathbf{\ddot{Q}}$  > System > Czas.
- **2** Sprawdź, czy opcja **Auto** jest włączona.
- **3** Wybierz opcję:
	- Potwierdź, że twój smartfon wyświetla prawidłowy czas lokalny i zsynchronizuj urządzenie ze smartfonem (*[Korzystanie z aplikacji Garmin Connect](#page-45-0)*, strona 40).
	- Rozpocznij aktywność na świeżym powietrzu, wyjdź na zewnątrz w miejsce z nieprzesłoniętym widokiem nieba i poczekaj, aż urządzenie odbierze sygnał satelitarny.

Aktualna data i godzina są aktualizowane automatycznie.

# <span id="page-61-0"></span>Maksymalizowanie czasu działania baterii

Istnieje kilka sposobów na wydłużenie czasu działania baterii.

- Skróć czas podświetlania wyświetlacza (*[Ustawienia podświetlenia](#page-54-0)*, strona 49).
- Zmniejsz jasność wyświetlacza (*[Ustawienia podświetlenia](#page-54-0)*, strona 49).
- Wyłącz technologię Bluetooth, jeśli nie korzystasz z funkcji online (*[Wyłączanie połączenia ze smartfonem](#page-11-0)  [Bluetooth](#page-11-0)*, strona 6).
- Wyłącz funkcję śledzenia aktywności (*[Ustawienia śledzenia aktywności](#page-24-0)*, strona 19).
- Ogranicz powiadomienia ze smartfonu wyświetlane przez urządzenie (*[Zarządzanie powiadomieniami](#page-10-0)*, [strona 5\)](#page-10-0).
- Wyłącz przesyłanie danych tętna do sparowanego urządzenia Garmin (*[Przesyłanie danych tętna do urządzeń](#page-19-0)  Garmin*[, strona 14](#page-19-0)).
- Wyłącz funkcję monitorowania nadgarstkowego pomiaru tętna (*[Wyłączanie nadgarstkowego czujnika tętna](#page-20-0)*, [strona 15](#page-20-0)).
- Wyłącz automatyczne odczyty pulsometru (*[Zmiana trybu monitorowania SpO2](#page-22-0)*, strona 17).

# Ponowne uruchamianie urządzenia

Jeśli urządzenie przestanie reagować, konieczne może być jego ponowne uruchomienie.

**UWAGA:** Ponowne uruchomienie urządzenia może spowodować usunięcie danych lub ustawień.

- **1** Przytrzymaj **(A**) przez 15 sekund. Urządzenie wyłączy się.
- **2** Przytrzymaj **(A**) przez jedną sekundę, aby włączyć urządzenie.

# Przywracanie wszystkich domyślnych ustawień

Można przywrócić domyślne wartości dla wszystkich ustawień urządzenia. Przed przywróceniem wartości domyślnych należy przesłać dane dotyczące aktywności. Aby to zrobić, zsynchronizuj urządzenie z aplikacją Garmin Connect.

- **1** Przytrzymai (B).
- **2** Wybierz kolejno  $\mathbf{\ddot{Q}}$  > System > Resetuj.
- **3** Wybierz opcję:
	- Aby przywrócić domyślne wartości dla wszystkich ustawień urządzenia oraz usunąć wszystkie informacje wprowadzone przez użytkownika i historię aktywności, wybierz **Usuń dane i zresetuj ustawienia**.

**UWAGA:** Jeśli portfel Garmin Pay jest skonfigurowany, ta opcja spowoduje również usunięcie portfela z urządzenia. Jeśli muzyka jest przechowywana na urządzeniu, ta opcja spowoduje również usunięcie muzyki zapisanej w urządzeniu.

• Aby przywrócić domyślne wartości wszystkich ustawień urządzenia, ale zachować wszystkie informacje wprowadzone przez użytkownika oraz historię aktywności, wybierz **Przywróć ustawienia domyślne**.

# Odbieranie sygnałów satelitarnych

Urządzenie może wymagać czystego widoku nieba w celu odebrania sygnałów z satelitów.

**1** Wyjdź na zewnątrz, na otwarty teren.

Przednia część urządzenia powinna być zwrócona w kierunku nieba.

**2** Zaczekaj, aż urządzenie zlokalizuje satelity.

Zlokalizowanie sygnałów satelitarnych może zająć 30–60 sekund.

# <span id="page-62-0"></span>Poprawianie odbioru sygnałów satelitarnych GPS

- Regularnie synchronizuj urządzenie z kontem Garmin Connect:
	- Podłącz urządzenie do komputera za pomocą kabla USB i aplikacji Garmin Express.
	- Zsynchronizuj urządzenie z aplikacją Garmin Connect, korzystając ze smartfonu z włączoną funkcją Bluetooth.
	- Połącz urządzenie z kontem Garmin Connect, korzystając z sieci bezprzewodowej Wi‑Fi.

Po połączeniu z kontem Garmin Connect urządzenie pobiera dane satelitarne z kilku ostatnich dni, co umożliwia szybkie odbieranie sygnałów satelitów.

- Udaj się w otwarty teren, z dala od wysokich budynków i drzew.
- Pozostań na miejscu przez kilka minut.

# Śledzenie aktywności

Więcej informacji na temat dokładności śledzenia aktywności znajduje się na stronie [garmin.com/ataccuracy](http://garmin.com/ataccuracy).

# Liczba kroków jest niedokładna

Jeśli liczba kroków jest niedokładna, spróbuj wykonać następujące kroki.

- Noś urządzenie na nadgarstku ręki, która nie jest dominująca.
- Noś urządzenie w kieszeni, pchając wózek spacerowy lub kosiarkę.
- Noś urządzenie w kieszeni, kiedy aktywnie używasz wyłącznie rąk lub ramion.

**UWAGA:** Urządzenie może interpretować niektóre powtarzające się ruchy, takie jak te wykonywane w trakcie mycia naczyń, składania prania lub klaskania, jako kroki.

## Wskazanie liczby pokonanych pięter wydaje się niewłaściwe

Urządzenie używa wewnętrznego barometru do pomiaru zmiany wysokości podczas wchodzenia na kolejne piętra. Pokonane piętro jest równe wysokości 3 m (10 ft).

- Podczas wchodzenia po schodach unikaj chwytania się poręczy i pokonywania kilku stopni naraz.
- W przypadku wietrznych warunków atmosferycznych zakryj urządzenie rękawem lub kurtką, ponieważ silny podmuch wiatru może spowodować nieprawidłowe odczyty.

## Poprawa dokładności pomiaru minut intensywnej aktywności i kalorii

Możesz poprawić dokładność tych wskaźników, biegnąc lub spacerując na zewnątrz z włączoną funkcją GPS przez 15 minut.

**UWAGA:** Po wstępnej kalibracji urządzenia znak ! przestanie pojawiać się w widżecie Mój dzień.

- **1** Na tarczy zegara przesuń palcem, aby wyświetlić widżet **Mój dzień**.
- **2** Wybierz **!**.
- **3** Wykonaj instrukcje wyświetlane na ekranie.

# Źródła dodatkowych informacji

- Aby zapoznać się z dodatkowymi instrukcjami obsługi i artykułami oraz pobrać aktualizacje oprogramowania, odwiedź stronę internetową [support.garmin.com](http://support.garmin.com).
- Odwiedź stronę [buy.garmin.com](http://buy.garmin.com) lub skontaktuj się z dealerem firmy Garmin w celu uzyskania informacji na temat opcjonalnych akcesoriów i części zamiennych.
- Odwiedź stronę [www.garmin.com/ataccuracy](http://www.garmin.com/ataccuracy). Produkt nie jest urządzeniem medycznym. Funkcja pulsoksymetru nie jest dostępna we wszystkich krajach.

# Załącznik

# <span id="page-63-0"></span>Pola danych

Niektóre pola danych do wyświetlania danych wymagają używania akcesoriów ANT+.

**% maksymalnego tętna**: Procentowa wartość maksymalnego tętna.

**% maksymalnego tętna okrążenia**: Średnia procentowa wartość maksymalnego tętna dla bieżącego okrążenia.

**% maksymalnego tętna ostatniego okrążenia**: Średnia procentowa wartość maksymalnego tętna dla ostatniego ukończonego okrążenia.

**Aktualny czas**: Godzina z uwzględnieniem aktualnej pozycji oraz ustawień dotyczących czasu (format, strefa czasowa i czas letni).

**Całkowity spadek**: Całkowity dystans spadku podczas aktywności lub od ostatniego zerowania danych.

**Całkowity wznios**: Całkowity dystans wzniosu podczas aktywności lub od ostatniego zerowania danych.

**Czas interwału**: Czas stopera w ramach bieżącego interwału.

**Czas okrążenia**: Czas stopera w ramach bieżącego okrążenia.

**Czas ostatniego okrążenia**: Czas stopera w ramach ostatniego ukończonego okrążenia.

**Czas w strefie**: Czas, który upłynął dla każdej strefy tętna lub mocy.

**Częstotliwość oddechu**: Rytm oddychania w oddechach na minutę (brpm).

**Dystans**: Dystans pokonany w ramach bieżącego śladu lub aktywności.

**Dystans/ruch na interwał**: Średni dystans pokonany podczas ruchu w trakcie bieżącego interwału.

**Dystans/ruch w ostatnim interwale**: Średni dystans pokonany podczas ruchu w trakcie ostatniego ukończonego interwału.

**Dystans interwału**: Dystans pokonany w ramach bieżącego interwału.

**Dystans na ruch**: Dystans pokonany podczas ruchu.

**Dystans okrążenia**: Dystans pokonany w ramach bieżącego okrążenia.

**Dystans ostatniego okrążenia**: Dystans pokonany w ramach ostatniego ukończonego okrążenia.

**Długości**: Liczba długości basenu ukończonych w trakcie bieżącej aktywności.

**Długości interwału**: Liczba długości basenu ukończonych w trakcie bieżącego interwału.

**Kalorie**: Łączna liczba spalonych kalorii.

**Kroki**: Liczba kroków w ramach bieżącej aktywności.

**Kroki okrążenia**: Liczba kroków w ramach bieżącego okrążenia.

**Kurs kompasowy**: Kierunek przemieszczania się.

**Maksymalna prędkość**: Maksymalna prędkość w ramach bieżącej aktywności.

**Maksymalna z 24 godzin**: Maksymalna temperatura zarejestrowana w ciągu ostatnich 24 godzin przy użyciu zgodnego czujnika temperatury.

**Minimalna z 24 godzin**: Minimalna temperatura zarejestrowana w ciągu ostatnich 24 godzin przy użyciu zgodnego czujnika temperatury.

**Minutnik**: Czas stopera w ramach bieżącej aktywności.

**Okrążenia**: Liczba ukończonych okrążeń w ramach bieżącej aktywności.

**Piętra na minutę**: Liczba pokonanych pięter na minutę.

**Piętra w dół**: Łączna liczba pokonanych pięter w dół w ciągu dnia.

**Piętra w górę**: Łączna liczba pokonanych pięter w górę w ciągu dnia.

**Powtórzenia**: Liczba powtórzeń serii ćwiczeń podczas treningu siłowego.

**Prędkość**: Bieżące tempo podróży.

**Prędkość okrążenia**: Średnia prędkość w ramach bieżącego okrążenia.

**Prędkość ostatniego okrążenia**: Średnia prędkość w ramach ostatniego ukończonego okrążenia.

**Prędkość pionowa**: Tempo zmiany wartości wzniosu lub spadku w czasie.

**Ruchy**: Łączna liczba ruchów w ramach bieżącej aktywności.

**Ruchy na interwał/długość**: Średnia liczba ruchów na długość w trakcie bieżącego interwału.

**Ruchy ostatniej długości**: Liczba ruchów w ramach ostatniej ukończonej długości basenu.

**Rytm**: Kolarstwo. Liczba obrotów ramienia korby. Aby dane te były wyświetlane, urządzenie musi zostać podłączone do akcesorium do pomiaru rytmu.

**Rytm**: Bieganie. Liczba kroków na minutę (lewej i prawej nogi).

**Rytm okrążenia**: Kolarstwo. Średni rytm w ramach bieżącego okrążenia.

**Rytm okrążenia**: Bieganie. Średni rytm w ramach bieżącego okrążenia.

**Rytm ostatniego okrążenia**: Kolarstwo. Średni rytm w ramach ostatniego ukończonego okrążenia.

**Rytm ostatniego okrążenia**: Bieganie. Średni rytm w ramach ostatniego ukończonego okrążenia.

**Średni % maksymalnego tętna**: Średnia procentowa wartość maksymalnego tętna dla bieżącej aktywności.

**Średnia prędkość**: Średnia prędkość w ramach bieżącej aktywności.

**Średni czas okrążenia**: Średni czas okrążenia w ramach bieżącej aktywności.

**Średni dystans/ruch**: Średni dystans pokonany podczas ruchu w trakcie bieżącej aktywności.

**Średnie tempo**: Średnie tempo w ramach bieżącej aktywności.

**Średnie tempo ruchu**: Średnia liczba ruchów na minutę (ruchy/min) w ramach bieżącej aktywności.

**Średnie tętno**: Średnie tętno w ramach bieżącej aktywności.

**Średnio ruchów/długość**: Średnia liczba ruchów na długość w trakcie bieżącej aktywności.

**Średni rytm**: Kolarstwo. Średni rytm w ramach bieżącej aktywności.

**Średni rytm**: Bieganie. Średni rytm w ramach bieżącej aktywności.

- **Średni Swolf**: Średni wynik swolf w ramach bieżącej aktywności. Wynik swolf to suma czasu jednej długości i liczby ruchów wykonanych na tej długości (*[Pływanie — terminologia](#page-34-0)*, strona 29).
- **Strefa tętna**: Bieżący zakres tętna (1–5). Domyślne strefy tętna ustalane są w oparciu o profil użytkownika i maksymalne tętno (po odjęciu wieku od 220).

**Stres**: Poziom wysiłku.

**Styl na ostatniej długości**: Styl ruchu w trakcie ostatniej ukończonej długości basenu.

**Styl ruchu interwału**: Bieżący styl ruchu dla interwału.

**Styl ruchu ostatniego interwału**: Styl ruchu w trakcie ostatniego ukończonego interwału.

**Swolf interwału**: Średni wynik swolf w ramach bieżącego interwału.

**Swolf ostatniego interwału**: Średni wynik swolf w ramach ostatniego ukończonego interwału.

**Swolf ostatniej długości**: Wynik swolf w trakcie ostatniej ukończonej długości basenu.

**Temperatura**: Temperatura powietrza. Temperatura ciała użytkownika wpływa na wskazania czujnika temperatury. Aby dane te były wyświetlane, urządzenie musi zostać podłączone do czujnika tempe.

**Tempo**: Bieżące tempo.

**Tempo interwału**: Średnie tempo w ramach bieżącego interwału.

**Tempo okrążenia**: Średnie tempo w ramach bieżącego okrążenia.

**Tempo ostatniego okrążenia**: Średnie tempo w ramach ostatniego ukończonego okrążenia.

**Tempo ostatniej długości**: Średnie tempo w ramach ostatniej ukończonej długości basenu.

**Tempo ruchów**: Liczba ruchów na minutę (ruchy/min).

**Tempo ruchów na ostatniej długości**: Średnia liczba ruchów na minutę (ruchy/min) w ramach ostatniej ukończonej długości basenu.

**Tempo ruchów w interwale**: Średnia liczba ruchów na minutę (ruchy/min) w ramach bieżącego interwału.

**Tętno**: Liczba uderzeń serca na minutę (uderzenia/min). Urządzenie musi zostać podłączone do zgodnego czujnika tętna.

**Tętno okrążenia**: Średnie tętno w ramach bieżącego okrążenia.

**Tętno ostatniego okrążenia**: Średnie tętno w ramach ostatniego ukończonego okrążenia.

<span id="page-65-0"></span>**Upłynęło czasu**: Całkowity zapisany czas. Jeśli na przykład uruchomisz stoper i biegniesz przez 10 minut, po czym zatrzymasz stoper na 5 minut, a następnie ponownie go uruchomisz i biegniesz przez 20 minut, to czas, który upłynął, wyniesie 35 minut.

**Ustaw czasomierz**: Ilość czasu spędzanego w bieżącej serii ćwiczeń podczas treningu siłowego.

**Wschód słońca**: Godzina wschodu słońca przy uwzględnieniu pozycji GPS.

**Wysokość**: Wysokość aktualnej pozycji względem poziomu morza.

**Zachód słońca**: Godzina zachodu słońca przy uwzględnieniu pozycji GPS.

# Standardowe oceny pułapu tlenowego

Poniższe tabele przedstawiają znormalizowaną klasyfikację szacowanego pułapu tlenowego według wieku i płci.

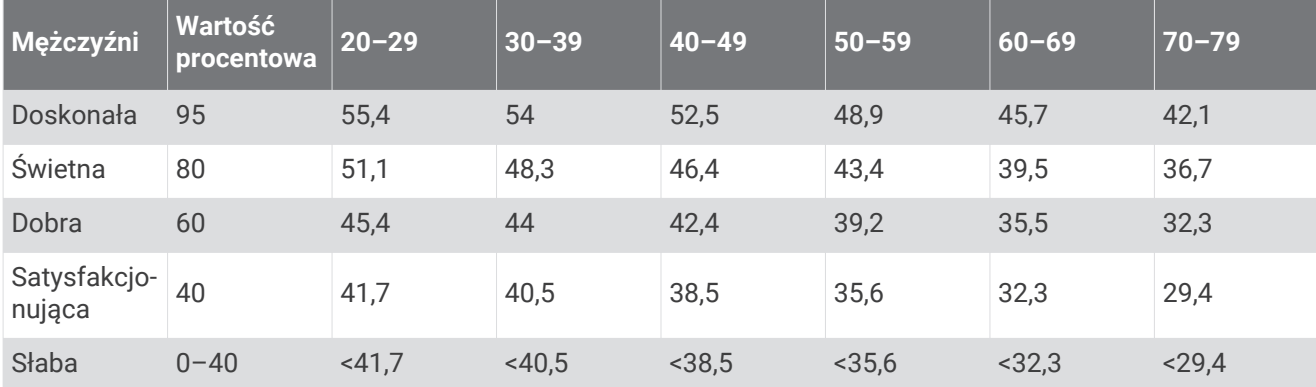

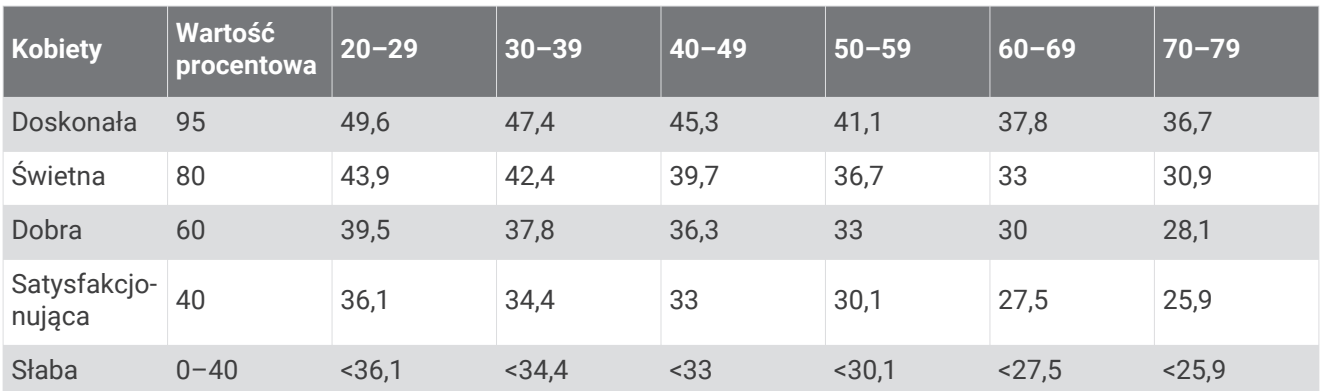

Przedruk danych za zgodą organizacji The Cooper Institute. Więcej informacji można znaleźć na stronie [www.CooperInstitute.org](http://www.CooperInstitute.org).

# <span id="page-66-0"></span>Rozmiar i obwód kół

Czujnik prędkości automatycznie wykrywa rozmiar koła. W razie konieczności wprowadź ręcznie obwód koła w ustawieniach czujnika prędkości.

Rozmiar kół oznaczony jest po obu stronach opony. Lista nie jest wyczerpująca. W celu obliczenia obwodu koła można również użyć jednego z kalkulatorów dostępnych w Internecie.

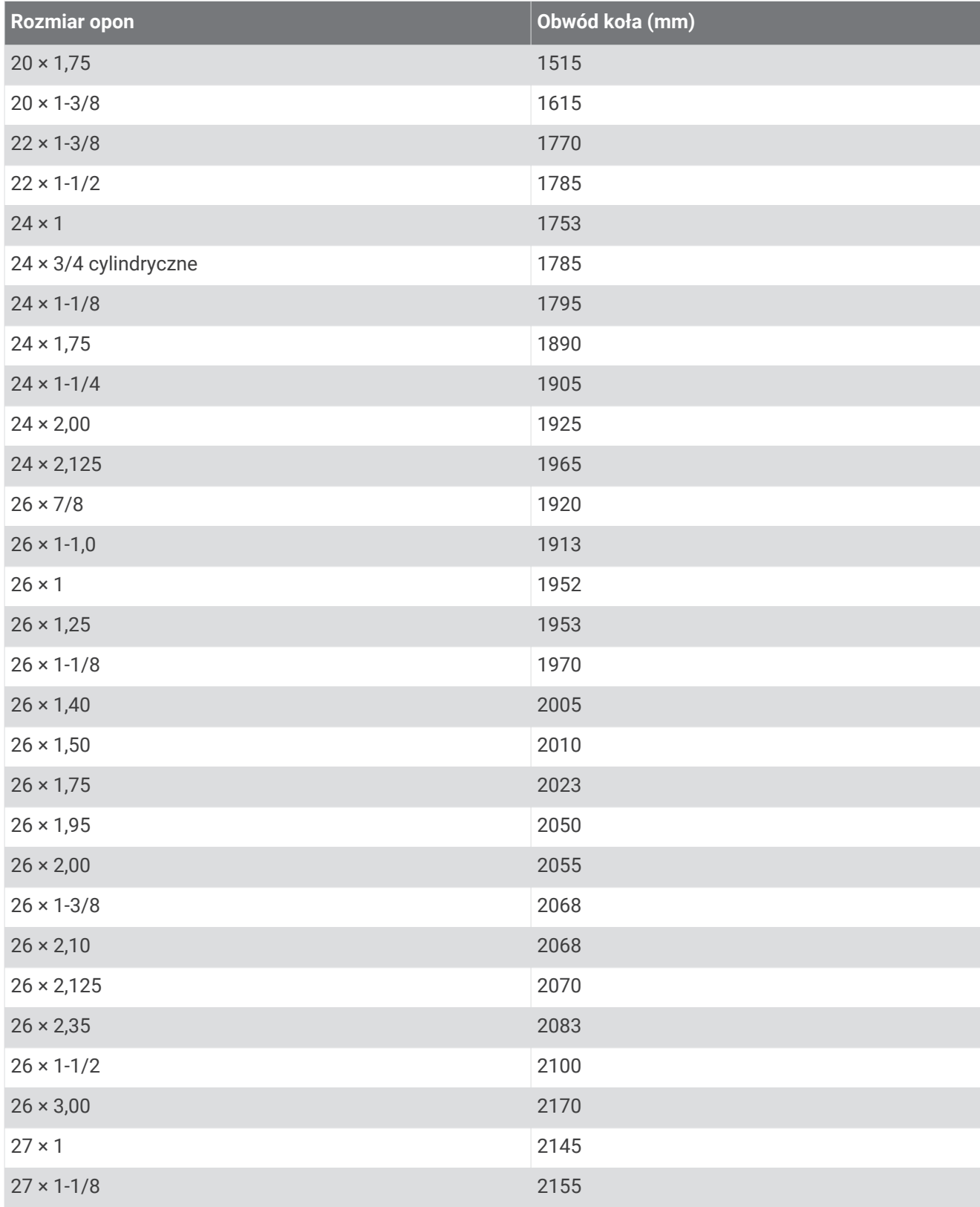

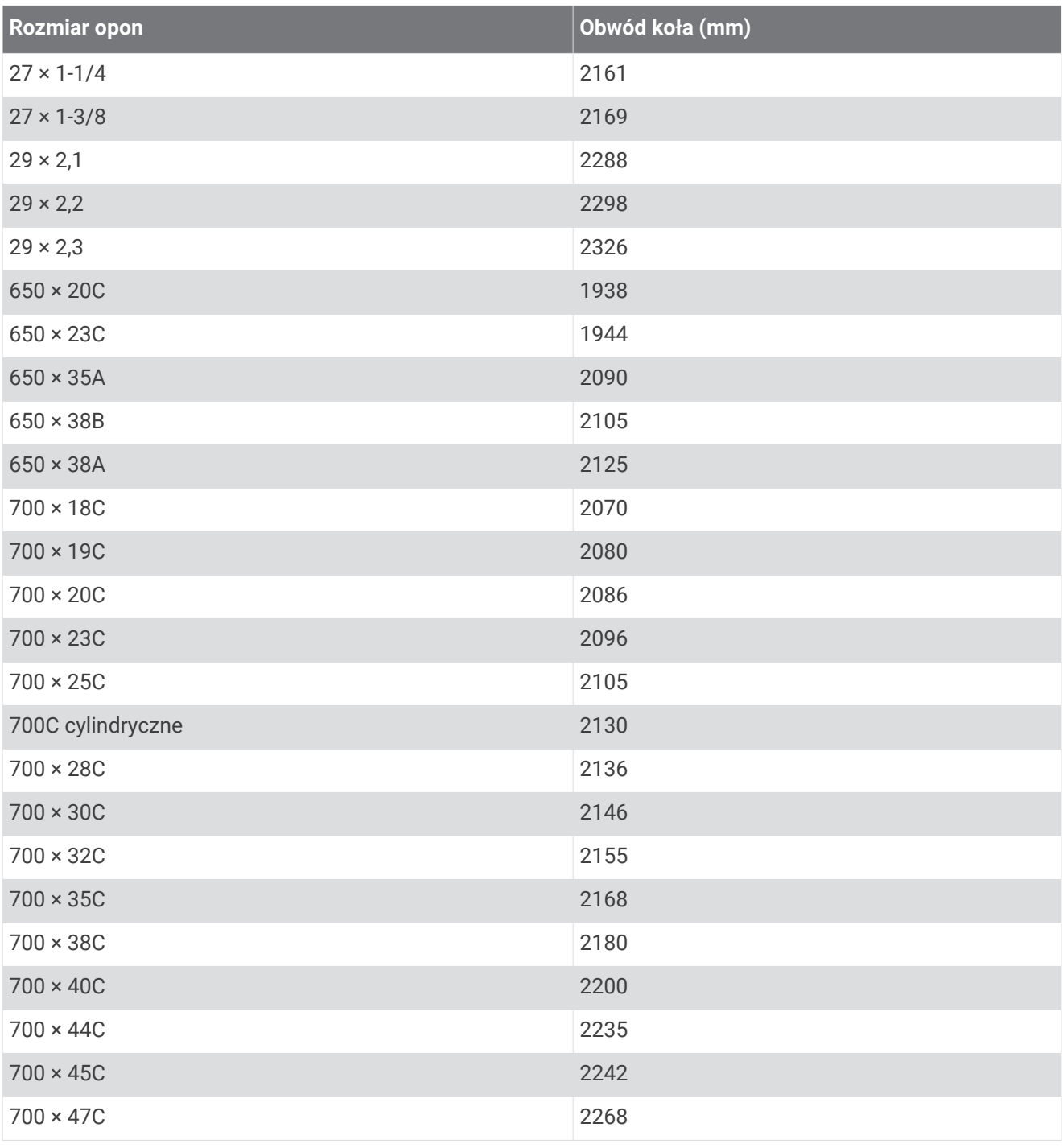

# Znaczenie symboli

Poniższe symbole mogą być wyświetlane na ekranie urządzenia lub na etykietach akcesoriów.

Symbol utylizacji i recyclingu zgodnie z dyrektywą WEEE. Symbol WEEE jest umieszczany na produktach zgodnych z dyrektywą UE 2012/19/UE w sprawie zużytego sprzętu elektrycznego i elektronicznego (WEEE). Ma on na celu zapobieganie niewłaściwej utylizacji produktu oraz promowanie ponownego

wykorzystania i recyclingu.

# **Indeks**

**A** akcesoria **[49,](#page-54-0) [57](#page-62-0)** aktualizacje, oprogramowanie **[52](#page-57-0)** aktualny czas **[48,](#page-53-0) [55](#page-60-0)** aktywności **[25](#page-30-0)[–27,](#page-32-0) [43](#page-48-0)** dodawanie **[25](#page-30-0)** rozpoczynanie **[25](#page-30-0)** ulubione **[26](#page-31-0)** własne **[25](#page-30-0)** zapisywanie **[25](#page-30-0)** alarmy **[44](#page-49-0), [48](#page-53-0)** alerty **[44,](#page-49-0) [45](#page-50-0)** tętno **[14](#page-19-0)** ANT+ czujniki **[49](#page-54-0)** ANT+czujniki **[49](#page-54-0), [51](#page-56-0)** aplikacje **[4](#page-9-0), [6,](#page-11-0) [7](#page-12-0), [11](#page-16-0), [34](#page-39-0)** smartfon **[3](#page-8-0), [24](#page-29-0)** Auto Lap **[45](#page-50-0)** Auto Pause **[46](#page-51-0)** autoprzewijanie **[46](#page-51-0)**

### **B**

bateria czas działania **[53](#page-58-0)** ładowanie **[51](#page-56-0)** maksymalizowanie **[6,](#page-11-0) [56](#page-61-0)** bieżnia **[27](#page-32-0)** blokowanie, ekran **[2,](#page-7-0) [47](#page-52-0)** Bluetooth czujniki **[49](#page-54-0)** Bluetooth technologia **[4,](#page-9-0) [47](#page-52-0)** Bluetoothczujniki **[49](#page-54-0)** Body Battery **[21](#page-26-0)[–23](#page-28-0)**

### **C**

Connect IQ **[6,](#page-11-0) [7](#page-12-0)** cykl menstruacyjny **[23](#page-28-0)** czas **[48](#page-53-0)** alerty **[45](#page-50-0)** ustawienia **[48](#page-53-0)** części zamienne **[54](#page-59-0)** czujnik na nogę **[3](#page-8-0), [50](#page-55-0)** czujniki ANT+ **[51](#page-56-0)** czujniki prędkości i rytmu **[3,](#page-8-0) [50](#page-55-0)** czujniki rowerowe **[50](#page-55-0)** czyszczenie urządzenia **[53](#page-58-0), [54](#page-59-0)**

#### **D**

dane przesyłanie **[34,](#page-39-0) [40,](#page-45-0) [41](#page-46-0)** zapisywanie **[34,](#page-39-0) [40](#page-45-0), [41](#page-46-0)** dane techniczne **[53](#page-58-0)** długości **[29](#page-34-0)** długość basenu ustawianie **[28](#page-33-0)** własne **[28](#page-33-0)** dogleg **[31](#page-36-0)** dostosowywanie urządzenia **[42,](#page-47-0) [44](#page-49-0)** dystans, alerty **[45](#page-50-0)**

### **E**

ekran **[49](#page-54-0)** ekran dotykowy **[1](#page-6-0), [2](#page-7-0)**

#### **G**

Garmin Connect **[3](#page-8-0), [4,](#page-9-0) [7](#page-12-0), [11](#page-16-0), [34,](#page-39-0) [35,](#page-40-0) [40,](#page-45-0) [49,](#page-54-0) [52](#page-57-0)** zapisywanie danych **[41](#page-46-0)** Garmin Express **[7](#page-12-0)** aktualizowanie oprogramowania **[52](#page-57-0)** Garmin Pay **[9–](#page-14-0)[11](#page-16-0)** GLONASS **[46,](#page-51-0) [47](#page-52-0)** GPS **[3,](#page-8-0) [46](#page-51-0), [47](#page-52-0)** sygnał **[56,](#page-61-0) [57](#page-62-0)**

#### **H** Hazardy **[31](#page-36-0)** historia **[28](#page-33-0), [38](#page-43-0), [39](#page-44-0)** przesyłanie do komputera **[34,](#page-39-0) [40,](#page-45-0) [41](#page-46-0)** wyświetlanie **[33](#page-38-0)**

### **I**

identyfikator urządzenia **[52](#page-57-0)** ikony **[3](#page-8-0)** interwały **[29](#page-34-0)**

#### **J**

jazda rowerem **[28](#page-33-0)** jednostki miary **[49](#page-54-0)**

### **K**

kalendarz **[35](#page-40-0)** kalibrowanie, kompas **[38](#page-43-0)** kalorie **[57](#page-62-0)** alerty **[45](#page-50-0)** karta wyników **[32](#page-37-0)** kompas **[30](#page-35-0), [38](#page-43-0)** kalibrowanie **[38](#page-43-0)** komputer **[8](#page-13-0)** kontakty, dodawanie **[11,](#page-16-0) [12](#page-17-0)** kontakty alarmowe **[11](#page-16-0), [12](#page-17-0)** kursy odtwarzanie **[29](#page-34-0), [30](#page-35-0)** pobieranie **[29](#page-34-0)** wybieranie **[29](#page-34-0)**

# **L**

lay-up **[31](#page-36-0)** licencja **[52](#page-57-0)** LiveTrack **[11](#page-16-0)**

### **Ł**

ładowanie **[51](#page-56-0)**

## **M**

mapy **[37](#page-42-0)** menu **[1](#page-6-0), [2](#page-7-0)** menu elementów sterujących **[42](#page-47-0)** menu główne, dostosowywanie **[21](#page-26-0)** mierzenie uderzenia **[32](#page-37-0)** minut intensywnej aktywności **[19](#page-24-0), [57](#page-62-0)** minutnik **[27](#page-32-0), [28,](#page-33-0) [48](#page-53-0)** muzyka **[3,](#page-8-0) [7](#page-12-0)** ładowanie **[8](#page-13-0)** odtwarzanie **[9](#page-14-0)** usługi **[7,](#page-12-0) [8](#page-13-0)**

### **N**

narciarstwo alpejskie **[28](#page-33-0)** snowboarding **[28](#page-33-0)** natężenie wysiłku **[22,](#page-27-0) [23](#page-28-0)** nawigacja **[37,](#page-42-0) [38](#page-43-0)** przerywanie **[38](#page-43-0)** nawodnienie **[23,](#page-28-0) [24](#page-29-0)** NFC **[10](#page-15-0)**

### **O**

okrążenia **[39](#page-44-0)** oprogramowanie aktualizowanie **[52](#page-57-0)** wersja **[52](#page-57-0)** osobiste rekordy **[36](#page-41-0)** usuwanie **[36,](#page-41-0) [37](#page-42-0)**

### **P**

parowanie czujniki **[49](#page-54-0)** czujniki ANT+ **[14](#page-19-0)** smartfon **[3,](#page-8-0) [54](#page-59-0)** paski **[54](#page-59-0)** płatności **[9–](#page-14-0)[11](#page-16-0)** pływanie **[28](#page-33-0)**

pola danych **[2](#page-7-0), [6](#page-11-0), [27](#page-32-0), [44](#page-49-0), [58](#page-63-0)** pomoc **[11,](#page-16-0) [12](#page-17-0)** portfel **[3,](#page-8-0) [10](#page-15-0)** powiadomienia **[4,](#page-9-0) [5](#page-10-0)** rozmowy telefoniczne **[5](#page-10-0)** wiadomości tekstowe **[5](#page-10-0)** poziom stężenia tlenu **[17](#page-22-0)** poziom stresu **[22](#page-27-0)** poziom wysiłku **[21](#page-26-0)[–23](#page-28-0)** pozycja chorągiewki, widok greenów **[30](#page-35-0)** pozycje **[37](#page-42-0)** usuwanie **[37](#page-42-0)** profil użytkownika **[34](#page-39-0)** profile, użytkownik **[34](#page-39-0)** przesyłanie danych **[40](#page-45-0)** przyciski **[1,](#page-6-0) [53](#page-58-0)** pulsoksymetr **[13](#page-18-0), [17](#page-22-0)** pułap tlenowy **[16,](#page-21-0) [60](#page-65-0)** punktacja **[32,](#page-37-0) [33](#page-38-0)**

### **R**

resetowanie urządzenia **[56](#page-61-0)** rozmiary kół **[50,](#page-55-0) [61](#page-66-0)** rozmowy telefoniczne **[5](#page-10-0)** rozwiązywanie problemów **[13](#page-18-0), [17](#page-22-0), [23,](#page-28-0) [54](#page-59-0)[–57](#page-62-0)** ruchy **[29](#page-34-0)** runda golfa, kończenie **[34](#page-39-0)** rytm alerty **[45](#page-50-0)** czujniki **[50](#page-55-0)**

### **S**

skróty **[2](#page-7-0), [42](#page-47-0)** słuchawki **[55](#page-60-0)** łączenie **[8](#page-13-0)** technologia Bluetooth **[8,](#page-13-0) [55](#page-60-0)** smartfon **[3](#page-8-0), [6,](#page-11-0) [11,](#page-16-0) [20,](#page-25-0) [34,](#page-39-0) [54](#page-59-0)** aplikacje **[4,](#page-9-0) [7,](#page-12-0) [24](#page-29-0)** parowanie **[3,](#page-8-0) [54](#page-59-0)** snowboarding **[28](#page-33-0)** statystyki **[33](#page-38-0)** statystyki zdrowia **[23](#page-28-0)** sterowanie muzyką **[9](#page-14-0)** stoper **[26,](#page-31-0) [28,](#page-33-0) [48](#page-53-0)** odliczanie **[48](#page-53-0)** strefy czas **[48](#page-53-0)** tętno **[15](#page-20-0)** strefy czasowe **[48](#page-53-0)** sygnały satelitarne **[3](#page-8-0), [56](#page-61-0), [57](#page-62-0)** szkolenie, plany **[35](#page-40-0) Ś**

śledzenie **[11,](#page-16-0) [17](#page-22-0)** śledzenie aktywności **[18,](#page-23-0) [19](#page-24-0)**

### **T**

tablica wyników **[33](#page-38-0)** tarcza zegarka **[2](#page-7-0)** tarcze zegarka **[6,](#page-11-0) [41,](#page-46-0) [42](#page-47-0)** technologia Bluetooth **[4,](#page-9-0) [6](#page-11-0), [11](#page-16-0), [54](#page-59-0)** słuchawki **[8](#page-13-0), [55](#page-60-0)** Technologia Bluetooth **[6](#page-11-0)** tempe **[51](#page-56-0)** temperatura **[51](#page-56-0)** tętno **[3,](#page-8-0) [12](#page-17-0)[–14](#page-19-0), [21](#page-26-0)** alerty **[14,](#page-19-0) [45](#page-50-0)** czujnik **[13,](#page-18-0) [15](#page-20-0)** parowanie czujników **[14](#page-19-0)** strefy **[15](#page-20-0), [16](#page-21-0), [34,](#page-39-0) [39](#page-44-0)** trening **[4](#page-9-0)** kalendarz **[35,](#page-40-0) [36](#page-41-0)** plany **[34](#page-39-0)[–36](#page-41-0)** strony **[27](#page-32-0)** trening w pomieszczeniu **[26](#page-31-0), [27](#page-32-0)** treningi **[34–](#page-39-0)[36](#page-41-0)**

tryb snu **[18](#page-23-0)** tryb uśpienia **[6](#page-11-0)**

### **U**

USB **[52](#page-57-0)** ustawienia **[17,](#page-22-0) [19,](#page-24-0) [21,](#page-26-0) [43](#page-48-0), [47](#page-52-0)[–49](#page-54-0), [56](#page-61-0)** ustawienia systemowe **[47](#page-52-0)** usuwanie historia **[39](#page-44-0)** osobiste rekordy **[36](#page-41-0), [37](#page-42-0)**

#### **W**

Wi-Fi, łączenie **[7](#page-12-0)** Wi‑Fi, łączenie **[7](#page-12-0)** wiadomości tekstowe **[5](#page-10-0)** widok greenów, pozycja chorągiewki **[30](#page-35-0)** widżety **[2,](#page-7-0) [6](#page-11-0), [14](#page-19-0), [17,](#page-22-0) [20–](#page-25-0)[24](#page-29-0)** wykrywanie zdarzeń **[11,](#page-16-0) [12](#page-17-0)** wynik SWOLF **[29](#page-34-0)**

#### **Z**

zapisywanie aktywności **[26–](#page-31-0)[28](#page-33-0)** zapisywanie danych **[34,](#page-39-0) [40](#page-45-0)** zegar **[48](#page-53-0)**

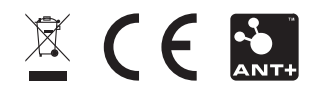